**Przetwarzanie tekstów Microsoft Office Word 2007**

# Materiał uzupełniający do szkolenia e-learningowego ECDL

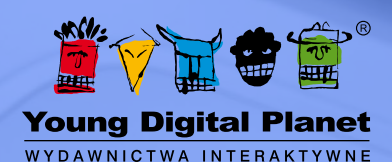

Autor: Sebastian Wasiołka

© Young Digital Planet SA 2011

Young Digital Planet SA ul. Słowackiego 175, 80-298 Gdańsk tel. 58 768 22 22, 58 349 44 44, fax 58 768 22 11, 58 349 44 11 e-mail: ydpmm@ydp.com.pl **www.ydp.com.pl**

# Spis treści

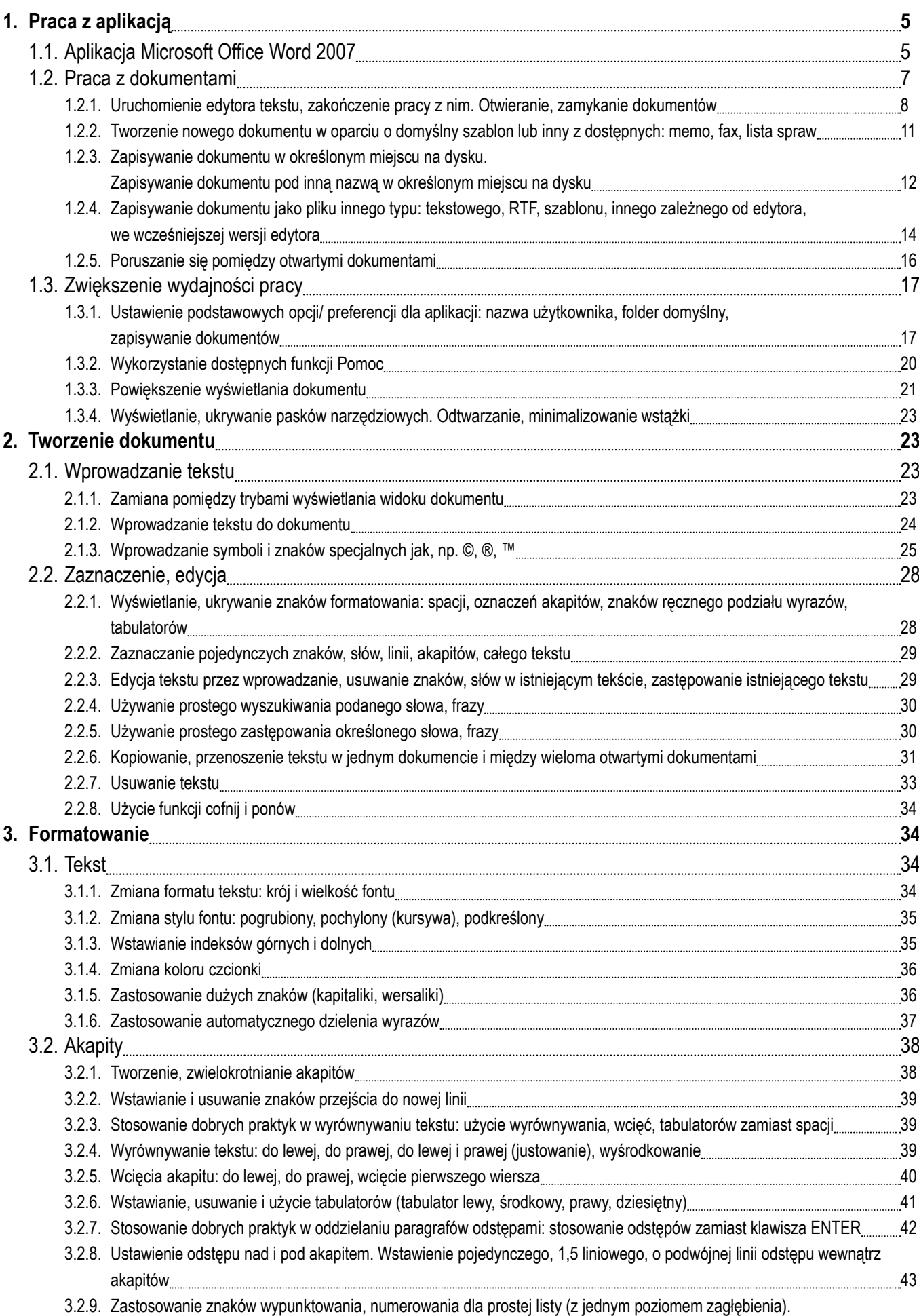

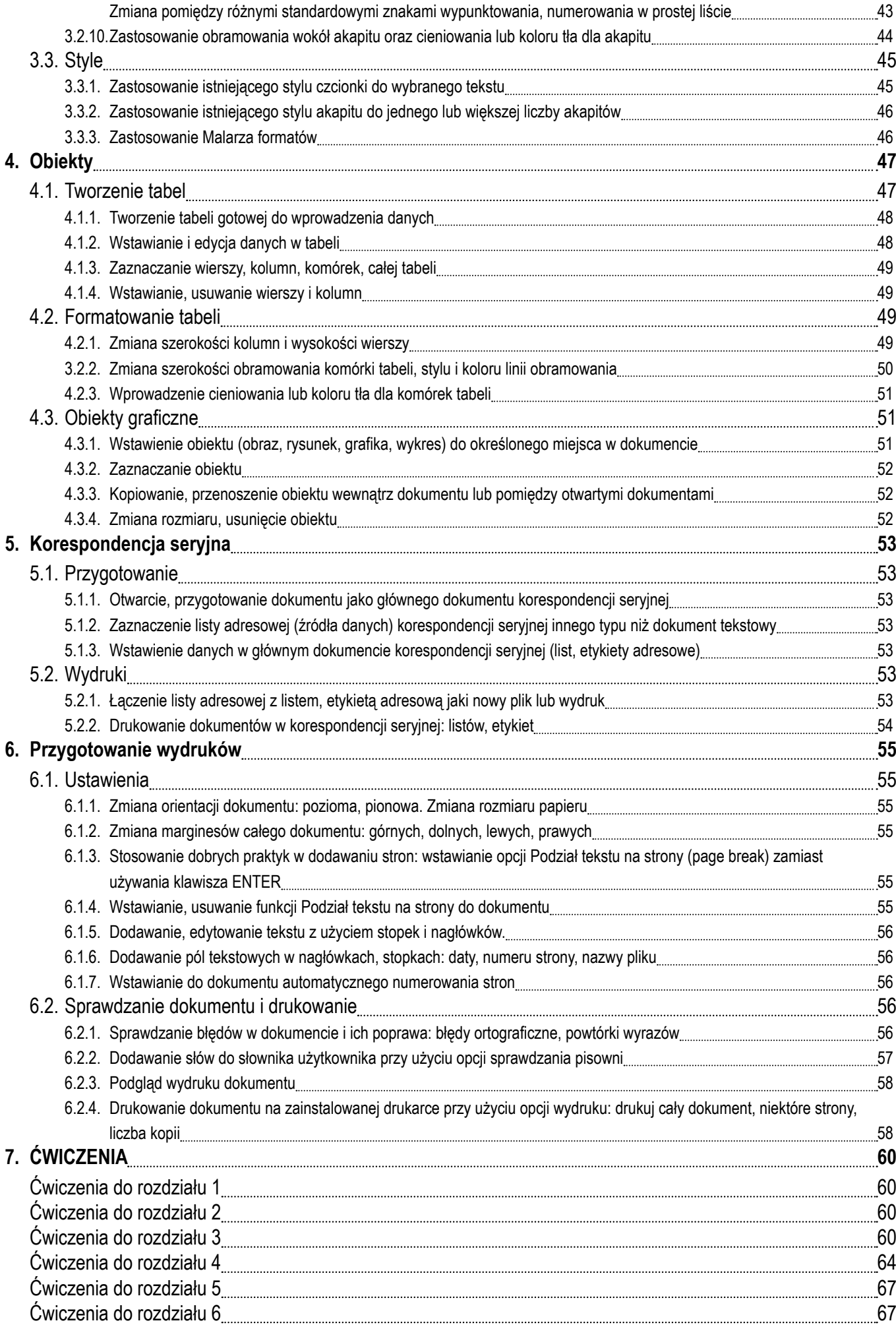

## **1. Praca z aplikacją**

### **1.1. Aplikacja Microsoft Office Word 2007**

 $\ddot{y}$ Jedną z podstawowych czynności, jaką wykonuje każdy użytkownik komputera, jest pisanie tekstów i tworzenie dokumentów. Jest to możliwe dzięki użyciu programów, które określa się mianem edytorów tekstu. Użytkownik, poprzez naciskanie odpowiednich klawiszy na klawiaturze, wprowadza do programu teksty, a następnie nadaje im odpowiedni wygląd, czyli poddaje formatowaniu. Zasadniczo, edytory tekstu służą tylko do wprowadzania tekstu, bez możliwości jego formatowania, którą zapewniają programy zwane procesorami tekstu. Większość osób używa jednak nazwy edytory tekstu do określenia wszystkich programów do tworzenia dokumentów tekstowych.

Współczesne procesory tekstu nie służą już tylko do wprowadzania opisów, ale pomagają także w przygotowaniu bardziej zaawansowanych dokumentów, dopracowanych pod względem graficznym i edycyjnym. Od wiedzy użytkownika i jego pomysłowości zależy zatem jakość dokumentu, który przygotuje do druku lub opublikowania, ponieważ dostępne narzędzia pozwalają na swobodne formatowanie tekstu oraz zarządzanie nim w połączeniu z różnymi obiektami, np. graficznymi.

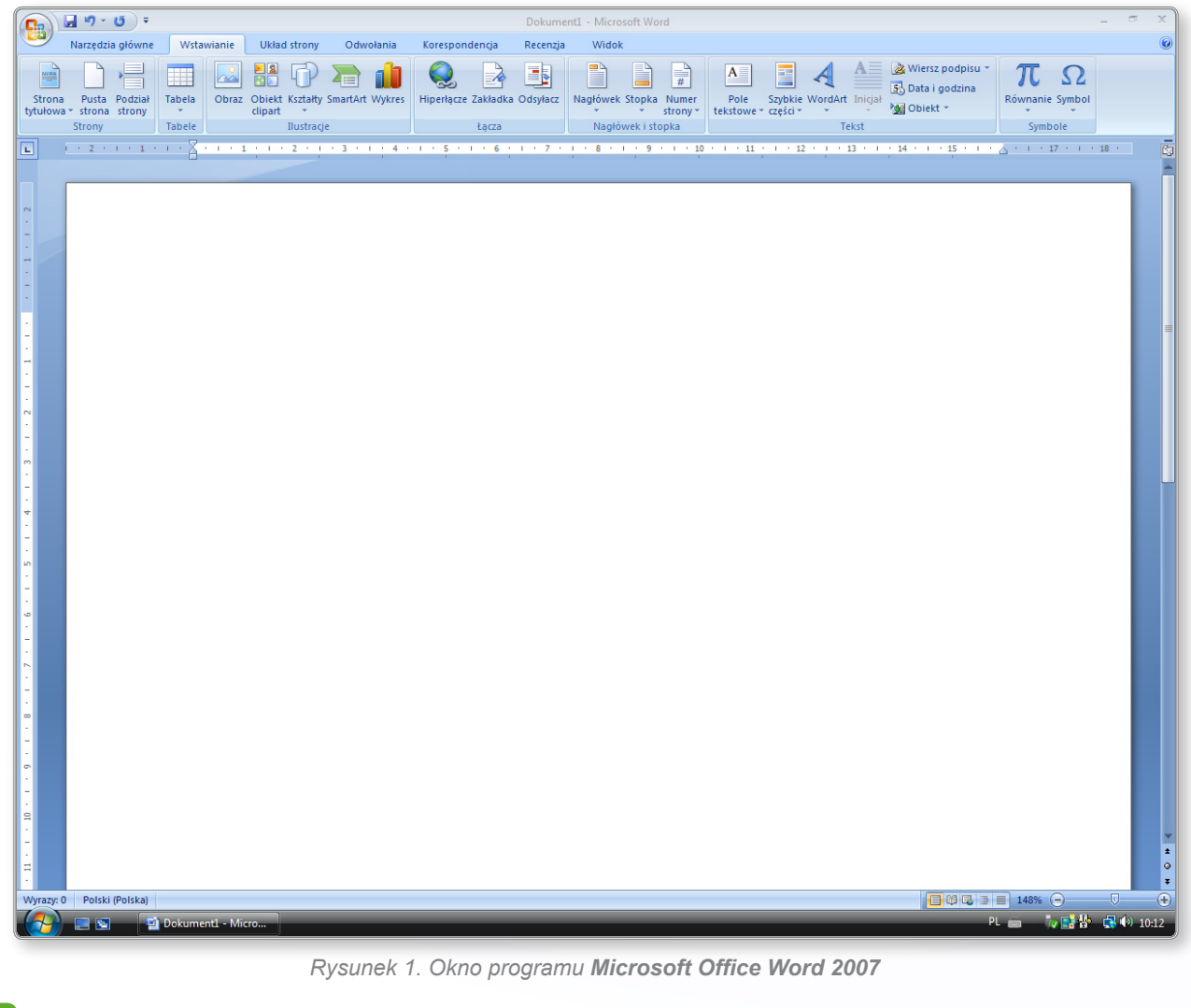

 **Przedstawione wyżej okno zawiera następujące elementy:**

1) Pasek tytułowy:

 $(\Box \eta \cdot \sigma)$ 

#### składający się z:

• ikon szybkiego dostępu: J < U , które odpowiadają następującym poleceniom: Zapisz, Cofnij Pisanie, Powtórz Pisanie,

Dostosuj pasek narzędzi (Szybki dostęp),

- · nazwy pliku: Dokument1
- nazwy programu: Microsoft Word,<br>• przycisków roboczych: B
- $\sigma \propto -k$ olejno: Minimalizuj, Przywrócenie w dół/ Maksymalizuj i Zamknij.

2) **Przycisk pakietu Office:** , który pozwala m.in. na otwieranie, zapisywanie i drukowanie elementów.

3) Wstążka:

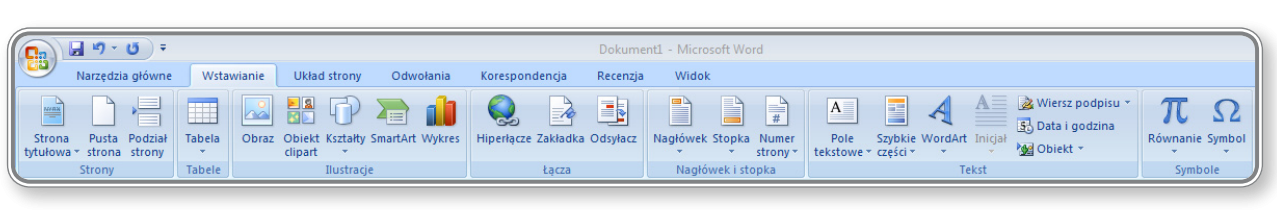

na której umieszczono karty. Każda z kart jest wyposażona w grupy narzędzi.

4) Linijka pozioma i pionowa:

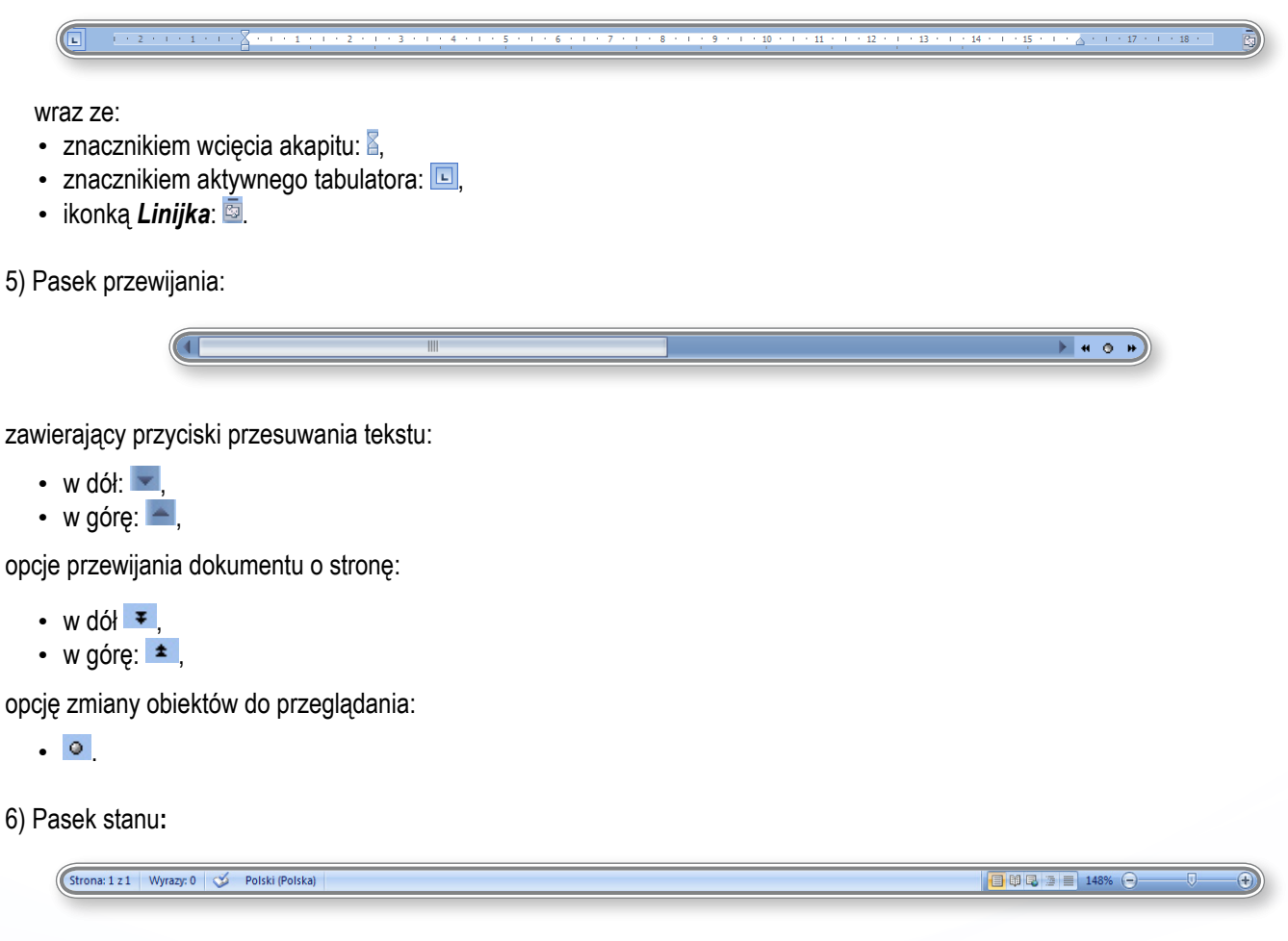

zawierający następujące elementy:

- informacje o numerze bieżącej strony oraz liczbie stron w dokumencie, liczbie wyrazów w dokumencie, ilości błędów i stosowanym języku pisowni: strona: 1 z 1 | Wyrazy: 0 | 3 | Polski (Polska) |
- ikony widoku układu strony: **BE LE III, czyli opcje: Układ wydruku, Odczyt pełnoekranowy, Układ sieci Web, Kon***spekt, Wersja robocza*,
- powiększenie:  $148\%$   $\ominus$   $\Box$

7) Przycisk pomocy, umieszczony w prawym, górnym rogu ekranu: .

Podstawowe informacje na temat procesorów tekstu zawarto na ekranie 2. multimedialnej lekcji nr 1.

### **1.2. Praca <sup>z</sup> dokumentami**

Dokumenty tworzone w programie *Microsoft Office Word 2007* mogą zawierać elementy takie jak: skomplikowane tabele, grafikę czerpaną z różnych źródeł, spisy treści, rysunki i wiele innych. Praca z tym programem umożliwia użytkownikowi zapisywanie dokumentów w różnych wersjach i formatach, a także pozwala na dokonywanie wielokrotnych zmian w tekście, przenoszenie całych tekstów lub ich fragmentów pomiędzy różnymi dokumentami, drukowanie ich lub wysyłanie pocztą elektroniczną oraz publikowanie treści w Internecie w formie elektronicznej.

Należy rozróżnić dwa pojęcia: **redagowanie** i **formatowanie** tekstu.

**Redagowanie** tekstu oznacza zarówno jego formatowanie, jak i nadawanie mu odpowiedniej formy poprzez m.in. korygowanie błędów.

**Formatowanie** tekstu oznacza m.in. określanie wielkości czcionki, kroju, koloru, wyrównania tekstu oraz odstępu pomiędzy wierszami.

Przy opracowywaniu tekstu należy przestrzegać przedstawionych niżej zasad:

- wyrównywanie tekstu stosować odpowiednio:
	- justowanie do większości dokumentów i tekstów,
	- wyrównanie do lewej przy wyliczaniu,
	- wyrównanie do prawej do zapisu daty,
	- centrowanie dla nagłówków, tytułów.
- atrybuty tekstu stosować odpowiednio:
	- pogrubienie do wyróżnienia ważnych fragmentów w tekście,
	- podkreślenie w celu zwrócenia uwagi na wybrany fragment tekstu lub zaznaczenia tekstu, który ma zostać zmodyfikowany lub usunięty,
	- kursywę (pochylenie) do cytatów,
	- przekreślenie do zaznaczenie fragmentów przeznaczonych do usunięcia,
	- wersaliki, kapitaliki do ważnych tytułów lub nagłówków.
- • nie należy stosować klawisza **Enter** na końcu każdego wiersza jeśli konieczne jest przejście do nowego wiersza wewnątrz jednego akapitu najlepiej użyć kombinacji klawiszy **Shift+ Enter**,
- • nie należy stosować klawisza spacji do ustawiania wcięcia czy rozmieszczenia tekstu w dokumencie oraz do przenoszenia literek i wyrazów do nowej linii,
- stosować znaki nierozdzielające m.in.:
	- po spójnikach i przyimkach (tj. a, i, u, o) w ten sposób nigdy nie pozostaną one na końcu wiersza,
	- pomiędzy skrótem imienia i nazwiskiem,
	- w skrótach nazw firm i instytucji,
	- w numerach telefonów,
	- w kodach pocztowych.
- • oddzielać za pomocą spacji znaki interpunkcyjne od wyrazów stawiać spację po znaku interpunkcyjnym, nigdy przed,
- ustawić najdogodniejsze dla użytkownika powiekszenie ekranu,
- w kolumnach z danymi liczbowymi powinno się stosować tabulatory dziesiętne,
- • korzystać z funkcjonalności dostępnych na poszczególnych kartach we wstążce nie tworzyć samodzielnie rozwiązań, które są możliwe do wykonania automatyczne przez program np.: przypisy, numerowanie stron czy listy numerowane i punktowane,
- ustawiać symetryczne marginesy strony lub dostosować je do rodzaju drukowanego dokumentu,
- • przeglądać znaki niedrukowane w celu świadomego rozmieszczania elementów w dokumencie,
- • wprowadzać zakładki i komentarze do fragmentów tekstu, które są przeznaczone do modyfikacji lub poprawy, które mają przypomnieć o wykonaniu ważnej czynności,
- • korzystać z narzędzi kontroli pisowni dzięki którym można znaleźć i wyeliminować błędy ortograficzne oraz przypadkowe "literówki" w wyrazach.

Przestrzeganie przedstawionych wyżej zasad pozwoli na precyzyjne przygotowanie dowolnego pisma – należy jednak pamiętać, że komputer jest tylko maszyną, która nie rozumie tego co jest napisane, zatem nie można bez zastanowienia stosować wszystkich jego podpowiedzi. Pomimo wielu możliwości, jakie oferuje program *Microsoft Office Word 2007*, w zakresie formatowania tekstu należy pamiętać o zachowaniu umiaru. Zbyt duża ilość zastosowanych krojów czcionki, różnorodność kolorystyczna i mnogość stylów w jednym dokumencie mogą pogorszyć odbiór tekstu i wpłynąć na pogorszenie jego czytelności i estetyki. Formatowanie tekstu powinno się wykonywać rozsądnie i dostosowywać do wieku i oczekiwań odbiorcy.

Więcej informacji o zastosowaniach programu *Microsoft Office Word 2007* znajduje się w lekcji 1. na ekranie 2. Na ekranie nr 4 tej samej lekcji przedstawiono informacje o zmianach, jakie wprowadzono w nowej wersji programu w porównaniu z wcześniejszą oraz umieszczono wiadomości o budowie i rozmieszczeniu elementów w programie *Microsoft Office Word 2007*.

### **1.2.1. Uruchomienie edytora tekstu, zakończenie pracy <sup>z</sup> nim. Otwieranie, zamykanie dokumentów**

Aby uruchomić edytor tekstu, można wykorzystać dwa sposoby:

- • użyć opcji menu *Start*:
	- kliknąć przycisk **Start** na pasku zadań systemu Windows (w systemie Windows Vista zastępuje go logo programu),
	- w *Menu Start* kliknąć opcję *Programy* (lub *Wszystkie Programy*, w zależności od wybranego wyglądu *Menu Start*), co spowoduje wyświetlenie listy programów, które można uruchomić w komputerze,
	- wybrać folder *Microsoft Office*, w którym znajdują się składowe pakietu zainstalowane w komputerze,
	- kliknąć opcję *Microsoft Office Word 2007*.

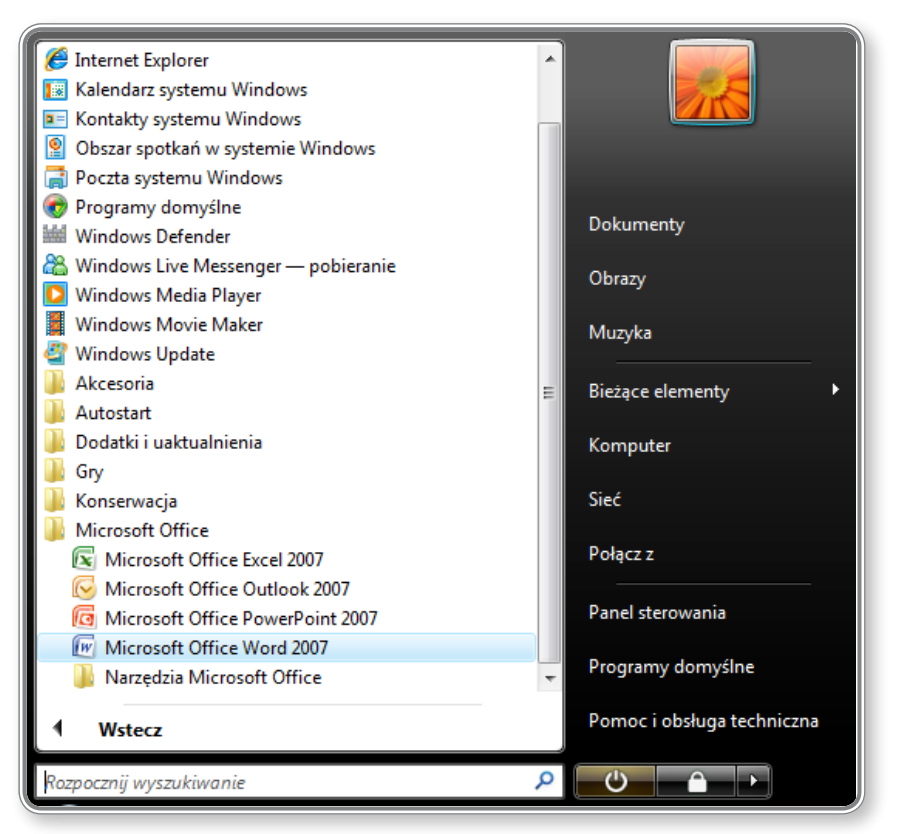

*Rysunek 2. Uruchamianie programu Microsoft Office Word 2007*

- • zastosować polecenie *Uruchom*:
	- kliknąć przycisk **Start**, a następnie *Uruchom*, a w systemie Windows Vista,
	- kliknąć przycisk **Start** pojawi się okienko *Szybki dostęp*,
	- wpisać polecenie: "winword.exe" i nacisnąć przycisk **Enter**, a w systemie Windows Vista wpisać słowo "Word" i wybrać z listy nazwę programu: *Microsoft Office Word 2007*.

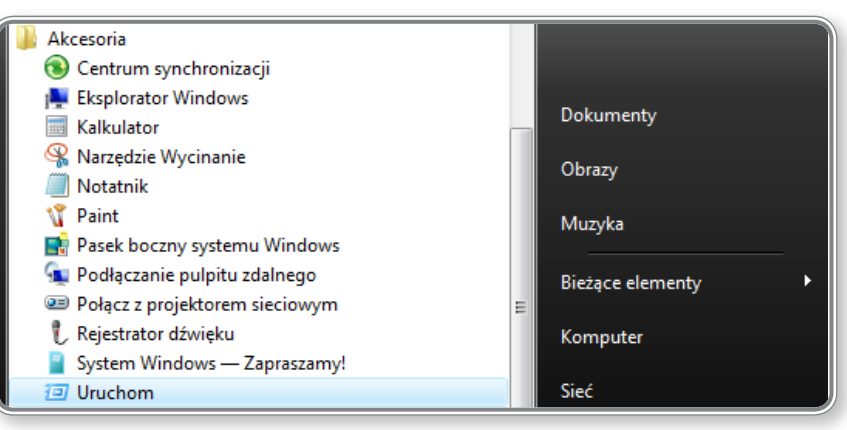

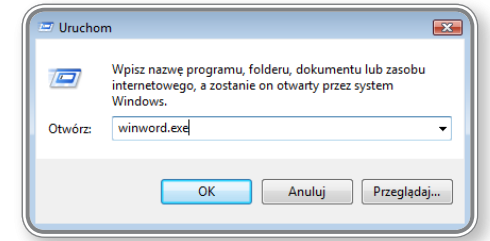

*Rysunek 3. Sposoby uruchamiania programu Microsoft Office Word 2007*

Niezależnie od wybranego sposobu, efektem zawsze będzie uruchomienie aplikacji.

Proces uruchamiania programu *Microsoft Office Word 2007* został opisany w lekcji 1. na ekranie nr 3.

W celu otworzenia dokumentu, należy:

- • uruchomić program *Microsoft Office Word 2007*,
- • kliknąć **Przycisk pakietu Office**,
- • wybrać polecenie *Otwórz*, a następnie w okienku *Otwieranie* wskazać dokument, który ma zostać otwarty,
- • kliknąć przycisk *Otwórz*.

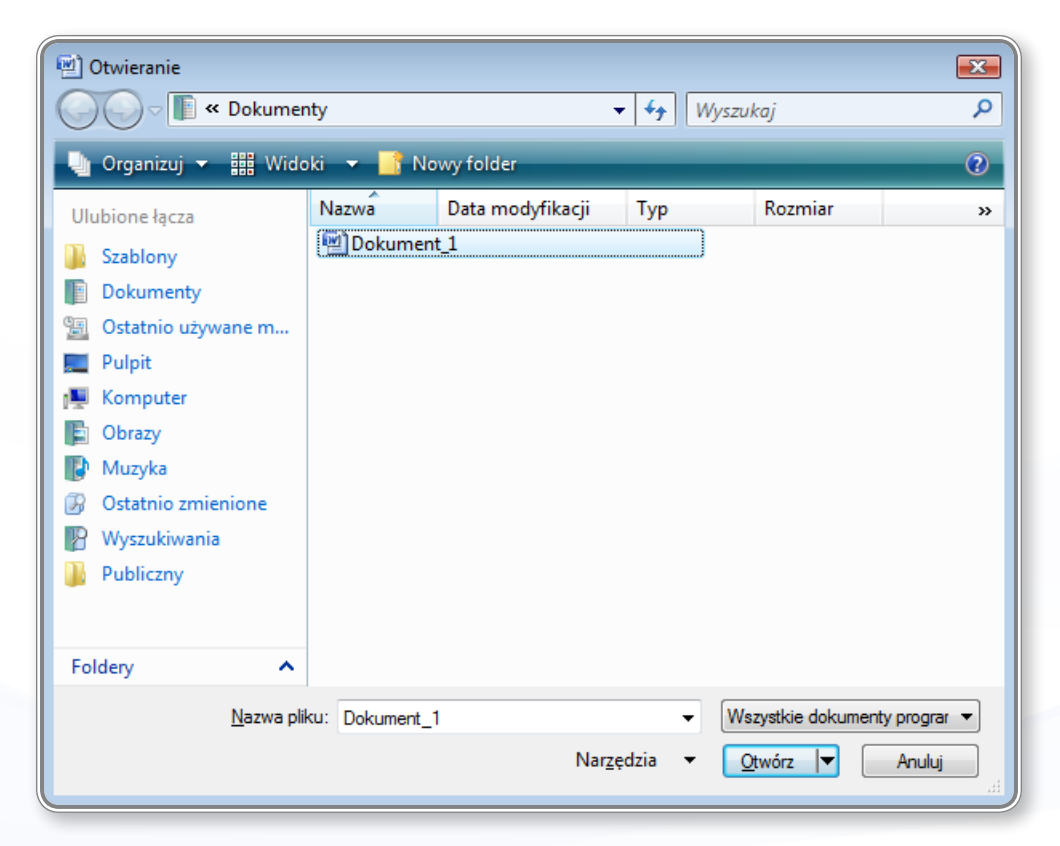

*Rysunek 4. Otwieranie dokumentu*

Dokumenty, które były ostatnio otworzone i zapisane znajdują się na liście: *Niedawno używane dokumenty*, dostępnej po kliknięciu **Przycisku pakietu Office**. Uruchomienie takiego dokumentu odbywa się poprzez wybranie nazwy dokumentu z listy.

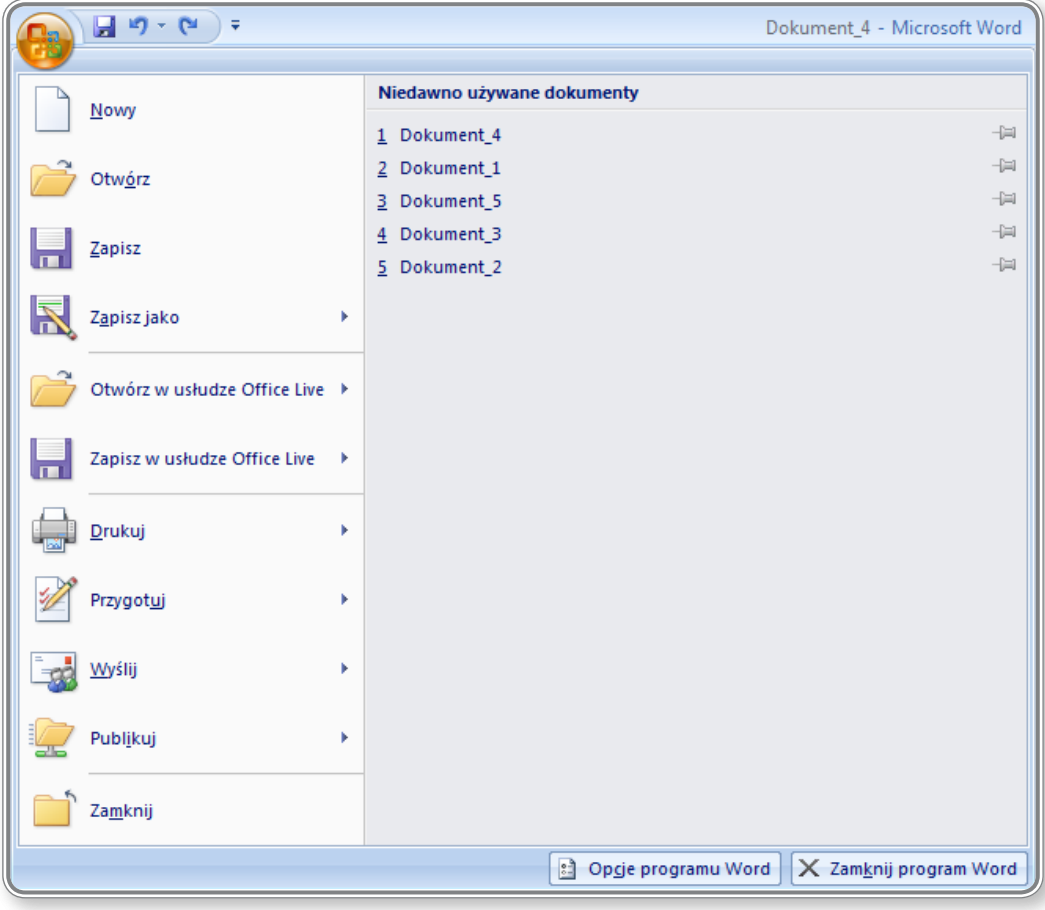

*Rysunek 5. Widok okna "Niedawno używane dokumenty"*

Inne sposoby na otworzenie pliku to:

- • dwukrotne kliknięcie nazwy pliku,
- • użycie skrótu klawiaturowego **Ctrl+O**, a następnie wybranie dokumentu do otworzenia.

Otwieranie dokumentów zostało omówione w lekcji 3. na ekranach 2 i 3 oraz w lekcji 4. na ekranie nr 2.

W celu zakończenia pracy z edytorem tekstu, należy:

- • kliknąć **Przycisk pakietu Office**,
- • wybrać polecenie *Zamknij*.

Aby zamknąć program *Microsoft Office Word 2007*, należy:

- • kliknąć **Przycisk pakietu Office**,
- • wybrać polecenie *Zamknij program Word*.

W celu zamknięcia dokumentu i/ lub aplikacji można także kliknąć przycisk "X", znajdujący się w prawym górnym rogu ekranu.

Zakończenie pracy z edytorem tekstu zostało omówione ekranie nr 10 w lekcji 1. Zamykanie dokumentów omówiono w lekcji 1. na ekranie nr 10.

#### **PAMIĘTAJ!**

Przed zakończeniem pracy z edytorem tekstu konieczne jest zapisanie zmian wprowadzonych we wszystkich dokumentach.

### 1.2.2. TWORZENIE NOWEGO DOKUMENTU W OPARCIU O DOMYŚLNY SZABLON LUB INNY Z DOSTĘPNYCH: MEMO, FAX, LISTA SPRAW

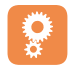

Na ekranach nr 2 i 3 w lekcji 2. opisano kolejne czynności, jakie należy wykonać, aby utworzyć nowy, pusty dokument.

Użytkownik programu *Microsoft Office Word 2007* ma możliwość wykorzystania istniejących wzorców (szablonów), aby z ich zastosowaniem zbudować nowy dokument. Jeśli np. chce on napisać CV lub list motywacyjny, może użyć odpowiedniego szablonu i tylko dostosować go do swoich potrzeb.

Aby utworzyć nowy dokument przy użyciu szablonu, należy po uruchomieniu programu *Microsoft Office Word 2007* wybrać opcję *Nowy*, dostępną po kliknięciu **Przycisku pakietu Office**. W wyniku tej operacji otworzy się okienko widoczne na poniższym rysunku:

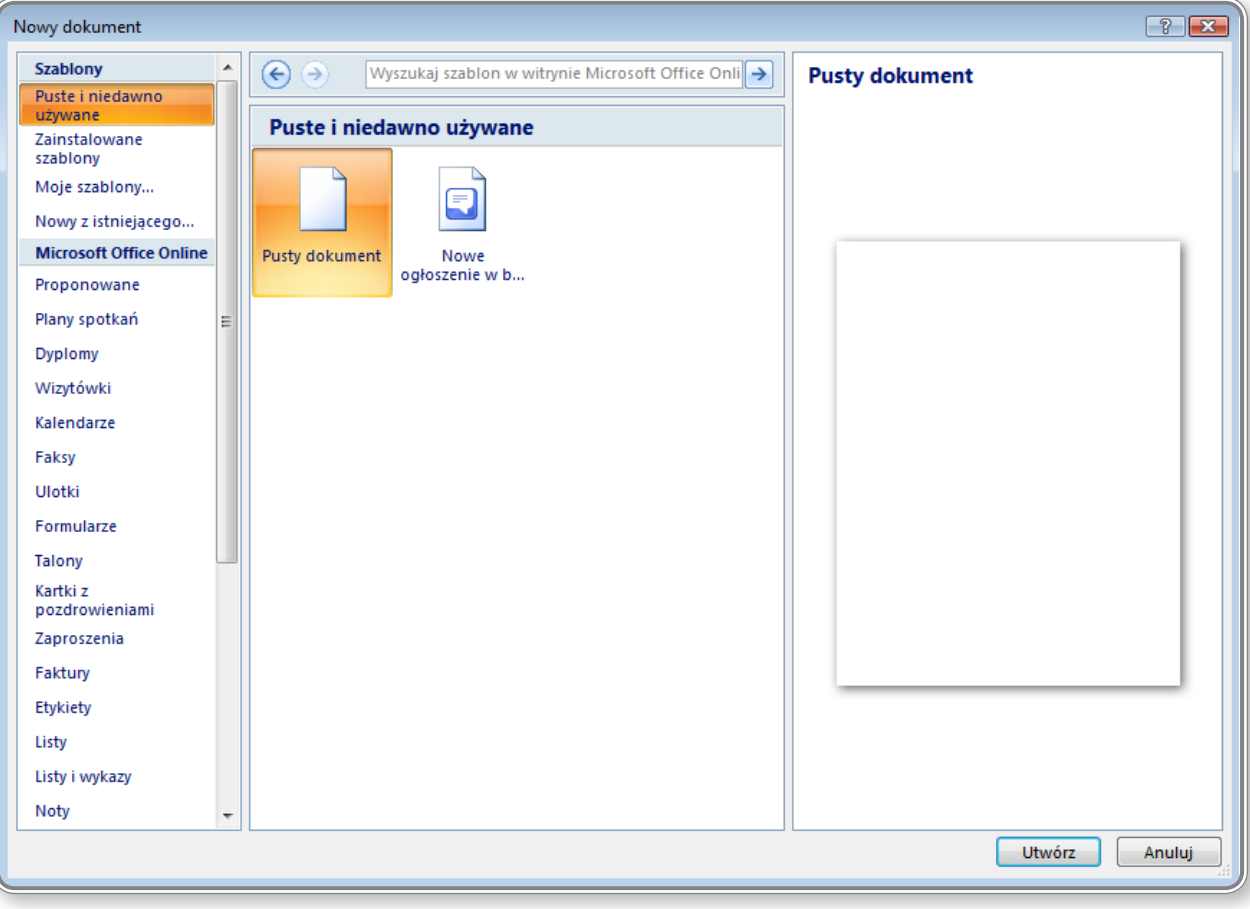

*Rysunek 6. Tworzenie nowego dokumentu*

W kolumnie znajdującej się w lewej części ekranu, po wybraniu opcji *Zainstalowane szablony*, wyświetli się lista dostępnych szablonów dokumentów. Wybierając jeden z nich (np. *Życiorys*) można rozpocząć tworzenie życiorysu przy wykorzystaniu zawartej we wzorcu kolorystyki, formatowania tekstu i struktury dokumentu.

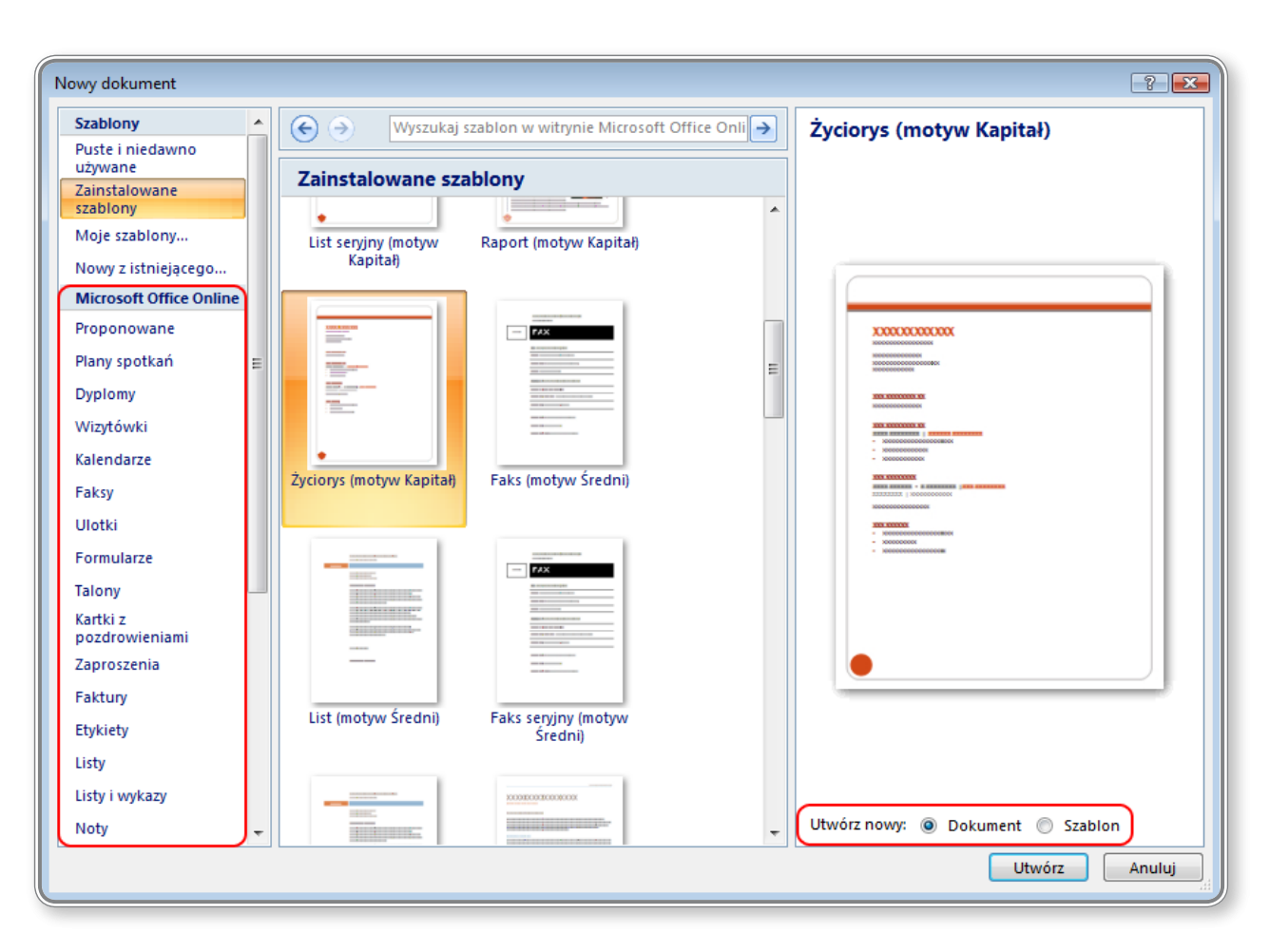

*Rysunek 7. Wybór szablonu dokumentu*

Użytkownik może określić, czy na bazie wybranego szablonu chce utworzyć nowy dokument, czy też nowy szablon, dzięki opcji *Utwórz nowy*, znajdującej się w prawym dolnym rogu okienka. Należy pamiętać, że po utworzeniu nowego szablonu zostanie on zapisany w dziale *Moje szablony*.

Do dyspozycji użytkownika są również *Szablony* dostępne na stronie internetowej *Microsoft Office Online*. Po wybraniu działu o nazwie **Szablony** użytkownik może przeglądać zawartość katalogów i ściągnąć szablony do programu *Microsoft Office Word 2007*.

### **1.2.3. Zapisywanie dokumentu <sup>w</sup> określonym miejscu na dysku. Zapisywanie dokumentu pod inną nazwą <sup>w</sup> określonym miejscu na dysku**

Bardzo ważnym elementem pracy z edytorem tekstu jest systematyczne zapisywanie zmian wprowadzanych w tekście. Gdy się tego nie zrobi, w przypadku zawieszenia się systemu lub nagłej awarii zasilania można utracić efekty czasami wielogodzinnej pracy.

Aby zapisać nowo utworzony dokument, należy kliknąć **Przycisk pakietu Office**, a następnie wybrać polecenie *Zapisz*. Po określeniu miejsca, w którym dokument ma zostać zachowany, trzeba następnie kliknąć przycisk *Zapisz*. Utworzony dokument będzie miał rozszerzenie .docx. Każde następne kliknięcie przycisku *Zapisz* spowoduje zapisanie dokumentu już bez pytania o lokalizację pliku.

Innym sposobem na zapisanie pliku jest użycie skrótu klawiaturowego **Ctrl+S**. Procedura postępowania będzie identyczna jak ta opisana powyżej.

Sposoby zapisywania dokumentu zostały omówione w lekcji 1. na ekranach 5, 6, 7 i 10 oraz w lekcji 2. na ekranie nr 2.

Bardzo często użytkownicy edytora tekstu tworzą nowy dokument na bazie istniejącego już pliku, poprzez modyfikację jego zawartości i następnie zapisanie go pod inną nazwą. Zachowuje się w ten sposób oryginalny dokument tekstowy, do którego można w każdej chwili powrócić w celu ponownego wykorzystania.

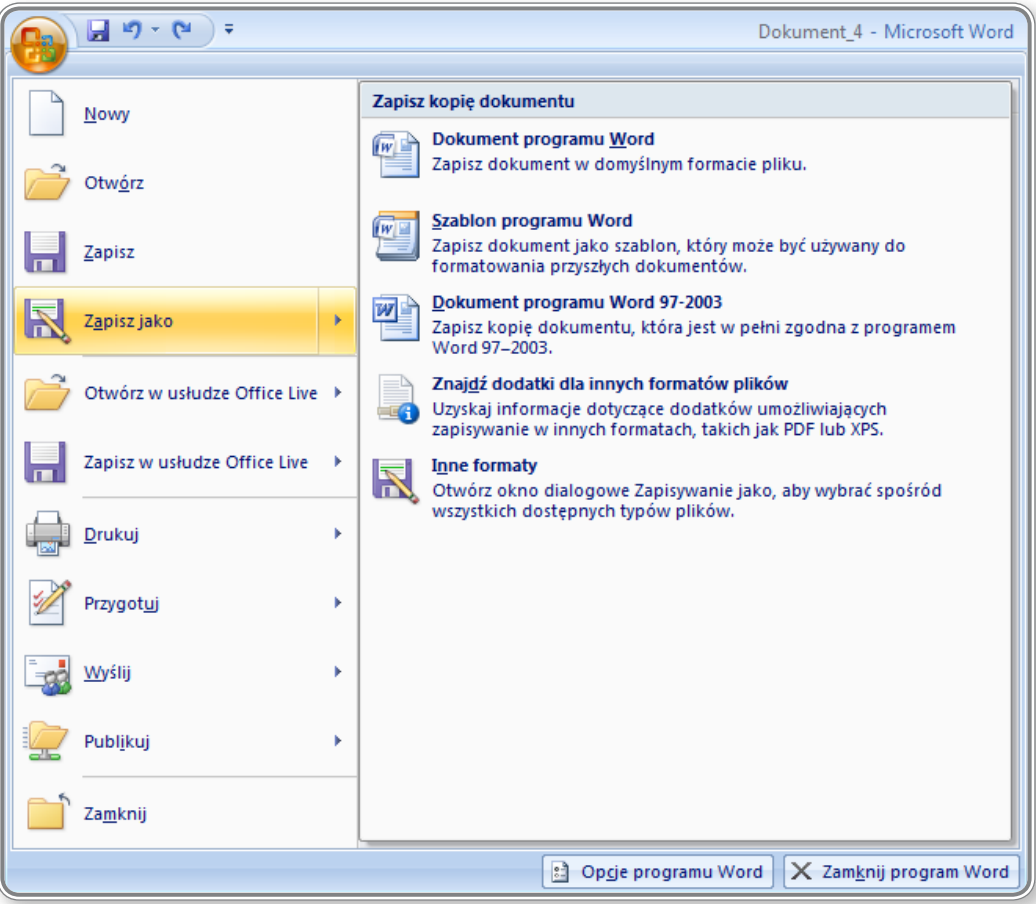

*Rysunek 8. Nadawanie nowej nazwy dokumentowi*

Proces zapisywania dokumentów pod inną nazwą został przedstawiony w lekcji 3. na ekranach 4 i 5.

### **PAMIĘTAJ!**

Użytkownik może podjąć próbę odzyskania utraconego dokumentu, wykorzystując narzędzia do odzyskiwania plików Microsoft Office, ale nigdy nie ma pewności, że zostanie on przywrócony w całości.

# E

### **CZY WIESZ, ŻE?**

Dokumenty można zapisywać również na dysku sieciowym, dostępnym poprzez usługę *Office Live*. Aby skorzystać z tej możliwości, należy najpierw utworzyć konto w ramach usługi Windows Live na stronie internetowej. W edytorze tekstu trzeba następnie kliknąć **Przycisk pakietu Office** i wybrać opcję *Zapisz w usłudze Office Live*. Po połączeniu z serwerem, utworzone dokumenty zostaną zapisywane na specjalnym koncie internetowym, a dostęp do nich będzie można uzyskać w każdym miejscu za pośrednictwem Internetu.

Aby otworzyć dokument zapisany w usłudze *Office Live*, należy kliknąć **Przycisk pakietu Office** i wybrać opcję *Otwórz w usłudze Office Live*.

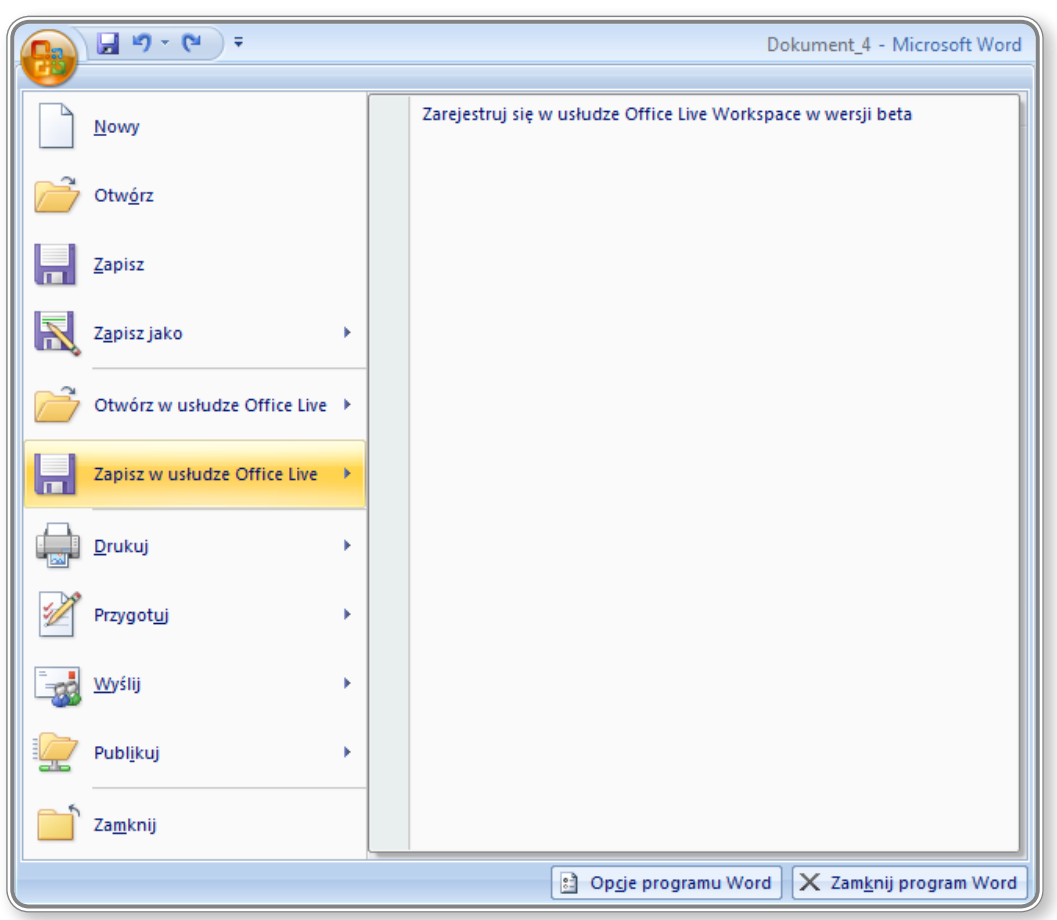

*Rysunek 9. Otwieranie dokumentu za pośrednictwem usługi Office Live*

### **1.2.4. Zapisywanie dokumentu jako pliku innego typu: tekstowego, RTF, szablonu, innego zależnego od edytora, we wcześniejszej wersji edytora**

 $\ddot{r}$ Użytkownicy, którzy posiadają inną, starszą wersje programu *Microsoft Office Word* nie mogą odczytywać dokumentów zapisanych w wersji 2007. Aby zapewnić sobie możliwość otworzenia dokumentu w takiej sytuacji, należy go najpierw zapisać we wcześniejszej wersji lub w uniwersalnym formacie.

Aby zapisać dokument we wcześniejszej wersji edytora *Microsoft Office Word*, należy:

- • kliknąć **Przycisk pakietu Office**,
- • wybrać polecenie *Zapisz jako*,
- • wybrać opcję *Dokument programu Word 97-2003*.

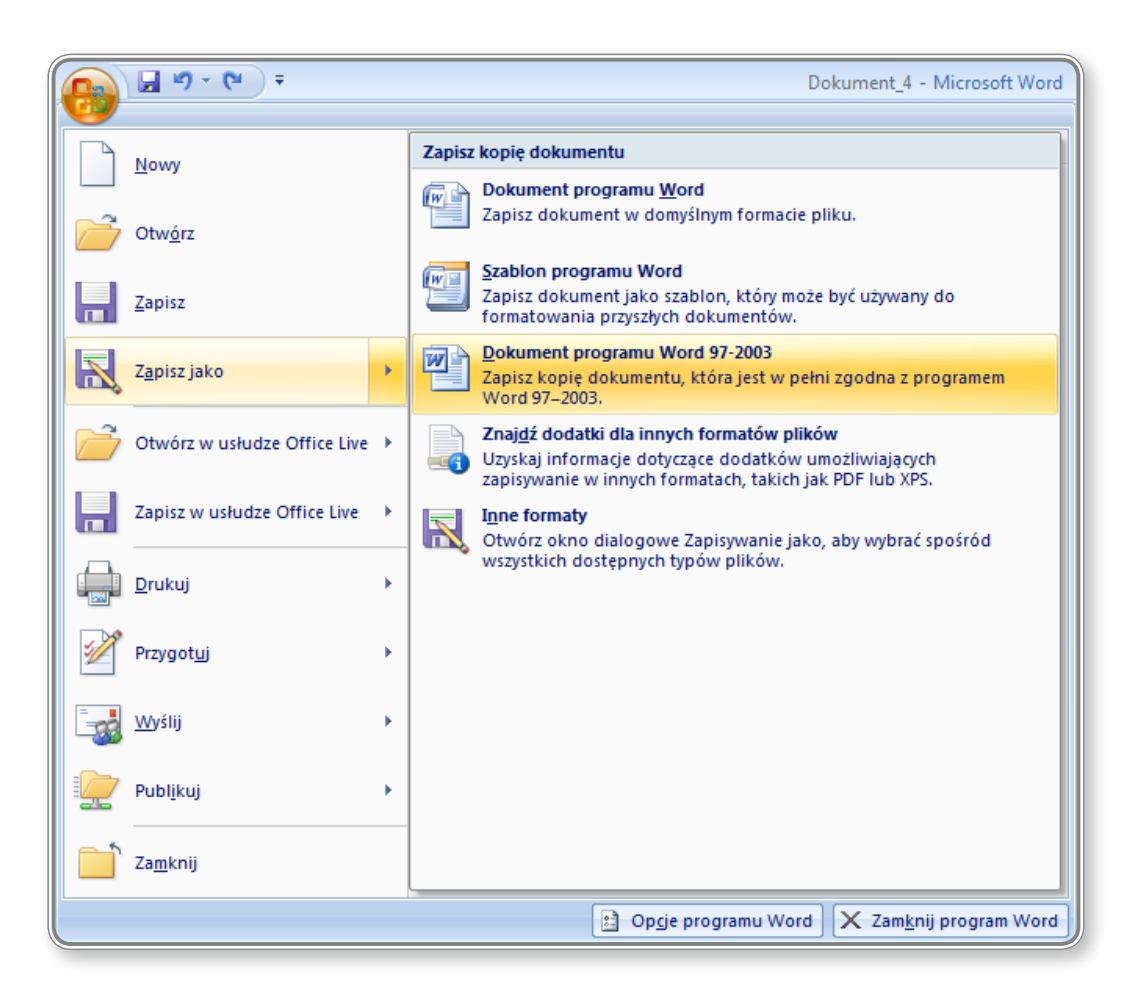

*Rysunek 10. Zapisywanie dokumentu we wcześniejszej wersji MS Office*

Proces zapisywania dokumentu w starszej wersji został przedstawiony w lekcji 3. na ekranie 11.

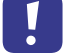

### **PAMIĘTAJ!**

Do programu *Microsoft Office Word 2003* można zainstalować specjalny dodatek, który pozwala na odczytywanie plików zapisanych w wersji 2007. Po jego zainstalowaniu wszystkie dokumenty o rozszerzeniu .docx zostaną przekonwertowane w pliki .doc, czyli właściwe dla wersji *Microsoft Office Word 2003*.

### **CZY WIESZ, ŻE?**

Format RTF (Rich Text Format) został opracowany w celu stworzenia możliwości międzyplatformowej wymiany informacji między procesorami tekstów. Dzięki temu nie ma znaczenia, jaką wersję pakietu Office posiada osoba, która chce otworzyć taki dokument – plik RTF otworzy się w każdej z wersji.

### **CZY WIESZ, ŻE?**

Także w trakcie eksportu i importu plików mogą zostać utracone pewne informacje dotyczące formatowania dokumentu, np. wielkość i rodzaj czcionki, ustawienia marginesów, nagłówków itp.

### **1.2.5. Poruszanie się pomiędzy otwartymi dokumentami**

Program *Microsoft Office Word 2007* pozwala użytkownikowi na pracę z wieloma dokumentami jednocześnie. Do zarządzania otwartymi tekstami używa się opcji zgromadzonych w grupie *Okno* na karcie *Widok*:

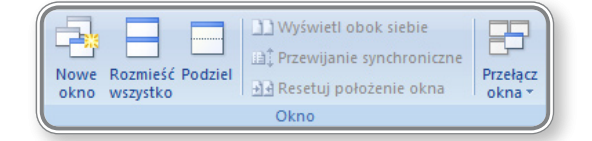

Zakładka ta zawiera następujące elementy:

- **Nowe okno** umożliwia otwarcie nowego okna z widokiem bieżącego dokumentu:
- *Rozmieść wszystko* umożliwia rozmieszczenie na ekranie wszystkich otwartych okien, w układzie obok siebie: **, warmet**
- • *Podziel* umożliwia podzielenie okna na dwie części tak, aby można było wyświetlić różne części dokumentu jednocześnie:  $\begin{array}{c}\n\hline\n\end{array}$  Podziel ,
- Wyświetl obok siebie umożliwia wyświetlenie obok siebie dwóch, różnych dokumentów: **DWyświetl obok siebie**
- • *Przewijanie synchroniczne*  umożliwia zsynchronizowane przewijanie dwóch dokumentów; aby ikonka była aktywna, należy najpierw włączyć opcję Wyświetl obok siebie: ili Przewijanie synchroniczne
- Resetuj położenie okna umożliwia zresetowanie położenia w jakim znajdują się otwarte dokumenty: **BR Resetuj położenie okna**
- • *Przełącz okna*  umożliwia przełączenie otwartego okna: .

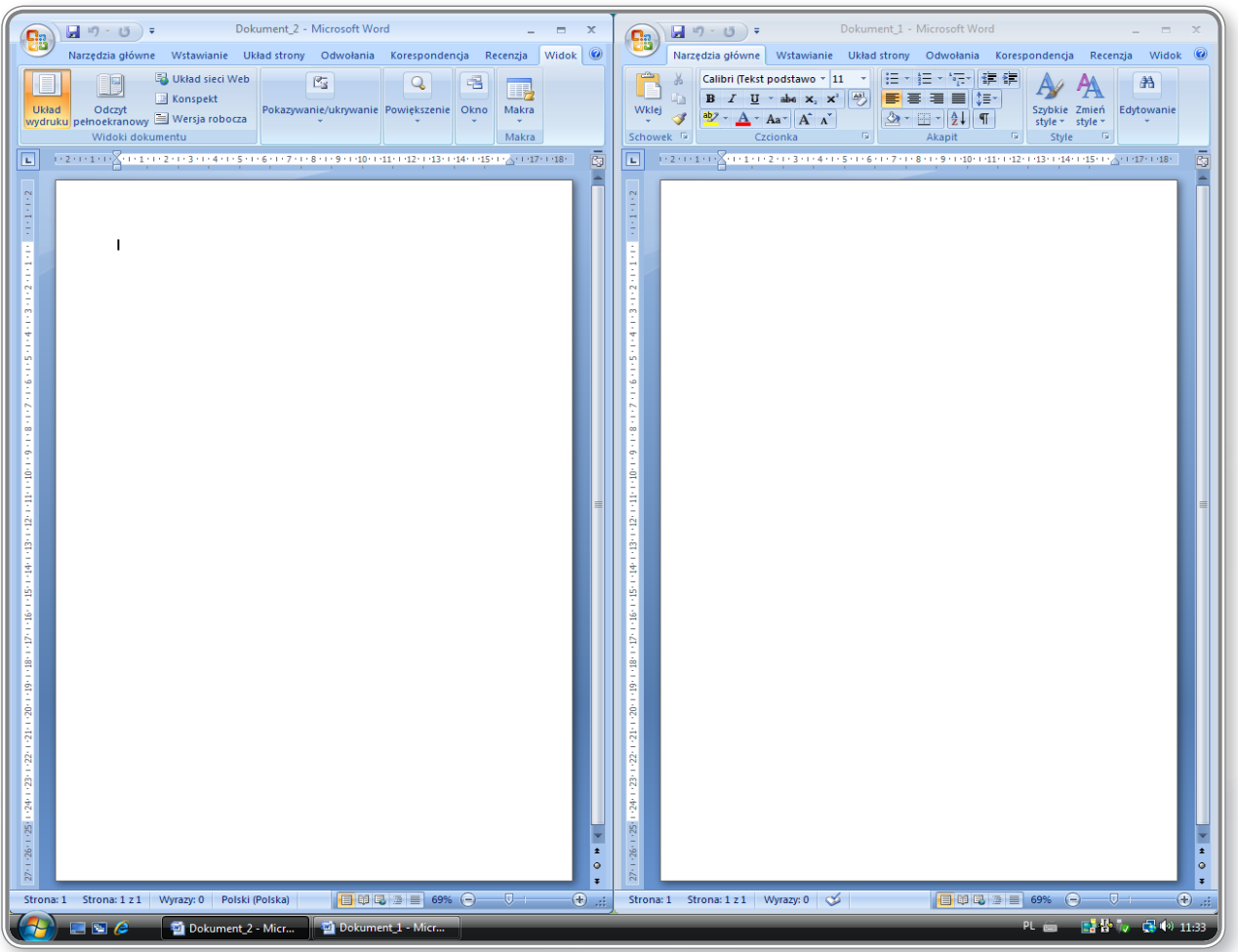

*Rysunek 11. Przykład rozmieszczenia dokumentów w układzie obok siebie*

Na rysunku nr 12 przedstawiono przykład dzielenia okna na dwie części, który umożliwia podgląd dwóch części dokumentu jednocześnie i obserwowanie wprowadzanych zmian.

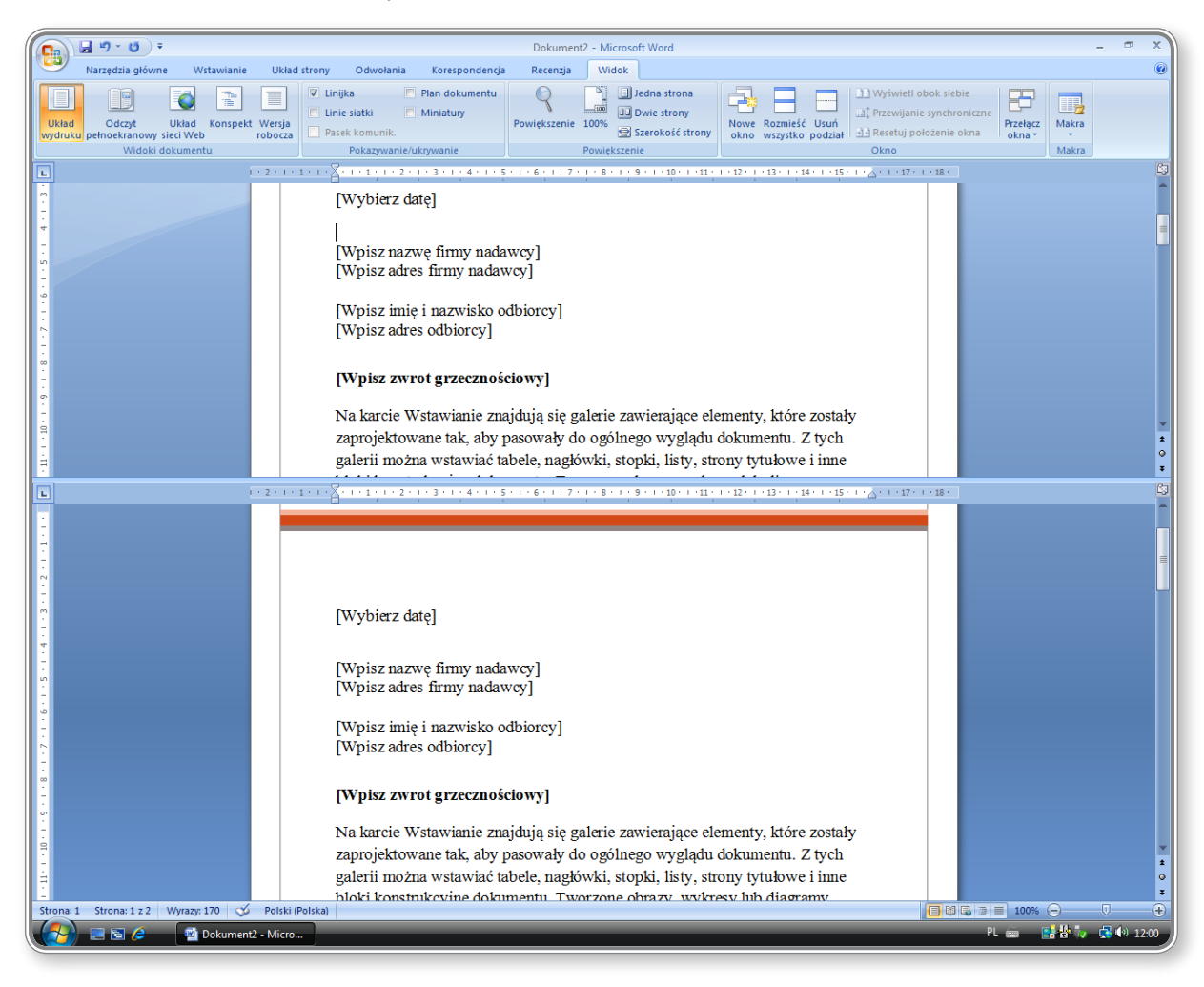

*Rysunek 12. Przykład dzielenia okna na dwie części*

### **CZY WIESZ, ŻE?**

Przełączanie widoku pomiędzy otwartymi dokumentami można osiągnąć przy użyciu klawiszy **Alt+Tab**. W tym celu należy, trzymając wciśnięty przycisk **Alt**, po prostu klikać klawisz **Tab**, aż do momentu pojawienia się na ekranie właściwego okna.

### **1.3. Zwiększenie wydajności pracy**

#### **1.3.1. Ustawienie podstawowych opcji/ preferencji dla aplikacji: nazwa użytkownika, folder domyślny, zapisywanie do kumentów**

Program *Microsoft Office Word 2007* pozwala użytkownikowi na personalizowanie ustawień takich jak m.in.: nazwa użytkownika, folder domyślny, miejsce, w którym będą zapisywane dokumenty i wiele innych. Dostęp do tych funkcji uzyskuje się poprzez klikanie kolejno:

- przycisku Dostosuj pasek narzędzi Szybki dostęp: **H** P · U ) · ,
- • opcji *Więcej poleceń:*

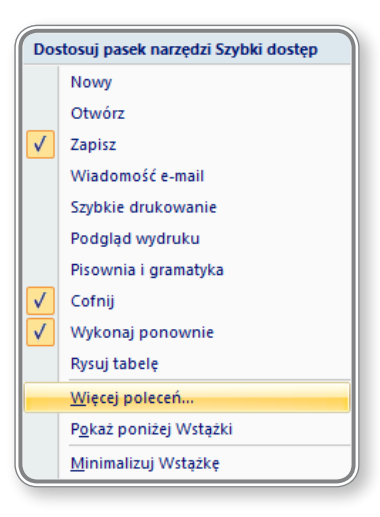

Opcje umieszczone w otworzonym w ten sposób oknie *Opcje programu Word* pozwalają na zdefiniowanie ustawień podstawowych preferencji dla aplikacji. W kolumnie po lewej stronie znajdują się zakładki, które umożliwiają definiowanie kolejnych ustawień domyślnych:

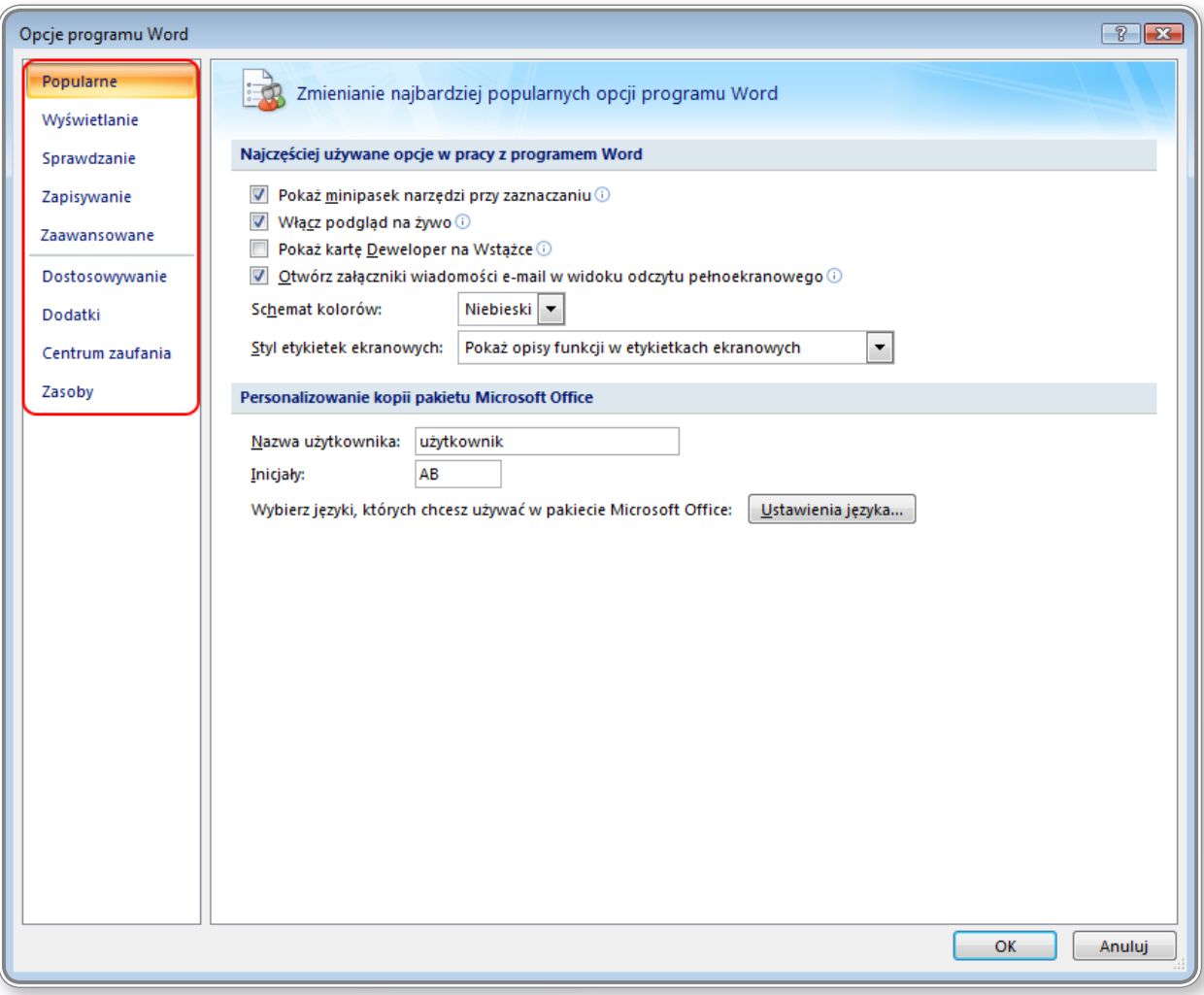

*Rysunek 13. Personalizowanie ustawień użytkownika*

Wśród zakładek wyróżnia się następujące elementy:

- • *Popularne* nazwa użytkownika, inicjały, język domyślny,
- • *Wyświetlanie* opcje wyświetlania strony, znaczniki formatowania, opcje drukowania,
- • *Sprawdzanie* opcje autokorekty, opcje sprawdzania pisowni i gramatyki,
- • *Zapisywanie* domyślny format pliku, lokalizacja, autoodzyskiwanie, lokalizacja kopii roboczych:

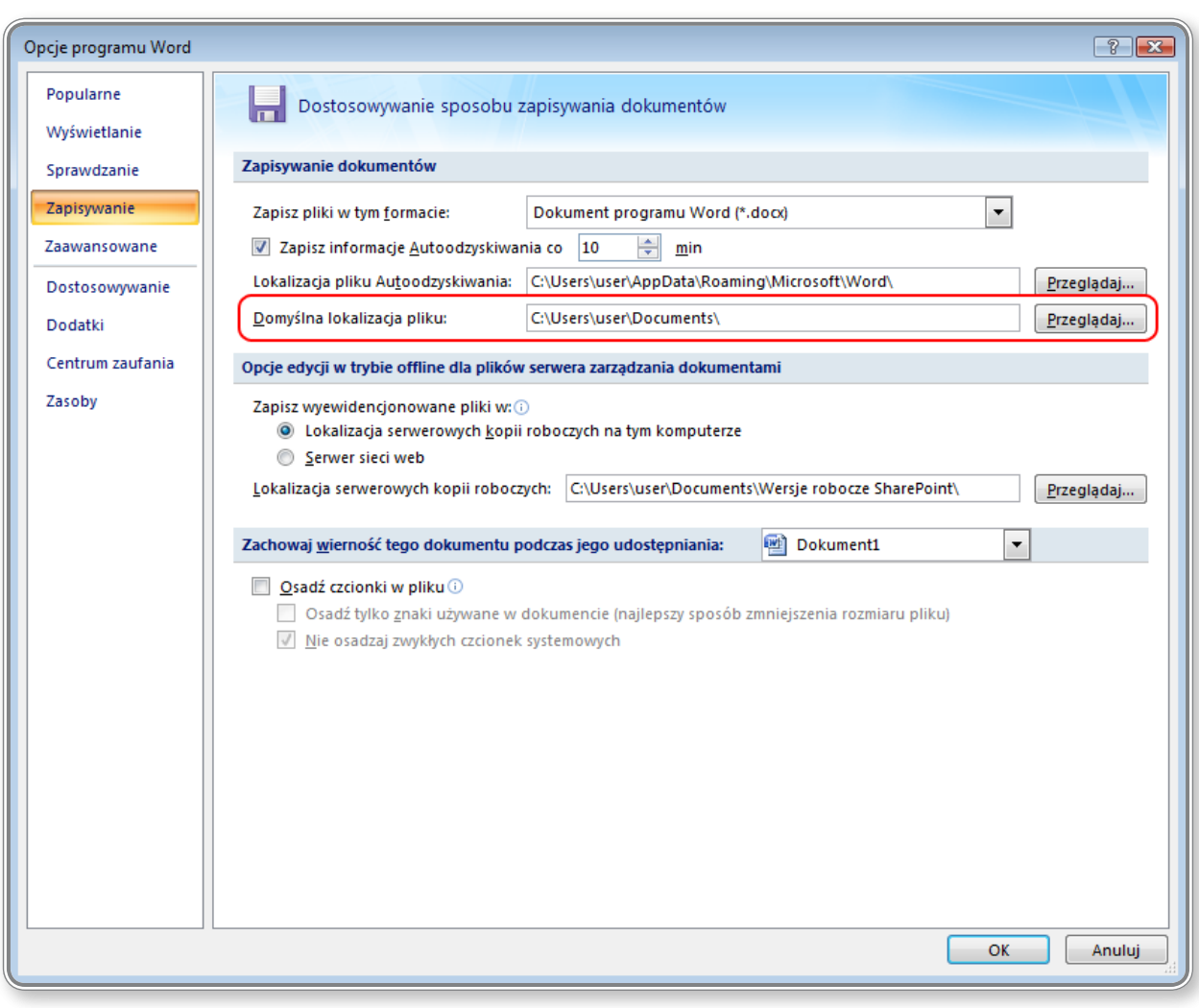

*Rysunek 14. Widok karty Zapisywanie – ustawianie domyślnej lokalizacji pliku*

- • *Zaawansowane* opcje edycji, wycinanie kopiowanie, wklejanie, przekazywanie zawartości dokumentu, wyświetlanie,
- • *Dostosowywanie* dostosowywanie paska narzędzi i skrótów klawiaturowych,
- • *Dodatki* zarządzanie dodatkami,
- • *Centrum zaufania* definiowanie zasad zabezpieczeń,
- • *Zasoby* aktualizacje, diagnostyka, aktualizacje.

Ustawienie powyższych preferencji pozwoli użytkownikowi na dostosowanie pracy aplikacji do jego indywidualnych oczekiwań. Praca ze spersonalizowaną aplikacją umożliwia pełną kontrolę nad wyświetlanymi na ekranie elementami, jednak użytkownikom początkującym zaleca się pozostawienie ustawień domyślnych.

### **1.3.2. Wykorzystanie dostępnych funkcji Pomoc**

W przypadku pojawienie się problemów z działaniem lub obsługą programu *Microsoft Office Word 2007* można wyszukać rozwiązania problemu w pomocy programu. Dostęp do pomocy uzyskuje się poprzez klikanie ikonki:

, dostępnej w prawym górnym rogu ekranu, lub przez naciśnięcie klawisza funkcyjnego **F1**. Na rysunku nr 15 przedstawiono widok okienka, jakie pojawia się po wywołaniu funkcji *Pomoc*.

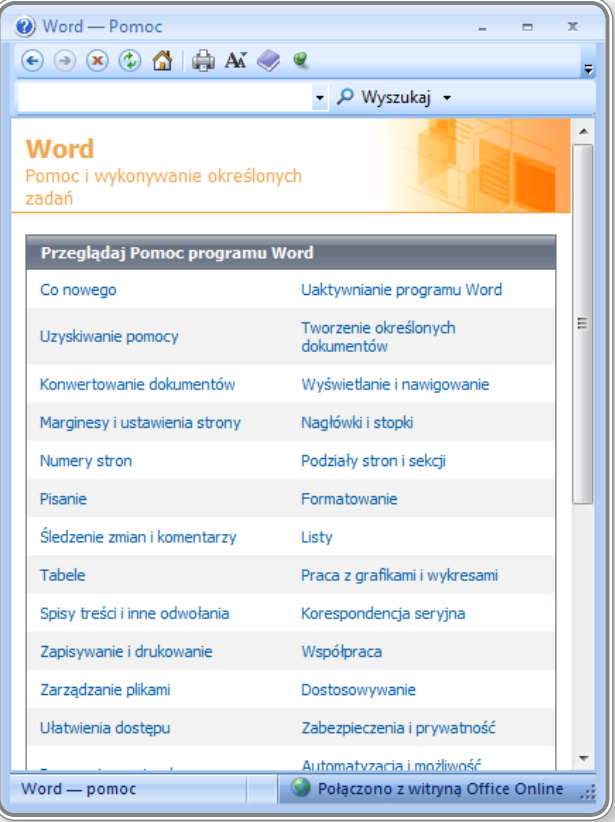

*Rysunek 15. Pomoc programu Microsoft Office Word 2007*

Korzystanie z opcji pomocy ułatwiają następujące elementy:

- pasek narzędziowy:  $\circledast \circledast \circledast \bullet \ast \bullet$  and  $\bullet \ast \bullet$  is, na którym umieszczono następujące przyciski, ułatwiające nawigację po zawartości *Pomocy***:**
	- Wstecz, Dalej: **⊕** ,
	- *Zatrzymaj, Odśwież:* ,
	- <sup>-</sup> Strona główna: <sup>a</sup>,
	- *Drukuj:* ,
	- *Zmień rozmiar czcionki:*  $^{A\vec{A}}$ .
	- *Pokaż spis treści:* ,
	- *Wyświetlanie pomocy zawsze na wierzchu:* ,
	- *Dodawanie lub usuwanie przycisków do paska narzędzi:* ;
- okienko:  $\Box$  wyszukaj z, umożliwiające wprowadzenie pytania i określenie treści, które mają zostać wyświetlone. Po rozwinięciu listy w polu *Wyszukaj* użytkownik może wybrać rodzaj informacji, których szuka oraz miejsce (Internet lub zawartość komputera) ich poszukiwania;

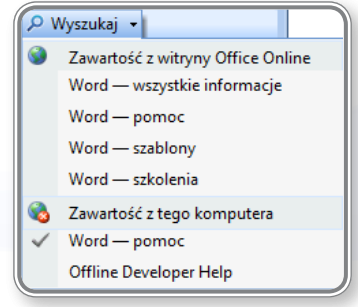

• określenie źródła przeszukiwania treści – jeśli użytkownik jest podłączony do Internetu, może przejść do trybu online, aby przeglądać lub wyszukiwać tematy pomocy.

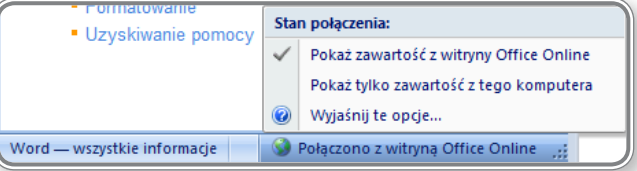

Poniżej przedstawiono procedurę postępowania przy wyszukiwaniu informacji, na przykładzie zagadnienia numerowania stron:

- • kliknięcie przycisku pomoc lub klawisz **F1**,
- • wprowadzenie zapytania do okienka,
- • kliknięcie przycisku *Wyszukaj* lub naciśnięcie klawisza **Enter**,
- • kliknięcie odpowiedniego zagadnienia na liście tematów.

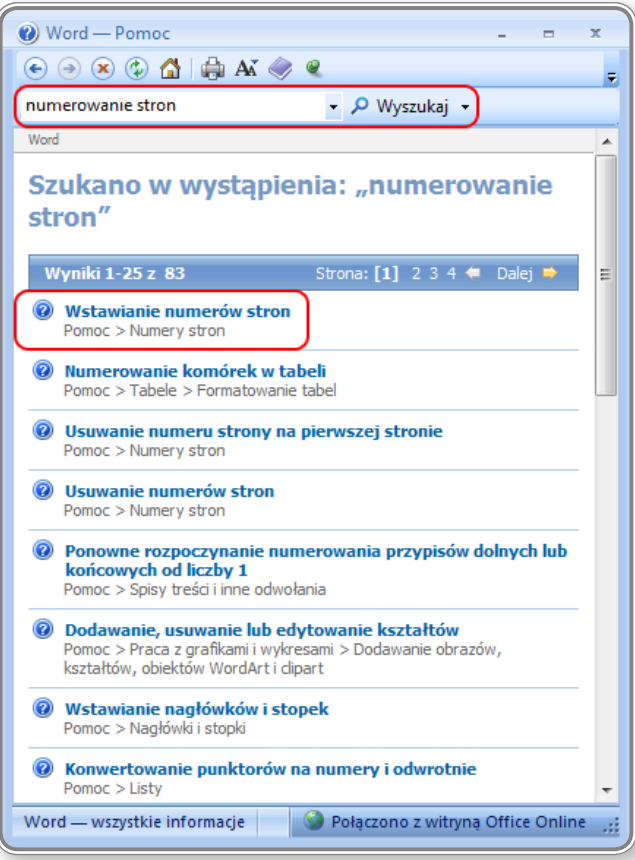

*Rysunek 16. Wyniki wyszukiwania wybranego zagadnienia*

Uzyskane w ten sposób informacje pozwolą użytkownikowi na prawidłowe wprowadzenie numerowania stron do dokumentu tekstowego.

### **1.3.3. Powiększenie wyświetlania dokumentu**

Istnieje możliwość powiększania skali wyświetlania dokumentu i dzięki temu dostosowania wyświetlanego obrazu do indywidualnych predyspozycji użytkownika, np. poprzez włączenie opcji przeglądania fragmentów strony w powiększeniu. Można również zapisać określone ustawienie powiększenia z dokumentem lub szablonem.

Najprostszym sposobem na powiększenie dokumentu jest użycie suwaka

*Powiększenie*: , który znajduje się w prawym dolnym rogu dokumentu. Umieszczono na nim przyciski "*+*" i "-" oraz suwak, za pomocą których można zmieniać rozmiar dokumentu. Na suwaku znajduje się również wyrażona w procentach informacja o aktualnej wielkości powiększenia.

Kolejnym sposobem na powiększenie dokumentu jest wykorzystanie opcji z grupy *Powiększenie*, która znajduje się na karcie *Widok*:

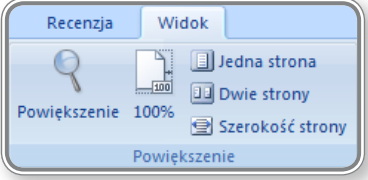

Za pomocą dostępnych tam przycisków można wykonać następujące czynności:

•  $\sqrt{2}$  – otworzyć okno dialogowe i określić w nim poziom powiększenia dokumentu:

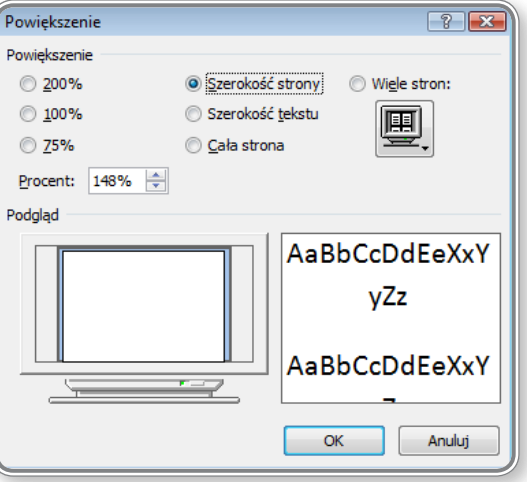

*Rysunek 17. Widok okna Powiększenie – ustalanie skali wyświetlania dokumentu*

lub też ustalić liczbę stron, które mają się pokazać na ekranie, zaznaczając opcję *Wiele stron*:

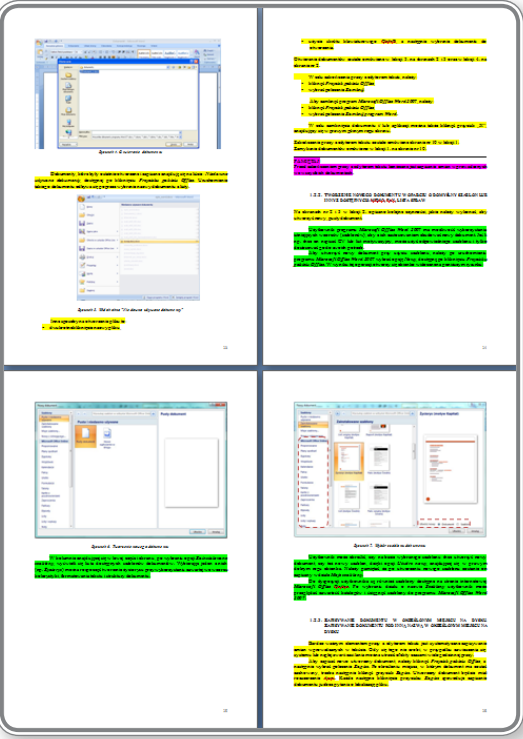

*Rysunek 18. Zmiana skali wyświetlania dokumentu tekstowego – widok czterech stron*

- $\bullet$   $\blacksquare$  ustawić rozmiar okna na 100%,
- • ustawić powiększenie/ pomniejszenie dokumentu tak, aby zajmowało ono odpowiednio jedną stronę, aby w oknie mieściły się dwie strony i aby szerokość strony odpowiadała szerokości okna.

Dostosowanie powiększenia do potrzeb użytkownika, a także do wykonywanego zadania i rodzaju wprowadzanych treści wpływa na komfort pracy, a tym samym na jej efektywność.

### **1.3.4. Wyświetlanie, ukrywanie pasków narzędziowych. Odtwarzanie, minimalizowanie wstążki**

Wstążka programu *Microsoft Office Word 2007* zawiera karty, na których znajdują się polecenia uporządkowane w logiczne grupy. Każda karta odpowiada za określony rodzaj czynności. Użytkownik sam nie ma możliwości usunięcia Wstążki, ani jej zastąpienia paskami narzędziowymi z poprzedniej wersji programu *Microsoft Office Word*, może jednak zminimalizować Wstążkę i wywoływać jej polecenia tylko w razie konieczności.

Aby zminimalizować Wstążkę, należy kliknąć przycisk *Dostosuj pasek narzędzi Szybki dostęp* i wybrać opcję *Minimalizuj wstążkę*.

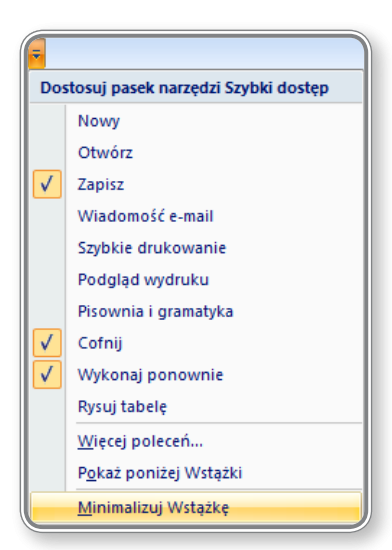

*Rysunek 19. Minimalizowanie wstążki*

Zawartość wstążki zostanie wówczas zminimalizowana, dzięki czemu powiększy się obszar wyświetlanego dokumentu. Inny sposobem na zminimalizowanie wstążki jest dwukrotne kliknięcie aktywnej karty lub też naciśnięcie kombinacji klawiszy **Ctrl+F1**.

## **2. Tworzenie dokumentu**

### **2.1. Wprowadzanie tekstu**

#### **2.1.1. Zamiana pomiędzy trybami wyświetlania widoku dokumentu**

Dostosowywanie trybu wyświetlania widoku dokumentu pozwala na optymalne dobranie widoku tekstu do jego rodzaju. Na karcie *Widok* w grupie *Widoki dokumentu* znajdują się następujące opcje:

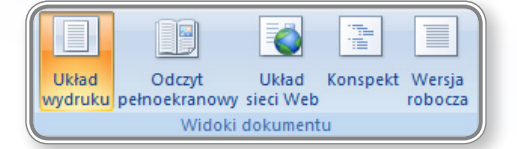

- $\blacksquare$  przedstawia dokument w postaci, w jakiej będzie on drukowany,
- – umożliwia powiększenie dokumentu, dzięki czemu użytkownik będzie miał więcej miejsca np. na komentarze,
- $\leq$  przedstawia dokument w postaci strony internetowej,
- $\Box$  wyświetla dokument jako konspekt,
- – wyświetla dokument w wersji roboczej w celu np. szybkiej edycji (niektóre elementy, np.: nagłówki, nie będą widoczne).

Te same opcje znajdują się na pasku stanu, w prawym dolnym roku edytora: **E G & A + T**ównież kolejność występowania ikon jest taka sama jak opisana powyżej.

Po wybraniu opcji odczytu pełnoekranowego użytkownik ma możliwość ustawienia dodatkowych parametrów dotyczących widoku dokumentu:

> Nie otwieraj załączników na pełnym ekranie<br>Nie otwieraj załączników ani dokumentów z witryny programu<br>Windows SharePoint Services w widoku pełnoekranowym.  $\mathbf{A}^{\triangle}$  Zwiększ rozmiar tekstu<br>Powiększ tekst do czytania. Tymczasowo zmienia ilość tekstu,<br>która mieści się na stronie. **Zmniejsz rozmiar tekstu**<br>Pomniejsz tekst do czytania. Tymczasowo zmienia ilość tek<br>która mieści się na stronie.  $\mathbb{A}$ **Entrance de la provincia de la provincia de la provincia de la provincia de la provincia de la provincia de la**<br>Entrance de la provincia de la provincia de la provincia de la provincia de la provincia de la provincia de l **ENETA: Pokaż dwie <u>s</u>trony**<br>Wyświetl dwie strony jednocześnie. **EN Pokaż wydrukowaną stronę**<br>Pokaż strony tak, jak będą wyglądały po wydrukowaniu. Ustawienia marginesów<br>Ukryj marginesy na drukowanej stronie, aby wyświetlić<br>większy tekst. Zezwalaj na wpisywanie<br>Zezwalaj na pisanie w trakcie czytania. Ustaw tę opcję, jeśli<br>chcesz edytować dokument podczas czytania.  $\Rightarrow$  Siedź zmiany<br>Siedź zmiany wprowadzone w dokumencie. **Alan Pokaż komentarze i zmiany<br>Alan Wybierz znacznik, który będzie pokazywany podczas<br>przeglądania dokumentu. A Pokaż oryginalny doku<u>m</u>ent/wersję ostateczną**<br>W Możesz wyświetlić ostateczny lub oryginalny dokument z<br>widocznymi zmianami lub bez nich.

*Rysunek 20. Opcje widoku – widok pełnoekranowy*

### **2.1.2. Wprowadzanie tekstu do dokumentu**

Przy wprowadzaniu tekstu do dokumentu wykorzystuje się klawiaturę. W zależności od używanego języka oraz ustawień regionalnych można wybrać odpowiedni rodzaj klawiatury, co zapewni możliwość korzystania m.in. ze znaków specjalnych, charakterystycznych dla danego języka, np.: ó, ą, ł, ś i ć.

Wyboru klawiatury można dokonać klikając umieszczony w *Panelu sterowania* komputera przycisk *Opcje regionalne i językowe*, a następnie wybierając opcję *Szczegóły*, która znajduje się na zakładce *Języki*. Wprowadzanie polskich znaków umożliwia *Klawiatura polska (programisty)*. Jeśli nie znajduje się ona na liście zainstalowanych usług, należy ją dodać za pomocą przycisku *Dodaj*.

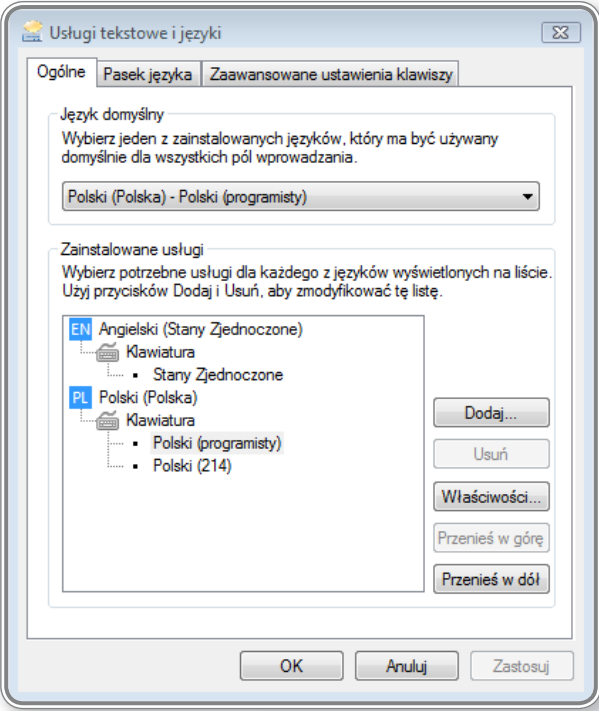

*Rysunek 21. Wybór klawiatury umożliwiającej wprowadzanie polskich znaków*

W programie *Microsoft Office Word 2007* przełączania klawiatur dokonuje się za pomocą skrótu klawiaturowego **Alt+Shift**.

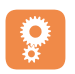

Przykładową operację wprowadzenia tekstu do dokumentu przedstawiono w lekcji 1. na ekranie 7.

**2.1.3. Wprowadzanie symboli <sup>i</sup> znaków specjalnych jak, np. ©, ®, ™**

Gdy podczas tworzenia tekstu użytkownik użyje nazwy, która jest zastrzeżona lub np. objęta prawami autorskimi, będzie musiał zaznaczyć ten fakt w tekście i użyć odpowiedniego symbolu. Wstawianie symboli i znaków specjalnych może się odbywać na kilka sposobów:

• na karcie *Wstawianie* należy wybrać polecenie *Symbol*, a następnie kliknąć odpowiedni znak na liście. Jeśli szukany znak nie znajduje się na liście podręcznej, należy wybrać opcję *Więcej symboli*:

| 日の・じ)。                                                                                                    | Dokument_1 - Microsoft Word |                                                           |                                                                                                    |                 |                      |         |                |  |  |  |  |
|----------------------------------------------------------------------------------------------------|-----------------------------|-----------------------------------------------------------|----------------------------------------------------------------------------------------------------|-----------------|----------------------|---------|----------------|--|--|--|--|
| Narzedzia główne<br>Wstawianie<br>Układ strony<br>Odwołania                                                                                                    | Korespondencja<br>Recenzja  | Widok                                                     |                                                                                                    |                 |                      |         | $\circledcirc$ |  |  |  |  |
| <b>RIA</b><br>目<br>$\begin{array}{c}\n\hline\n\end{array}$<br>m<br>$\Delta_{\rm lim}$<br>Pusta Podział<br>Tabela<br>Obraz Obiekt Kształty SmartArt Wykres   Hiperłacze Zakładka Odsyłacz<br><b>Strona</b><br>tytułowa * strona strony<br>clipart<br>$\sim$ | 国                           | $\frac{1}{4}$<br>i i<br>Nagłówek Stopka Numer<br>strony * | $A \equiv$<br>Wiersz podpisu *<br> A <br>E<br>$\qquad \qquad =\qquad$<br>Sa Data i godzina<br>Szybkie WordArt Inicjał<br>Pole<br>Mg Obiekt *<br>tekstowe - części - | Równanie Symbol | $\sim$               |         |                |  |  |  |  |
| Strony<br>Tabele<br>Ilustracie                                                                                                    | łacza                       | Nagłówek i stopka                                         | Tekst                                                                                                    |                 | $\mathbf{x}$         | $\circ$ |                |  |  |  |  |
| $\Box$<br>$1 + 2 + 1 + 1 + 1 + X$                                                                                                    |                             |                                                           | . 1 2 3 4 5 7 8 9 10 11 12 13 14 15 <u>6</u> . 1                                                                                                    | <b>TM</b>       | ÷.                   | ↖       |                |  |  |  |  |
|                                                                                                    |                             |                                                           |                                                                                                    | ÷               | $\infty$<br>$\times$ |         | α              |  |  |  |  |
| $\mathbb{R}$                                                                                                    |                             |                                                           |                                                                                                    | B               | $\Omega$<br>$\pi$    |         | ٥              |  |  |  |  |
| . .                                                                                                    |                             |                                                           |                                                                                                    | $\Omega$        | Więcej symboli       |         |                |  |  |  |  |

*Rysunek 22. Wstawianie symboli do dokumentu tekstowego*

Gdy na ekranie pojawi się okno **Symbol**, można wybrać wśród dostępnych tam opcji odpowiedni element, **PAMIĘTAJ!**ąc, że:

• jeśli w polu *Czcionka* ustawi się opcję **(***zwykły tekst)***,** to pojawią się znaki specjalne oraz narodowe, np.: &, €, ₤ :

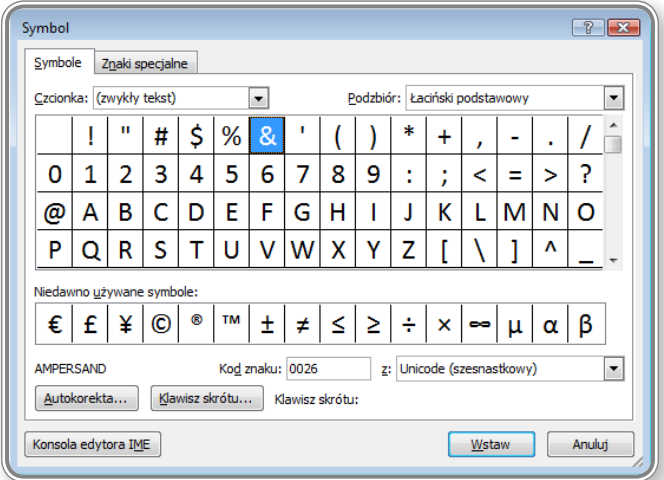

*Rysunek 23. Wybór symboli – zwykły tekst*

• czcionka *Symbol* zawiera zestaw znaków i symboli matematycznych, np.: Π, π, α, β:

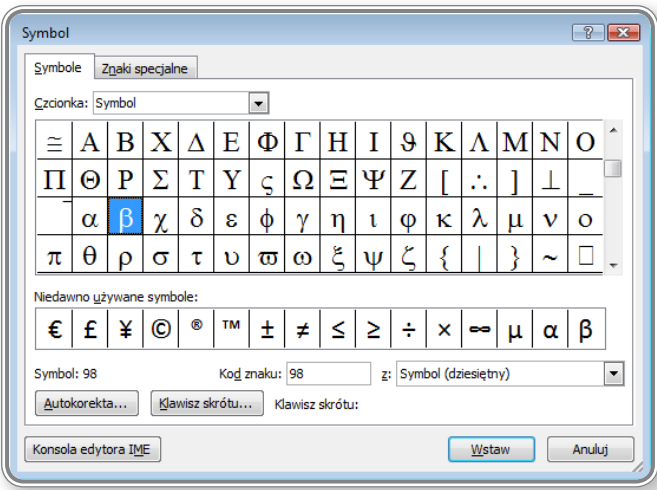

*Rysunek 24. Wybór symboli – czcionka Symbol*

• czcionki *Wingdings* i Webdings zawierają zestawy znaków obrazkowych, np.: **雪**, *p*, ナ, ኘ, T:

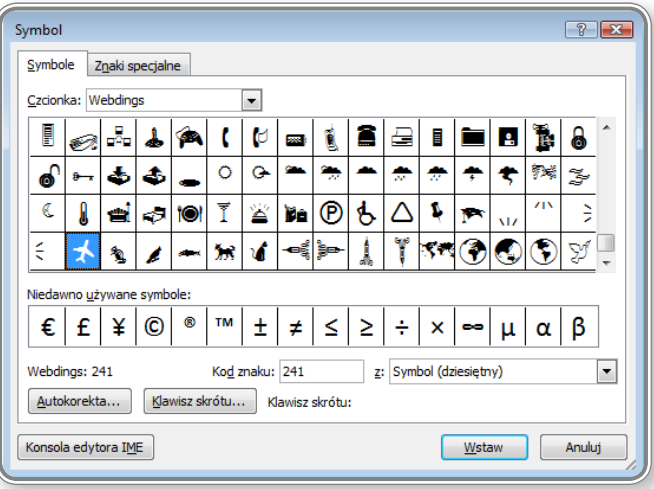

*Rysunek 25. Wybór symboli – czcionka Wingdings*

- wykorzystanie skrótów klawiaturowych zawartych w programie *Microsoft Office Word 2007* także powoduje wyświetlenie znaku, np.: **Alt+r** daje znak: ®, **Alt+t** powoduje wyświetlenie znaku ™,
- wykorzystanie skrótów klawiaturowych prowadzi także do wyboru odpowiedniego kroju czcionki, np.: **Ctrl+Shift+Q** ustawia czcionkę *Symbol* jako aktywną.

### **PAMIĘTAJ!**

Jeśli często korzysta się z danego symbolu, można zdefiniować dla niego własny skrót klawiszowy. W tym celu należy na karcie *Wstawianie* wybrać grupę *Symbol*, a następnie opcję *Więcej symboli*. Kolejnym krokiem jest zaznaczenie na liście symbolu, do którego należy ustawić klawisz skrótu, a potem kliknięcie przycisku *Klawisz skrótu* :

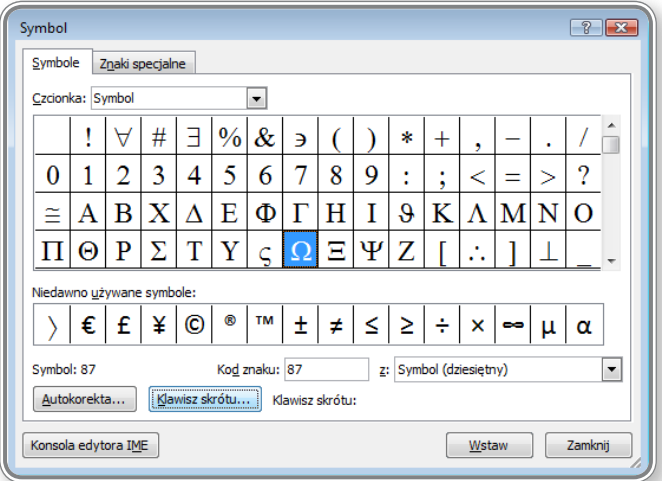

*Rysunek 26. Tworzenie skrótu klawiaturowego do symbolu*

Następnie w nowym okienku można wybrać kombinację klawiszy, która będzie przypisana do wybranego symbolu, np.: **Alt+Ctrl+O**, i na koniec zapisać ją:

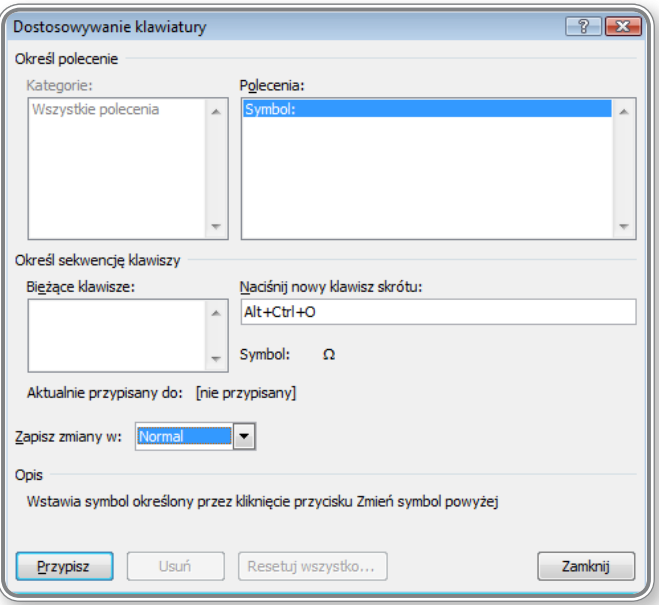

*Rysunek 27. Określanie skrótu klawiaturowego do symbolu*

### **PAMIĘTAJ!**

Podczas tworzenia skrótu klawiaturowego należy wybrać dwa spośród przycisków: **Shift**, **Ctrl** i **Alt** oraz jakiś dodatkowy klawisz. Trzeba też sprawdzić, czy zaproponowany skrót nie posiada już odwołania do innego znaku, a w takim przypadku wykorzystać inne przypisanie:

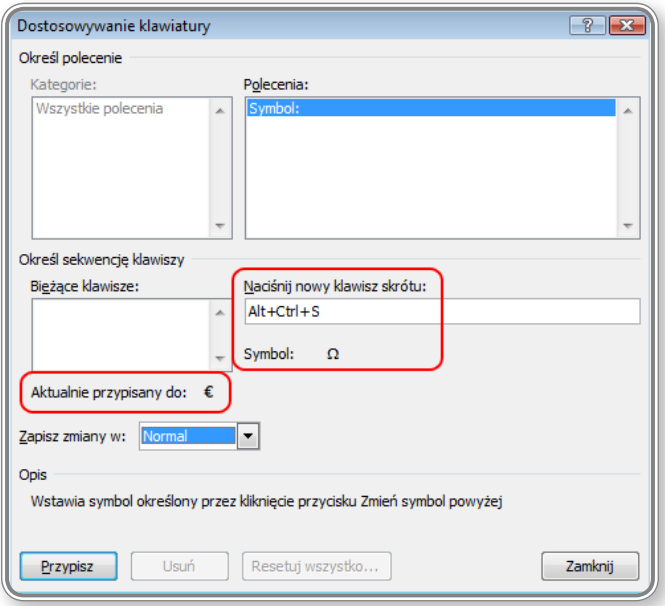

*Rysunek 28. Sprawdzenie zajętości skrótu klawiaturowego*

### **2.2. Zaznaczenie, edycja**

#### **2.2.1. Wyświetlanie, ukrywanie znaków formatowania: spacji, oznaczeń akapitów, znaków ręcznego podziału wyrazów, tabulatorów**

Bardzo przydatną funkcją, która umożliwia pełne kontrolowanie pracy nad dokumentem tekstowym jest opcja *Pokaż wszystko*. Pozwala ona na wyświetlenie wszystkich występujących w tekście znaków niedrukowanych. Można ją wywołać bądź to klikając przycisk: , dostępny na karcie *Narzędzia główne*, bądź też używając skrótu klawiaturowego **Ctrl+Shift+\*** .

Przedstawiony niżej rysunek prezentuje kilka najczęściej stosowanych symboli formatowania:

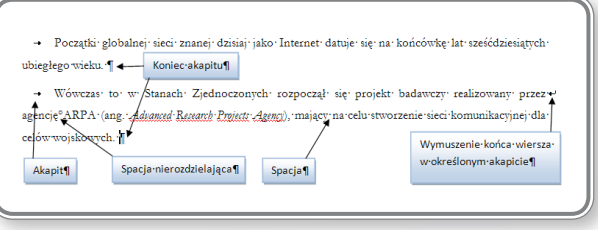

*Rysunek 29. Przykład zastosowanych symboli przy formatowaniu dokumentu*

Sposób pokazywania ukrytych znaków w dokumencie przedstawiono w lekcji 2. na ekranie 4.

### **PAMIĘTAJ!**

Spacja nierozdzielająca (inaczej twarda lub łącząca) łączy na stałe ze sobą dwa sąsiednie wyrazy, tzn. że edytor tekstu traktuje je jak jedno słowo i nie rozdziela ich np. przy podziale wiersza.

### **2.2.2. Zaznaczanie pojedynczych znaków, słów, linii, akapitów, całego tekstu**

Praca z tekstem bardzo wymaga jego ciągłej modyfikacji. Przed wprowadzeniem jakiejkolwiek zmiany w dokumencie należy najpierw zaznaczyć fragment, który ma być zmieniony lub przeniesiony w inne miejsce.

Kilka sposobów zaznaczania tekstu za pomocą myszy oraz skrótów klawiaturowych przedstawiono w lekcji 4. na ekranach 7 i 8.

Istnieją również inne sposoby zaznaczania tekstu, np. z wykorzystaniem klawisza funkcyjnego **F8**:

- pierwsze naciśnięcie klawisza **F8 +** użycie klawiszy strzałek lub ruch kursora, powoduje rozszerzanie obszaru zaznaczenia,
- drugie naciśnięcie klawisza **F8** zaznaczenie słowa,
- trzecie naciśnięcie klawisza **F8** zaznaczenie wiersza lub zdania,
- czwarte naciśnięcie klawisza **F8** zaznaczenie akapitu lub rozdziału,
- piąte naciśnięcie klawisza **F8** zaznaczenie całego dokumentu.

Program *Microsoft Office Word 2007* pozwala również na zaznaczenie **bloku kolumnowego**:

Szanowni Państwo, chcemy poinformować, że nasza Firma w ubiegłym miesiącu nawiązała współpracę z United New w zakresie wykorzystania nowych technologii komunikacyjnych. Współpraca z United New pozwoli nam zaoferować szerszy wachlarz usług związanych z komunikacja i wykorzystaniem technologii komunikacyjnych w rozwoju Państwa Firmy.

*Rysunek 30. Zaznaczanie bloku kolumnowego*

Zaznaczenie bloku kolumnowego można uzyskać na dwa sposoby:

- należy ustawić kursor na początku zaznaczanego tekstu, nacisnąć klawisz **Alt**, następnie, używając myszy, zaznaczyć wybrany obszar tekstu,
- użyć skrótu klawiaturowego **Ctrl+Shift+F8** i zaznaczać wybrany tekst za pomocą strzałek.

Anulowanie zaznaczania bloku kolumnowego odbywa się poprzez naciśnięcie klawisza **Esc** lub kliknięcie myszką dowolnego miejsca w dokumencie.

# **PAMIĘTAJ!**

Zaznaczenia całego tekstu w dokumencie można dokonać na trzy sposoby:

- ustawić kursor myszy z boku teksu i kliknąć trzy razy lewym przyciskiem myszy,
- użyć skrótu **Ctrl+A***,*
- użyć skrótu **Ctrl+5** (z klawiatury numerycznej).

### **2.2.3. Edycja tekstu przez wprowadzanie, usuwanie znaków, słów w istniejącym tekście, zastępowanie istniejącego tekstu**

Usunięcia pojedynczych znaków w tekście można dokonać za pomocą klawiszy **Backspace** lub **Delete**. Klawisz **Backspace** usuwa znaki znajdujące się po lewej stronie kursora, podczas gdy klawisz **Delete** likwiduje znaki umieszczone po jego prawej stronie. Aby usunąć słowo lub większy fragment tekstu, należy go najpierw zaznaczyć (operacja zaznaczania została opisana w pkt. 2.2.2), a następnie usunąć go klikając klawisz **Backspace** lub **Delete**.

### **2.2.4. Używanie prostego wyszukiwania podanego słowa, frazy**

Wyszukiwanie danego słowa lub frazy wspomaga pracę z programem *Microsoft Office Word 2007*. W tekście można odnaleźć dowolne słowo lub zwrot, co jest szczególnie przydatne przy wielostronicowych dokumentach.

W celu wyszukania danego wyrazu lub frazy należy na karcie *Narzędzia główne* w grupie *Edytowanie* kliknąć opcję *Znajdź*, a następnie w oknie *Znajdowanie i zamienianie* wprowadzić szukany wyraz lub frazę.

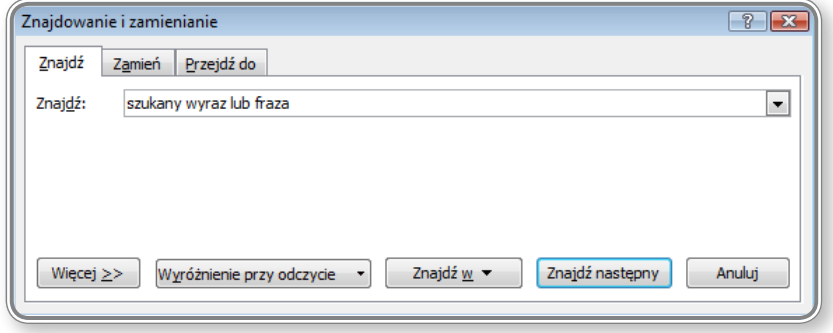

*Rysunek 31. Znajdowanie wyrazów w dokumencie*

Przy prostym wyszukiwaniu, dzięki opcji *Znajdź w*, można określić, czy ma się ono odbywać tylko w tekście, czy również powinno objąć nagłówki i stopki.

Otwarcia okna *Znajdowanie i zamienianie* można również dokonać korzystając z innych sposobów, czyli:

- wybierając skrót klawiaturowy **Ctrl+F**,
- klikając ikonkę: (*Wybierz typ obiektów do przeglądania*), dostępną pod paskiem przewijania i używając opcji *Znajdź*:  $A^{\prime\prime}$
- wybierając skrót klawiaturowy Alt+Ctrl+Home, a następnie opcję Znajdź: <sup>33</sup>.

Więcej informacji na temat opcji wyszukiwania znajduje się w lekcji 6. na ekranie 10.

### **2.2.5. Używanie prostego zastępowania określonego słowa, frazy**

Aby zastąpić konkretny wyraz lub frazę w całym dokumencie, należy na karcie *Narzędzia główne* w grupie *Edytowanie* kliknąć najpierw opcję *Zamień*, a następnie w oknie *Znajdowanie i zamienianie* wprowadzić w polu *Znajdź* szukany wyraz lub wyrazy. Następnie w polu *Zamień na* trzeba wpisać wyrażenie, które ma zastąpić poszukiwany wyraz:

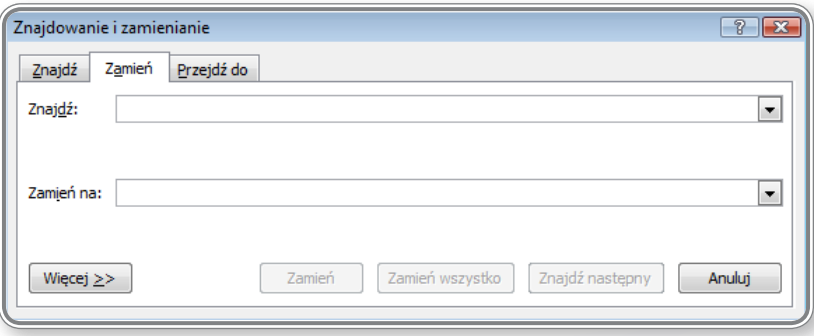

*Rysunek 32. Zastępowanie określonego wyrazu lub frazy*

Więcej informacji na temat sposobów zastępowania tekstu w dokumencie znajduje się w lekcji 6. na ekranie 11.

### **2.2.6. Kopiowanie, przenoszenie tekstu <sup>w</sup> jednym dokumencie <sup>i</sup> między wieloma otwartymi dokumentami**

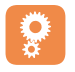

Kopiowanie i przenoszenie tekstu w obrębie jednego dokumentu zostało omówione w lekcji 4. na ekranach nr 9 i 10.

Przy kopiowaniu, wycinaniu i przenoszeniu tekstu używa się opcji zwanej **Schowkiem programu Office**: <sup>D.</sup> Dostęp do **Schowka** można uzyskać poprzez kartę *Narzędzia główne*.

W celu skopiowania lub przeniesienia tekstu, należy w pierwszej kolejności zaznaczyć wybrany fragment, a następnie odpowiednio:

- skopiować go do schowka:
	- naciskając klawisze **Ctrl+C** (lub **Ctrl+Insert**),
	- lub klikając ikonkę *Kopiuj*: ,
	- lub wybierając z menu podręcznego polecenie *Kopiuj*;
- wyciąć (usunąć) go z dokumentu:
	- wciskając klawisze **Ctrl+X** (lub **Shift+Delete**),
	- lub klikając ikonkę **Wytnij**: <u>\*</u>,
	- lub wybierając z menu podręcznego polecenie *Wytnij*.

Po skopiowaniu lub wycięciu fragmentu tekstu można wkleić go w dowolnym miejscu bieżącego dokumentu lub też przenieść do innego pliku za pomocą **Schowka**. W tym celu należy użyć polecenia *Wklej* (**Ctrl+V** lub **Shitf+Insert**)), nacisnąć ikonkę *Wklej* lub też wybrać polecenie *Wklej* z menu podręcznego.

W wyniku przedstawionych wyżej działań do wskazanego miejsca zostanie wklejony ostatnio zaznaczony tekst. **Schowek programu MS Office Word 2007** przechowuje 24 ostatnio skopiowane obiekty. Aby podejrzeć jego zawartość, należy kliknąć przycisk *Schowek*.

Wybierając odpowiedni obiekt na liście można przenieść go do bieżącego dokumentu.

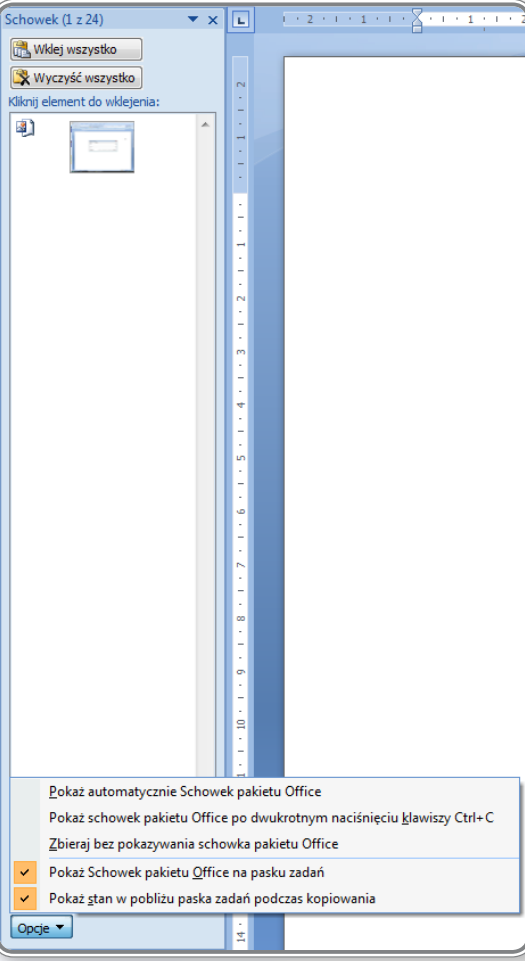

*Rysunek 33. Zawartość schowka*

### Dostępne są również opcje *Wklej wszystko* oraz *Wyczyść schowek*.

# **PAMIĘTAJ!**

Fragmenty tekstu można przenosić również za pomocą myszy komputerowej. Po zaznaczeniu tekstu trzeba wykonać następujące operacje:

• nacisnąć lewy przycisk myszy i, nie zwalniając go, przenieść zaznaczony fragment tekstu w nowe miejsce (w bieżącym dokumencie lub w innym pliku). Po upuszczeniu tekstu w miejscu docelowym użytkownik może określić rodzaj formatowania, jaki ma zostać użyty:

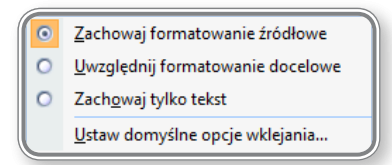

*Rysunek 34. Przenoszenie fragmentu tekstu za pomocą lewego przycisku myszy*

• nacisnąć prawy przycisk myszy i, nie zwalniając go, przenieść zaznaczony fragment tekstu w nowe miejsce (w bieżącym dokumencie lub w innym pliku). Po upuszczeniu tekstu w miejscu docelowym użytkownik może wybrać jedną z opcji przedstawionych na rysunku:

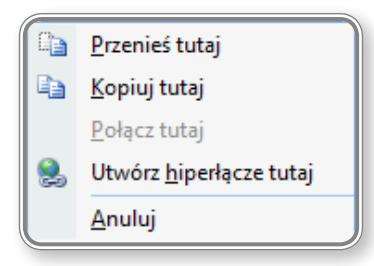

*Rysunek 35. Przenoszenie fragmentu tekstu za pomocą prawego przycisku myszy*

### **CZY WIESZ, ŻE?**

Zawartość schowka może zostać przekonwertowana na jeden z dostępnych z formatów, np. RTF, lub wklejona jako hiperłącze. W celu wykonania tych operacji, należy po skopiowaniu tekstu rozwinąć listę opcji przycisku *Wklej*, dostępnego na karcie *Narzędzie główne* w grupie *Schowek*, i wybrać wśród nich odpowiednią opcję:

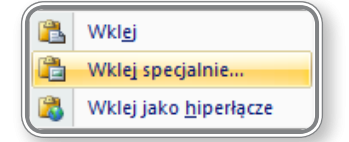

*Rysunek 36. Konwertowanie zawartości schowka*

Jeśli użytkownik wybierze opcję *Wklej specjalnie*, będzie mógł określić typ dokumentu, na jaki ma zostać przekonwertowana zawartość schowka:

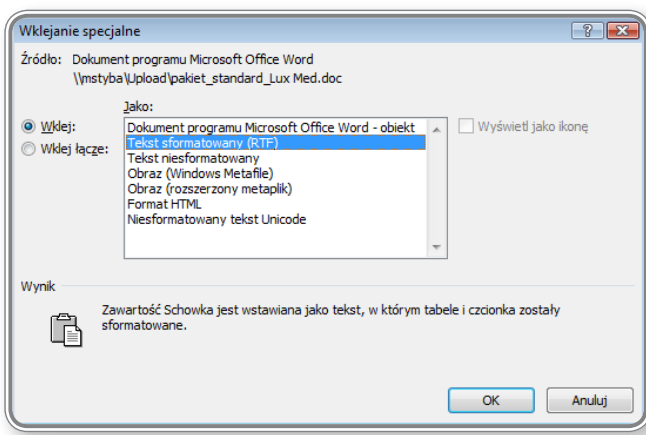

*Rysunek 37. Konwertowanie zawartości schowka na format RTF*

Dostęp do opcji *Wklej specjalnie* można uzyskać również poprzez użycie kombinacji klawiszy **Alt+Ctrl+Shift+K**.

### **CZY WIESZ, ŻE?**

Aby przenieść zaznaczony fragment tekstu w ramach jednego dokumentu, można nacisnąć kombinację klawiszy **Alt(lewy)+Shift+↑** i przesunąć go w górę, lub też **Alt(lewy)+Shift+↓** i przesunąć go w dół.

### **CZY WIESZ, ŻE?**

Po zaznaczeniu fragmentu tekstu można go skopiować i wkleić do dowolnego miejsca w dokumencie, używając klawisza **Ctrl**. Wystarczy, trzymając naciśnięty klawisz **Ctrl**, kliknąć miejsce, w którym ma być on umieszczony.

### **CZY WIESZ, ŻE?**

Tekst pomiędzy wieloma otwartymi dokumentami można przenieść lub skopiować jako łącze, co oznacza, że zmiana tekstu w dokumencie głównym zostanie automatycznie wprowadzona do wszystkich pozostałych plików, w których tekst ten został umieszczony.

Aby skopiować tekst jako łącze, należy najpierw zaznaczyć go, a następnie kliknąć prawy przycisk myszy i, nie zwalniając przycisku, przenieść tekst do innego, otwartego, dokumentu i wstawić go w odpowiednim miejscu. Na zakończenie należy wybrać z menu podręcznego opcję *Połącz tutaj*:

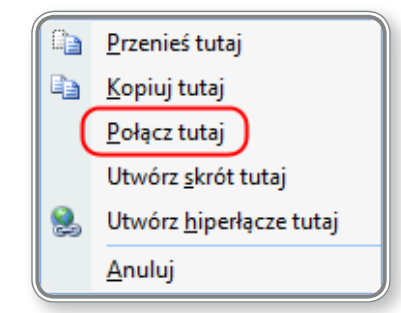

*Rysunek a. Tworzenie tekstu połączonego z dokumentem głównym*

### **2.2.7. Usuwanie tekstu**

Usunięcie tekstu można przeprowadzić za pomocą klawiszy **Delete** lub **Backspace**. Dzięki opcji zaznaczania można jednorazowo usuwać większe fragmenty zawartości dokumentu.

Zagadnienie usuwania tekstu zostało omówione w lekcji 3. na ekranach 6, 7 i 8.

### **2.2.8. Użycie funkcji cofnij <sup>i</sup> ponów**

Dostęp do funkcji *Cofnij* i *Ponów* uzyskuje się przy wykorzystaniu odpowiednich opcji, które znajdują się na pasku obok **Przycisku pakietu Office**: .

Aby wycofać się z ostatniej operacji, trzeba klikając ikonkę: lub też użyć jednego ze skrótów klawiaturowych **Ctrl+Z** i **Alt+Backspace**. Możliwości programu *Microsoft Office Word 2007* pozwalają na zapamiętanie nawet kilkuset kroków, a lista ostatnich operacji, które można przywrócić, jest dostępna po rozwinięciu przycisku *Cofnij*.

Ponowienie operacji uzyskuje się poprzez kliknięcie ikony: **J** lub też po użyciu skrótu klawiaturowego Ctrl+Y.

### **3. Formatowanie**

### **3.1. Tekst**

### **3.1.1. Zmiana formatu tekstu: krój <sup>i</sup> wielkość fontu**

Krój pisma to zbiór charakterystycznych cech graficznych tekstu, czyli jego styl, rytm, proporcje, układ lub kształt szeryfów, czytelność itp.

Natomiast font, zwany inaczej czcionką komputerową, to cyfrowy nośnik pisma, czyli elektroniczny odpowiednik czcionki drukarskiej. Choć nazwy "font" i "czcionka" oznaczają co innego, często stosuje się je wymiennie.

Na bazie podstawowego kroju fontu można utworzyć wiele jego odmian, przy zachowaniu jednak podstawowych założeń graficznych.

Podziału krojów dokonuje się w oparciu o różne kryteria, np. można rozróżnić kroje szeryfowe i bezszeryfowe, "pisanki" oraz kroje stałe i proporcjonalne.

**Pismo szeryfowe** – fonty posiadają tzw. szeryfy, czyli ozdobne, krótkie kreski (najczęściej poziome) stosowane w celu nadania pismu charakteru dekoracyjnego. Pismo szeryfowe wywodzi się ze starożytnego Rzymu, a szeryfy i zróżnicowane grubości linii symbolizują ślady dłuta kamieniarskiego. Pismo szeryfowe stosuje się w tekstach przeznaczonych do druku, np. w formie gazety i książki, ponieważ przy niewielkich rozmiarach jest ono bardzo czytelne. Do fontów szeryfowych zalicza się m.in. Times New Roman i Courier New.

**Pismo bezszeryfowe** – fonty nie posiadają szeryfów. Stosuje się je do napisów, które mają odróżniać się od zasadniczego tekstu, np. do podpisów, tytułów, oraz do tekstów, które będą wyświetlane na ekranie komputera, np. strony WWW i prezentacje. Do fontów bezszeryfowych zalicza się m.in.: Arial, Helvetica, Tahoma.

**Pisanki** – fonty, które przypominają swoim kształtem pismo odręczne.

**Kroje stałe** cechuje jednakowa liczba znaków w każdym wierszu, czyli na każdy znak zarezerwowana jest jednakowa ilość miejsca – tym samym znaki w pionie układają się w kolumny. Jest to szczególnie pożądane w przypadku pisania kodów programów, ponieważ poprawia to czytelność tekstu. Przykładem fontu o stałych odstępnie znaków jest Courier.

**W krojach proporcjonalnych** odstępy pomiędzy sąsiednimi literami zmieniają się proporcjonalnie, dzięki czemu napisane wyrazy wyglądają bardziej naturalnie.

Przykłady różnych krojów pisma:

To jest font szeryfowy.

### To jest font bezszeryfowy.

To jest font o stałych odstępach pomiędzy znakami. 0123456789012345678901234567890123456789012345

## To jest font o różnych odstępach pomiędzy znakami. 012345678901234567890123456789012345678901

Wielkość znaków określa się w punktach. Punkt to jednostka miary, równa w przybliżeniu 0,352 mm (1/72 cala), zatem tekst o wielkości 10 pkt. po wydrukowaniu będzie miał wielkość 3,52 mm. Zaleca się, aby w tekście używać jednego rodzaju fontu o wielkości dostosowanej do możliwości czytelnika. Niekorzystne jest stosowanie zbyt dużej różnorodności w formatowaniu fontów ze względu na ograniczenie czytelności tekstu.

Wielkość liter można również zmieniać na pomocą skrótów klawiaturowych: **Ctrl+Shift+<** powoduje zmniejszenie wielkości fontu, a **Ctrl+Shift+>** – jej zwiększenie.

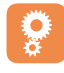

Przykład zastosowania zmiany wielkości czcionki przedstawiono w lekcji 1. na ekranie nr 8 oraz w lekcji 2. na ekranie 7.

### **CZY WIESZ, ŻE?**

Na liście fontów znajdują się dwa charakterystyczne typy: "serif", oraz "sans serif". Pierwszy z nich oznacza szeryfy, a drugi, że litery są szeryfów pozbawione. Wyraz "sans" w języku francuskim znaczy "bez", w tym przypadku – "bez szeryfów".

### **3.1.2. Zmiana stylu fontu: pogrubiony, pochylony (kursywa), podkreślony**

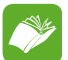

Przy tworzeniu pisma można wykorzystać nie tylko różne style fontu, ale także wybrane rodzaje formatowania. Wszystko to powinno prowadzić do nadania dokumentowi odpowiedniego charakteru. I tak:

- **• pogrubienia** używa się w celu zaznaczenia fragmentów istotnych w tekście, takich, które mają być łatwo zauważalne,
- *• pochylenie (kursywę)* stosuje się do m.in. cytowania wypowiedzi innych osób oraz wprowadzania tytułów lub fragmentów artykułów lub książek,
- podkreślenie bardzo często jest stosowane do zapisywania adresów stron internetowych, można go również użyć do zaznaczania fragmentów tekstu wymagających poprawy lub przeznaczonych do usunięcia.

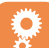

Wszystkie wymienione wyżej style fontu są dostępne na karcie *Narzędzia główne* i oznaczone literkami, kolejno: *B*, *I*, *U*. W celu zmiany stylu można wykorzystać także następujące skróty klawiaturowe:

- **• pogrubienie Ctrl+B***,*
- *• pochylenie* **Ctrl+I***,*
- podkreślenie **Ctrl+U***.*

Pogrubienie tekstu zostało omówione w lekcji 2. na ekranie nr 5.

### **3.1.3. Wstawianie indeksów górnych <sup>i</sup> dolnych**

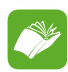

W celu wstawienia indeksu górnego lub dolnego można wykorzystać jeden z poniższych sposobów:

- z karty *Narzędzia główne*, w grupie *Czcionka*, wybrać ikonkę: <u>× i ×</u> i
- na karcie *Narzędzia główne* kliknąć grupę *Czcionka* (lub użyć skrótu klawiaturowego **Ctrl + D**), a następnie w dziale *Efekty* wybrać opcję *Indeks górny* lub *Indeks dolny*,
- użyć skrótów klawiaturowych:
	- – **Ctrl + +** (z klawiatury głównej) zmienia tekst na indeks górny,
	- – **Ctrl + =** (z klawiatury głównej) zmienia tekst na indeks dolny.

### **3.1.4. Zmiana koloru czcionki**

Zmiany koloru pisma można dokonać na kilka sposobów:

• wybrać ikonkę *Kolor czcionki* z mini paska narzędziowego, który pokazuje się po zaznaczeniu właściwego fragmentu tekstu:

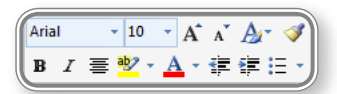

• wybrać ikonkę *Kolor czcionki* z karty *Narzędzia główne*, w grupie *Czcionka:*

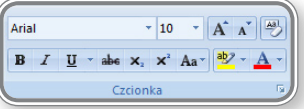

• wybrać motyw kolorów dostępny na karcie *Układ strony*, w grupie *Motywy:*

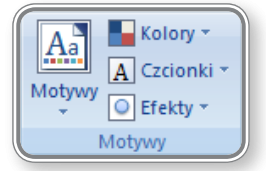

Sposoby zmiany koloru czcionki zostały zaprezentowane w lekcji nr 6 na ekranach 7 i 8.

### **3.1.5. Zastosowanie dużych znaków (kapitaliki, wersaliki)**

Do wyróżniania fragmentów tekstu i nadawania im szczególnego znaczenia wykorzystuje się kapitaliki i wersaliki. Dostęp do tych efektów uzyskuje się poprzez kliknięcie grupy *Czcionka*, na karcie *Narzędzia główne*.

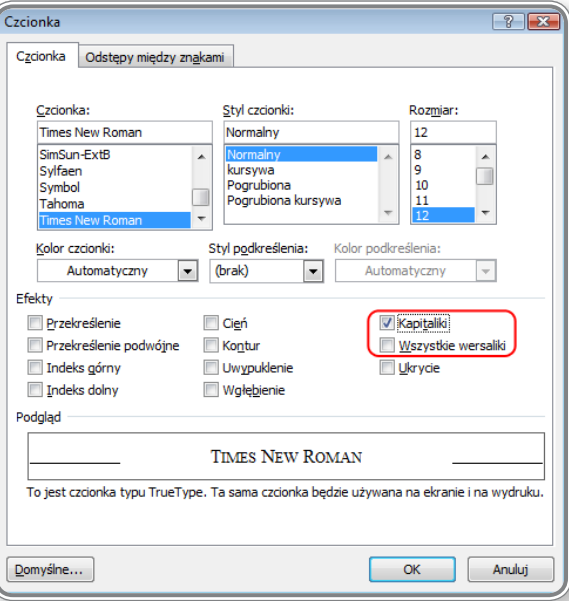

*Rysunek 39. Formatowanie tekstu - kapitaliki i wersaliki*

Po wybraniu odpowiedniego efektu w okienku *Podgląd* można zobaczyć, jak będzie wyglądał zmieniony tekst.

### **CZY WIESZ, ŻE?**

Po otworzeniu okna *Czcionka* można zaznaczyć efekt *Kapitaliki* także przy użyciu skrótu klawiaturowego **Alt+T**. Opcję *Wszystkie wersaliki* wprowadza się do tekstu używając skrótu klawiaturowego **Alt+W***.*

### **3.1.6. Zastosowanie automatycznego dzielenia wyrazów**

Wyrazy, które nie mieszczą się danym wierszu, mogą zostać automatycznie przeniesione do nowego wiersza. W domyślnych ustawieniach programu *Microsoft Office Word 2007* opcja automatycznego dzielenia wyrazów jest wyłączona, ale można ją włączyć, używając jednej z możliwości dostępnych na liście *Dzielenie wyrazów*, na zakładce *Układ strony*, w grupie *Ustawienia strony*:

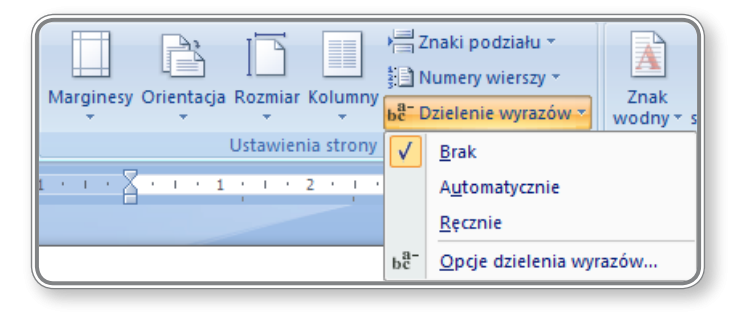

*Rysunek 40. Wybór sposobu dzielenia wyrazów*

- dzielenie automatyczne powoduje automatyczne podzielenie wyrazów w całym dokumencie, poprzez wstawienie łączników w odpowiednich miejscach. Aby dzielenie wyrazów objęło cały tekst, należy przez użyciem tej funkcji upewnić się, czy nie jest zaznaczony żaden jego fragment, gdyż w takim wypadku dzielenie obejmie tylko zaznaczoną treść;
- dzielenie ręczne funkcja działa podobnie jak dzielenie automatyczne i również może dotyczyć całego dokumentu lub tylko zaznaczonego fragmentu, jednak w tym przypadku przed każdą zmianą program będzie pytał o akceptację proponowanego podziału wyrazu;
- ustawianie opcji dzielenia wyrazów w okienku *Dzielenie wyrazów* można m.in. określić strefę dzielenia wyrazów, czyli miejsca między wyrazem a prawym marginesem, przy którym wyrazy nie są dzielone – powiększenie tej strefy powoduje zmniejszenie zasięgu obejmującego dzielenie wyrazów.

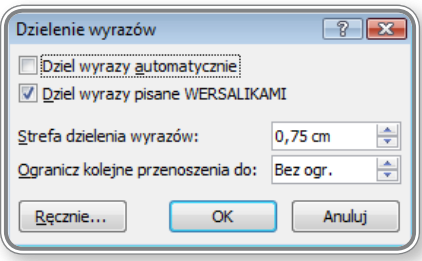

*Rysunek 41. Opcje dzielenia wyrazów*

#### Zastosowanie funkcji dzielenia wyrazów zostało przedstawione w lekcji nr 6 na ekranie 9.

Podziały wyrazów usuwa się poprzez kliknięcie klawisza **Delete** lub **Backspace**.

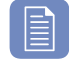

### **CZY WIESZ, ŻE?**

 **PAMIĘTAJ!**

W dokumencie można zaznaczyć wyrazy, które mają zostać podzielone, jeśli pojawią się na końcu wiersza. Można również wymusić sposób ich podziału, np. wyraz "dokument" da się podzielić na dwa sposoby: "do-kument" lub "doku-ment". W tym celu należy wstawić znak rozdzielający przy użyciu klawiszy **Ctrl + "–".** Znak dzielenia nie jest widoczny i nie będzie drukowany, jeśli wyraz nie znajdzie się na końcu wiersza. Aby go zobaczyć w tekście, należy włączyć opcję *Pokaż wszystko* (**Ctrl+\***).

### **3.2. Akapity**

Poprawne zredagowanie tekstu wymaga zastosowania odpowiednich wcięć pierwszych wierszy oraz ustawienia właściwych odległości pomiędzy blokami tekstu. Program *Microsoft Office Word 2007* umożliwia użytkownikowi tworzenie akapitów oraz precyzyjne określanie odległości pomiędzy kolejnymi fragmentami tekstu. W kolejnych rozdziałach zostaną opisane różne sposoby tworzenia akapitów.

### **3.2.1. Tworzenie, zwielokrotnianie akapitów**

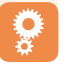

Określenie parametrów akapitu można przeprowadzić na dwa sposoby:

• na karcie *Narzędzia główne* należy wybrać grupę *Akapit*:

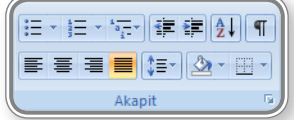

• na karcie *Układ strony* trzeba wybrać grupę *Akapit*:

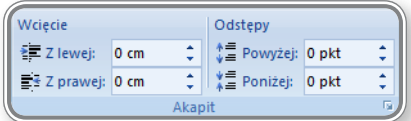

Wybranie jednego z przedstawionych wyżej sposobów pozwala na określenie wcięcia i odstępów oraz pozostałych parametrów akapitów, jakie są dostępne w oknie *Akapit*.

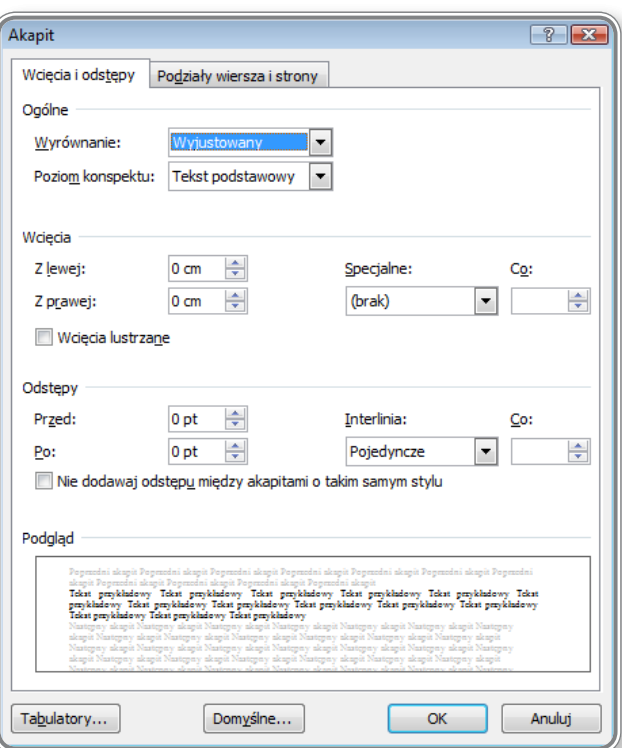

*Rysunek 42. Widok okna Akapit*

Rozdzielenia bloków tekstu można również dokonywać za pomocą klawisza **Enter**.

Łączenie bloków za pomocą klawisza **Delete** zostało omówione w lekcji 2. na ekranie nr 4 i w lekcji 4. na ekranie 3.

### **3.2.2. Wstawianie <sup>i</sup> usuwanie znaków przejścia do nowej linii**

Przejście do nowej linii tekstu odbywa się za pomocą klawisza **Enter**, co powoduje rozpoczęcie pisania w nowej linii i oddzielenie od siebie dwóch bloków tekstu.

Można także przenieść tekst do nowej linii bez rozdzielania akapitów od siebie. Służy do tego celu kombinacja klawiszy **Shift+ Enter**.

Tak zwane "łamanie wiersza" jest widoczne po wyświetleniu ukrytych znaków i oznaczone symbolem " $\bullet$ ". Przykład "łamania wierszy" został zaprezentowany w lekcji nr 2 na ekranie 5.

#### **3.2.3. Stosowanie dobrych praktyk <sup>w</sup> wyrównywaniu tekstu: użycie wyrównywania, wcięć, tabulatorów zamiast spacji**

Spację powinno się stosować w celu oddzielenia od siebie sąsiadujących wyrazów oraz po wstawieniu znaku interpunkcyjnego. Bardzo częstym błędem popełnianym przez użytkowników edytora tekstu jest wprowadzanie spacji zamiast wcięć czy tabulatorów lub też przenoszenie literki, która została na końcu wiersza, do nowej linijki za pomocą klawisza spacji. Efektem takich działań jest sytuacja, w której, po zmianie wielkości czy rodzaju czcionki, w tekście powstają luki ("dziury").

Na rysunku umieszczonym poniżej widać fragment tekstu, w którym na końcu wiersza pozostawiono literkę "i". Została ona przeniesiona do nowej linii za pomocą spacji, ale po zmianie wielkości czcionki pojawiła się w tekście widoczna luka. Sytuacji tej można uniknąć, gdy zastosuje się znak spacji nierozdzielającej – wówczas tekst będzie wyglądał tak, jak to widać na ostatnim przykładzie.

> W roku 1969 powstaje sieć ARPAnet. W dwa lata później łączy piętnaście instytucji rządowych i akademickich. W roku 1973 stworzone zostają połączenia międzynarodowe, do Wielkiej Brytanii i Norwegii. Rok później Ray Tomlinson tworzy program do przesyłania elektronicznych wiadomości po sieci (e-mail). W roku 1979 powstają grupy dyskusyjne Usenet drugi z filarów wczesnego Internetu.

> W roku 1969 powstaje sieć ARPAnet. W dwa lata później łączy piętnaście instytucji rządowych i akademickich. W roku 1973 stworzone zostają połączenia międzynarodowe, do Wielkiej Brytanii i Norwegii. Rok później Ray Tomlinson tworzy program do przesyłania elektronicznych wiadomości po sieci (e-mail). W roku 1979 powstają grupy dyskusyjne Usenet drugi z filarów wczesnego Internetu.

W roku 1969 powstaje sieć ARPAnet. W dwa lata później łączy piętnaście instytucji rządowych i akademickich. W roku 1973 stworzone zostają połączenia międzynarodowe, do Wielkiej Brytanii i Norwegii. Rok później Ray Tomlinson tworzy program do przesyłania elektronicznych wiadomości po sieci (e-mail). W roku 1979 powstają grupy dyskusyjne Usenet drugi z filarów wczesnego Internetu.

*Rysunek 43. Przykład użycia spacji do przeniesienia literki "i" do nowej linijki oraz użycia spacji nierozdzielającej*

Gdy w takich przypadkach zamiast spacji używa się wcięć i tabulatorów, można uniknąć zniekształceń tekstu, jakie mogą powstać na skutek np. zmiany wielkości fontu, czy dołożenia kolejnego fragmentu treści w dokumencie.

W lekcji 2. na ekranach 4 i 5 można znaleźć informacje dotyczące zasad prawidłowego używania wcięć i tabulatorów oraz klawisza spacji.

### **3.2.4. Wyrównywanie tekstu: do lewej, do prawej, do lewej i prawej (justowanie), wyśrodkowanie**

Tekst zawarty w dokumencie można wyrównywać do lewej lub do prawej, wyśrodkować, a także wyjustować (wyrównać jednocześnie do lewej i prawej). Aby wprowadzić dowolne wyrównanie tekstu, można posłużyć się jednym z przedstawionych niżej sposobów:

- kliknąć na zakładce *Narzędzia główne* grupę *Akapit* i w oknie *Akapit* wybrać sposób wyrównania tekstu,
- kliknąć na zakładce *Układ strony* grupę *Akapit* i w oknie *Akapit* wybrać sposób wyrównania tekstu,
- kliknąć jedną z ikonek:  $\equiv \equiv \equiv$ , dostępnych w grupie *Akapit* na zakładce *Narzędzia główne*,
- wykorzystać jeden ze skrótów klawiaturowych:
	- – **Ctrl+L** wyrównanie do lewej,
	- – **Ctrl+E** wyśrodkowanie,
	- – **Ctrl+R** wyrównanie do prawej,
	- – **Ctrl+J** justowanie.

Wyrównywanie tekstu do prawej zostało zaprezentowane w lekcji 2. na ekranie nr 4, wyrównanie do lewej i do środka – w lekcji nr 2, ekran 5, a wyrównanie do lewej i do prawej (justowanie) – w lekcji nr 2, ekran 8.

### **3.2.5. Wcięcia akapitu: do lewej, do prawej, wcięcie pierwszego wiersza**

Wcięcie akapitowe można uzyskać poprzez modyfikację właściwości akapitu. Wymaga to otworzenia okna *Akapit* dostępnego na karcie *Narzędzia główne* w grupie *Akapit* lub na karcie *Układ strony* w grupie *Akapit*.

Wcięcia akapitu można również ustawić za pomocą ikonek:  $\frac{1}{2}$  **Zmniejsz wcięcie, Zwiększ wcięcie**) dostępnych w grupie *Akapit* na karcie *Narzędzia główne*.

Wcięcie akapitu do lewej lub prawej wykonuje się na kracie *Układ strony* w grupie *Akapit*, poprzez określenie wartości wcięcia w centymetrach:

| Wciecie                             |                |  | Odstepy                                               |  |   |  |  |  |  |  |  |  |  |
|-------------------------------------|----------------|--|-------------------------------------------------------|--|---|--|--|--|--|--|--|--|--|
| <sup>≥</sup> Z lewej:               | $0 \text{ cm}$ |  | $\begin{bmatrix} 1 \\ 2 \end{bmatrix}$ Powyżej: 0 pkt |  |   |  |  |  |  |  |  |  |  |
| $\equiv$ $\leq$ $\geq$ prawej: 0 cm |                |  | ≑   * E Poniżej: 0 pkt                                |  | ٠ |  |  |  |  |  |  |  |  |
| Akapit                              |                |  |                                                       |  |   |  |  |  |  |  |  |  |  |

*Rysunek 44. Ustawianie wcięć akapitowych*

Ustawienie rozmiaru wcięcia pierwszego wiersza wykonuje się również w oknie *Akapit,* dostępnym na karcie *Narzędzia główne* w grupie *Akapit*.

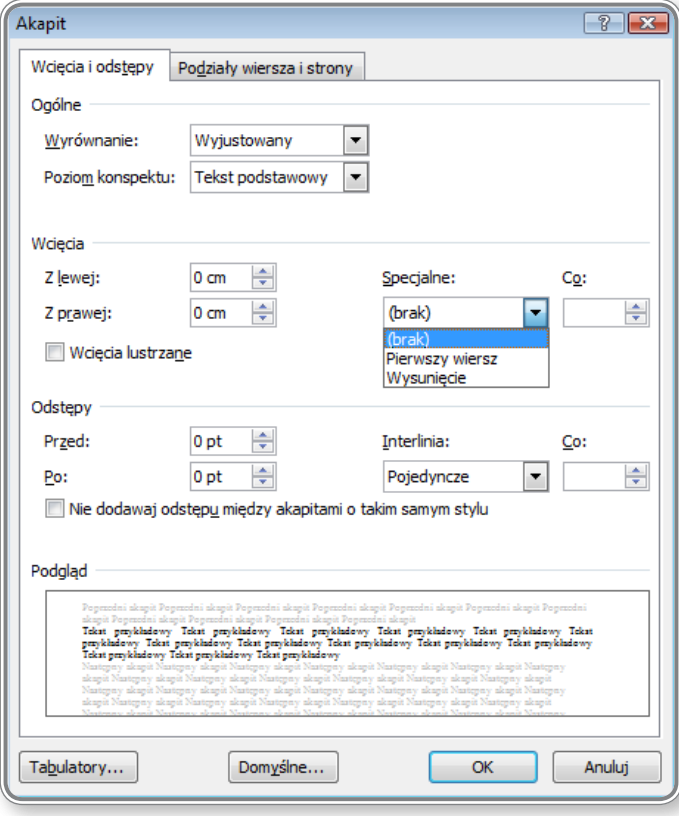

*Rysunek 45. Ustawianie wcięcia pierwszego wiersza*

Ustawienie wcięcia pierwszego wiersza np. na 1,5 cm oznacza, że każdy nowo utworzony akapit będzie rozpoczynał się od wiersza wciętego na 1,5 cm. Użytkownik może sprawdzić wartość ustawionego akapitu na poziomej linijce:

*Rysunek 46. Widok zastosowanego wcięcia pierwszego wiersza*

Aby zrezygnować z wcięcia, można myszką przenieść górny suwak na pozycję 0 cm lub też kliknąć dwukrotnie górny suwak i ustawić wartość wcięcia pierwszego wiersza na 0 cm.

Przykład używania wcięć został przedstawiony w lekcji 2. na ekranach 5 i 8 oraz w lekcji 4. na ekranie 5.

#### **3.2.6. Wstawianie, usuwanie <sup>i</sup> użycie tabulatorów (tabulator lewy, środkowy, prawy, dziesiętny)**

Tabulatory pozwalają na przesunięcie tekstu w danym wierszu do określonego miejsca. Ustawienie tabulatorów można wprowadzić w oknie *Tabulatory*, dostępnym na karcie *Narzędzia główne* w grupie *Akapit*.

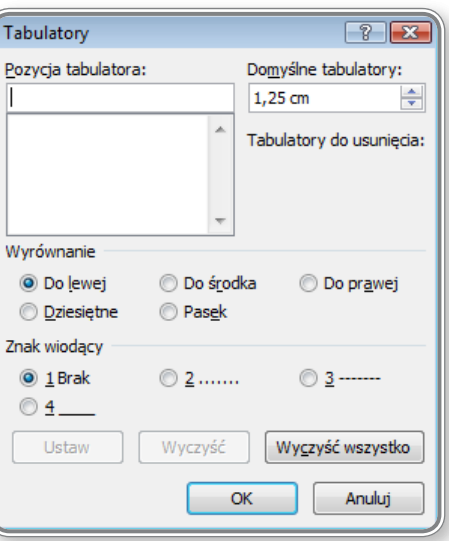

*Rysunek 47. Ustawianie tabulatorów*

W oknie *Tabulatory* znajduje się kilka opcji wyrównania tekstu: Do lewej, Do środka, Do prawej, Dziesiętne i Pasek. Aby wprowadzić wartość tabulatora, należy wpisać żądaną pozycję (w centymetrach), zaznaczyć sposób wyrównania tabulatora oraz znak wiodący i kliknąć przycisk *Ustaw*. Kolejne tabulatory wprowadza się identycznie. Po zakończeniu tej operacji trzeba kliknąć przycisk **OK**.

Umieszczony poniżej rysunek przedstawia przykład wykorzystania wszystkich rodzajów tabulatorów.

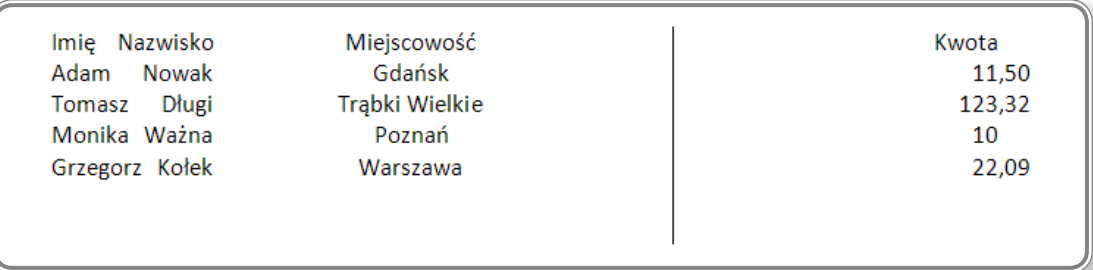

*Rysunek 48. Przykład wykorzystanie tabulatorów*

Na linijce, znajdującej się w górnej części okna edytora są widoczne kolejno użyte tabulatory:

- Do lewej:  $L$ ,
- Do prawej:  $3$ ,
- **Do środka:** <u>[si]</u>
- Pasek: 10
- Dziesiętne:  $16$

Ilustracja widoczna powyżej przedstawia sposób funkcjonowania każdego z tabulatorów, ale na szczególną uwagę zasługuje tabulator dziesiętny, który stosuje się do zapisu liczb – przecinki są w nim umieszczone w jednej, pionowej linii.

Przy ustawianiu tabulatorów można również wprowadzić *Znak wiodący*, który wypełni miejsce przeznaczone na tabulator. Przykład wykorzystania znaków wiodących przedstawiono poniżej – są to kropki użyte przy tworzeniu spisu treści.

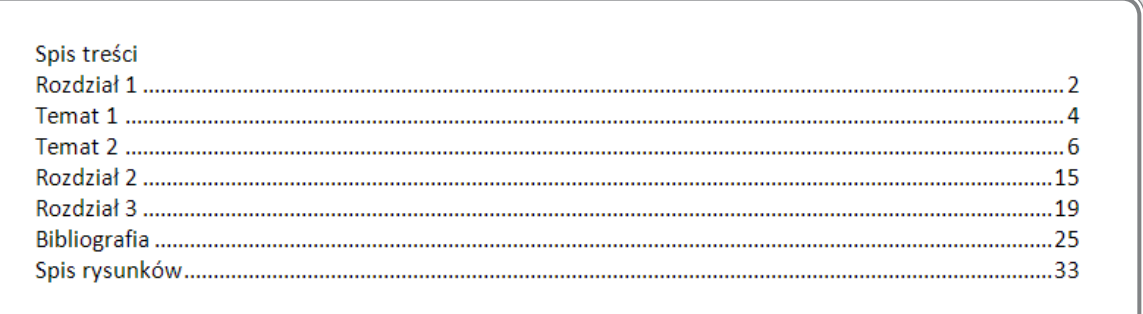

*Rysunek 49. Przykład wykorzystania znaków wiodących przy tworzeniu tabulatorów*

### **PAMIĘTAJ!**

Zmiany tabulatora można dokonać bardzo szybko, gdy kliknie się ikonkę tabulatora umieszczoną po lewej stronie górnej linijki.

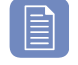

### **CZY WIESZ, ŻE?**

Aby usunąć tabulator, można po prostu przenieść go myszką z górnej linijki w dowolne miejsce w dokumencie.

#### **3.2.7. Stosowanie dobrych praktyk <sup>w</sup> oddzielaniu paragrafów odstępami: stosowanie odstępów zamiast klawisza ENTER**

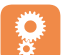

Podczas pracy nad bardziej obszernym tekstem, powinno się stosować elementarne zasady poprawiające jego czytelność oraz pozwalające na łatwiejszą modyfikację (np. zmianę formatowania tekstu). Szczególnie ważne jest, aby nie używać klawisza **Enter** na końcu każdego wiersza oraz nie stosować go do oddzielania akapitów.

Używanie na końcu każdej linii klawisza **Enter** będzie bowiem powodowało błędy przy powiększaniu i justowaniu tekstu i może skutkować powstawaniem pustych miejsc w dokumencie. Na umieszczonym niżej rysunku przedstawiono efekt błędnego użycia klawisza **Enter**, jaki może się pojawić przy powiększeniu oraz przy wyjustowaniu tekstu.

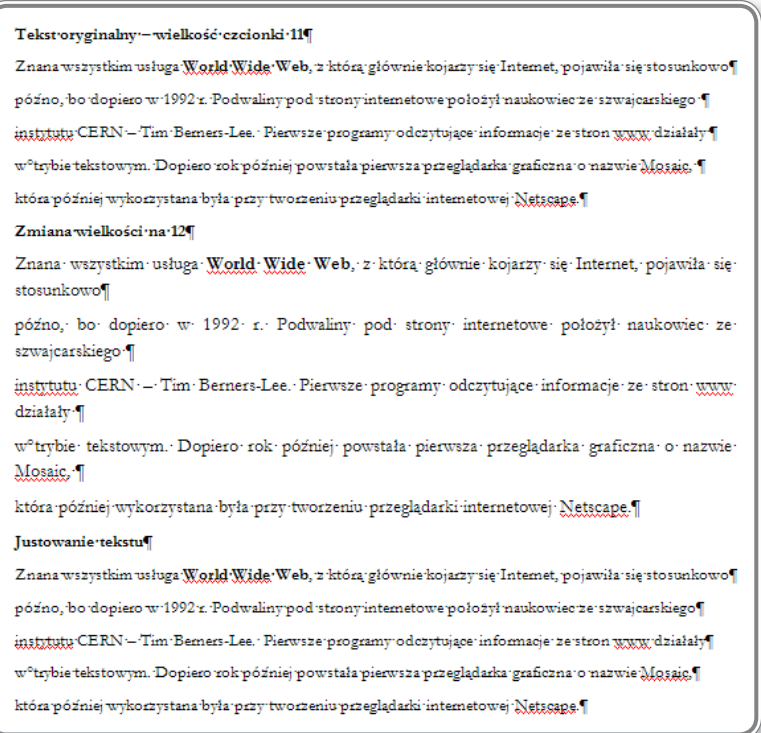

*Rysunek 50. Przykład błędnego zastosowania klawisza Enter*

Powyższy przykład pokazuje, że po użyciu klawisza **Enter** na końcu linii, powiększenie tekstu skutkuje powstawaniem się pustych miejsc w dokumencie, a wyjustowanie tekstu nie jest możliwe.

W lekcji nr 2 na ekranie 8. oraz w lekcja 3. na ekranie nr 9 znajdują się informacje wyjaśniające zasady stosowania klawisza **Enter**.

#### 3.2.8. Ustawienie odstępu nad i pod akapitem. Wstawienie pojedynczego, 1,5 liniowego, o podwójnej linii odstępu we**wnątrz akapitów**

Ustawienia odstępu nad i pod akapitem wprowadza się w oknie *Akapit*, na karcie *Narzędzia główne* w grupie *Akapit*.

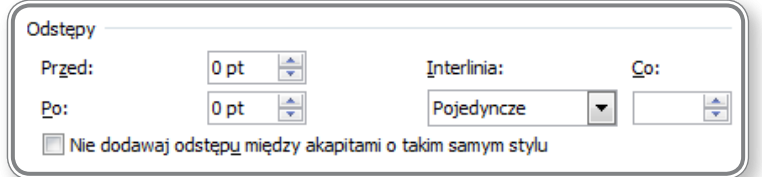

*Rysunek 51. Widok fragmentu okna Akapit dot. ustawiania odstępów "przed" i "po" akapicie*

Na tej zakładce można również określić odstęp pomiędzy wierszami w ramach każdego akapitu. Okienko *Interlina* pozwala użytkownikowi na wybór jednej ze zdefiniowanych wartości odstępów lub na jej ręczne ustalenie.

Definiowanie odstępów po akapicie zostało omówione w lekcji 3. na ekranie 9.

### **CZY WIESZ, ŻE?**

Dostęp do ustawień odstępów przed akapitem i po akapicie oraz do interlinii można także uzyskać klikając ikonkę *Interlinia* w grupie *Akapit*.

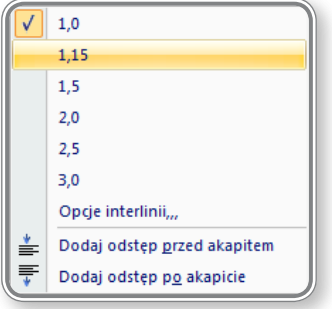

*Rysunek 52. Ustawianie interlinii*

#### **3.2.9. Zastosowanie znaków wypunktowania, numerowania dla prostej listy (z jednym poziomem zagłębienia). Zmiana pomiędzy różnymi standardowymi znakami wypunktowania, numerowania w prostej liście**

Tworzenie list wypunktowanych i numerowanych należy rozpocząć od wprowadzenia tekstu, który ma ulec formatowaniu. Następnie, po jego zaznaczeniu, można skorzystać z odpowiednich ikonek umieszczonych w grupie *Akapit* na karcie *Narzędzia główne*.

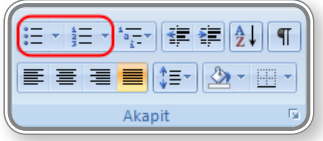

*Rysunek 53. Listy punktowane i numerowane*

Pierwsza ikonka (*Punktory*) umożliwia przygotowanie listy punktowanej oraz wybór przez użytkownika rodzaju punktorów z dostępnej, podręcznej listy.

Z kolei druga ikonka (**Numerowanie**) pozwala na przygotowanie list numerowanych i na wybór przez użytkownika rodzaju numeracji.

Zarówno w pierwszym, jak i w drugim przypadku użytkownik może samodzielnie zdefiniować nowy punktor lub format numeracji poprzez określenie rodzaju punktora oraz pozycji (stopnia zagłębienia), na której ma on wystąpić.

Tworzenie list numerowanych przedstawiono w lekcji 7. na ekranach 2, 3, 4 i 5. Tworzenie list punktowanych przedstawiono w lekcji 7. na ekranach 6 i 7

# **PAMIĘTAJ!**

W programie *Microsoft Office Word 2007* zastosowano mechanizm pozwalający na podejrzenie, jak będzie wyglądał tekst przed ostatecznym wybraniem rodzaju formatowania. Również w przypadku list punktowanych i numerowanych użytkownik po zaznaczeniu tekstu, najeżdżając jedynie myszką na dowolny punktor, może zobaczyć, jak będzie wyglądała lista, gdy zastosuje dany znak czy rodzaj numerowania.

### **3.2.10. Zastosowanie obramowania wokół akapitu oraz cieniowania lub koloru tła dla akapitu**

Wyboru obramowania wokół akapitu oraz cieniowania lub koloru tła akapitu dokonuje się w grupie *Akapit* na karcie *Narzędzia główne*, poprzez kliknięcie ikonki *Obramowanie i* **cieniowanie** lub ikonki *Cieniowanie*.

Po otwarciu okna *Obramowanie i cieniowanie* użytkownik może wybrać kolejno ustawienie, styl, kolor i szerokość obramowania tekstu.

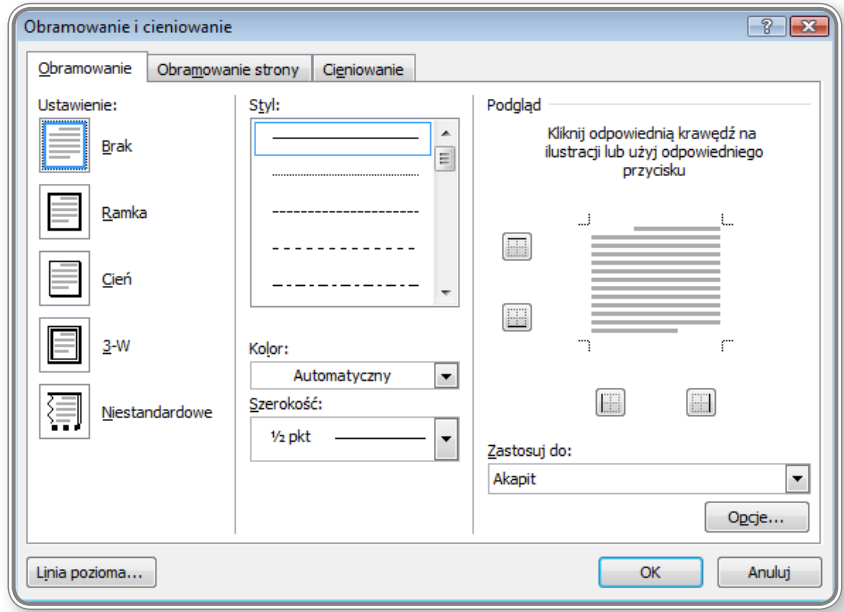

*Rysunek 54. Widok okna Obramowanie i cieniowanie*

Na karcie *Cieniowanie* można natomiast określić kolor cieniowania tekstu oraz stopień przeźroczystości użytego koloru.

Zagadnienie obramowania tekstu omówiono w lekcji 6. na ekranie nr 6, zagadnienie cieniowania i koloru tła dla akapitu zostało opisane w lekcji nr 6 na ekranie 7., a obramowanie strony przedstawiono lekcji 4. na ekranie 11.

### **3.3. Style**

#### **3.3.1. Zastosowanie istniejącego stylu czcionki do wybranego tekstu**

W pracy z dokumentem tekstowym bardzo dużym ułatwieniem jest stosowanie gotowych stylów formatowania tekstu, które pozwalają na nadawanie kolejnym fragmentom tekstu identycznego wyglądu. Za pomocą stylów można ustalić np. rozmiar czcionki oraz kolor i ułożenie tekstu. W celu użycia dowolnego stylu, należy najpierw zaznaczyć tekst w dokumencie, a następnie wybrać jedną z dostępnych opcji w grupie *Style* na karcie *Narzędzia główne*.

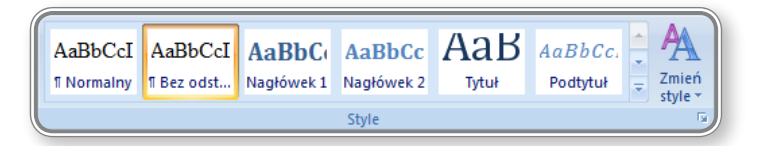

*Rysunek 55. Wybór stylu*

Po kliknięciu paska *Style* pokaże się lista dostępnych opcji.

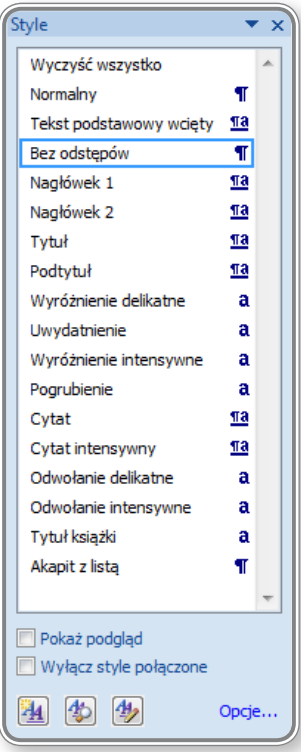

*Rysunek 56. Lista dostępnych styli tekstowych*

Gdy użytkownik wybierze jeden ze stylów, zaznaczony tekst zmieni swój wygląd. Użytkownik może również stworzyć własny, nowy styl, zmodyfikować już istniejący lub też przeprowadzić jego inspekcję.

Zasady stosowania stylów tekstowych zostały omówione w lekcji 6. na ekranach 2 i 3.

### **3.3.2. Zastosowanie istniejącego stylu akapitu do jednego lub większej liczby akapitów**

Zastosowanie stylu do bieżącego akapitu nie wymaga zaznaczenia jego treści. W takim wypadku wystarczy tylko umieścić kursor w dowolnym miejscu w akapicie i wybrać odpowiedni styl. Dostęp do większej liczby stylów uzyskuje się poprzez kliknięcie ikonki *Więcej*.

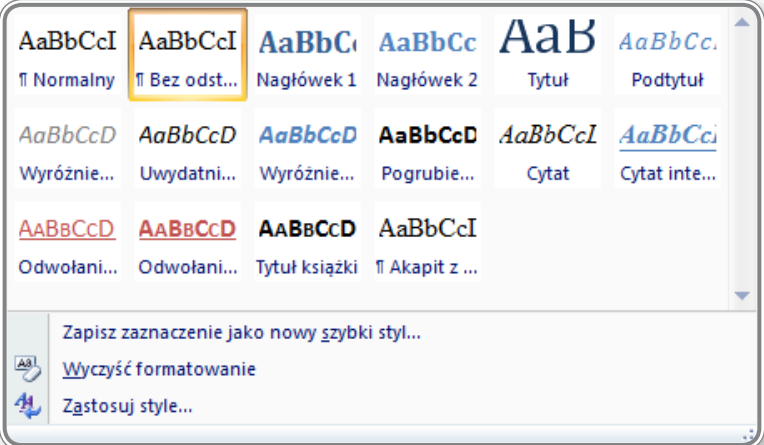

#### *Rysunek 57. Lista stylów*

Po najechaniu myszką na wybrany styl, użytkownik może zaobserwować, jak będzie wyglądał tekst po jego zastosowaniu.

W lekcji 6. na ekranach 2 i 3 przedstawiono zasady pracy ze stylami.

### **3.3.3. Zastosowanie Malarza formatów**

Narzędzie o nazwie *Malarz formatów* umożliwia użytkownikowi precyzyjne skopiowanie formatowania danego fragmentu tekstu do innego miejsca w dokumencie. Narzędzie to jest dostępne w grupie *Schowek* na karcie *Narzędzia główne*.

Sposób korzystania z *Malarza formatów* został przedstawiony w lekcji 7. na ekranach 8 i 9.

# **4. Obiekty**

### **4.1. Tworzenie tabel**

W programie *Microsoft Office Word 2007* tabelę można utworzyć bądź to konwertując istniejący już tekst w tabelę, bądź też wstawiając pustą tabelę, a następnie wypełniając ją danymi.

Tworzenie tabeli z wykorzystaniem istniejącego tekstu zostało opisane w lekcji 7. na ekranie nr 10.

Przy tworzeniu tabeli od nowa można zastosować narzędzia dostępne w grupie *Tabele*, na karcie *Wstawianie*.

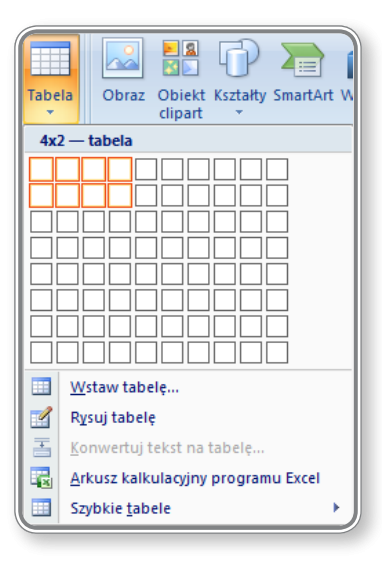

*Rysunek 58. Przykład tworzenia tabeli*

Powyższy rysunek ilustruje przykład wstawiania tabeli o rozmiarze 4×2, gdzie 4 oznacza liczbę kolumn, a 2 liczbę wierszy. Na przecięciu wiersza i kolumny powstaje komórka, do której można wprowadzić dowolny rodzaj danych. Liczba komórek wynika zatem z liczby wierszy i kolumn – można ją obliczyć mnożąc te dwie wartości.

Tabelę można wstawić bądź to zaznaczając myszką odpowiednią liczbę komórek (kratek), jak to pokazano na rysunku 58, bądź też klikając opcję *Wstaw tabelę* (rysunek 59).

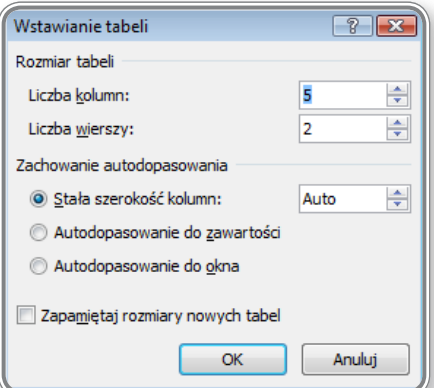

*Rysunek 59. Wstawianie tabeli*

Po wybraniu opcji *Wstaw tabelę* należy wprowadzić odpowiednią liczbę kolumn oraz wierszy, a następnie określić rodzaj dopasowania komórek. Dostępne są trzy rodzaje autodopasowania, widoczne na umieszczonym wyżej rysunku. W zależności od wybranej opcji szerokość kolumny może być stała, dopasowana do zawartości komórki lub do okna.

W oknie *Tabela* dostępna jest również opcja *Rysuj tabelę*, dzięki której można za pomocą wirtualnego ołówka narysować dowolną tabelę.

Przykład tworzenia pustej tabeli został przedstawiony w lekcji 8. na ekranie 2.

### **4.1.1. Tworzenie tabeli gotowej do wprowadzenia danych**

Istnieje wiele sposobów na stworzenie tabeli w programie *Microsoft Office Word 2007*. Użytkownik może w tym celu wykorzystać gotowy szablon lub też utworzyć tabelę samodzielnie od nowa, ustalając wszystkie jej szczegóły, tj. rodzaj i grubość krawędzi, kolor lub wypełnienie.

W bazie szablonów znajduje się kilkadziesiąt gotowych wzorców, które można w prosty sposób wykorzystać we własnej pracy.

Tworzenie tabeli gotowej do wprowadzania danych zostało szczegółowo przedstawione w lekcji 8. na ekranie 2, a na ekranie nr 3 znajduje się ćwiczenie sprawdzające umiejętność tworzenia tabel.

### **4.1.2. Wstawianie <sup>i</sup> edycja danych <sup>w</sup> tabeli**

Wstawianie danych do tabeli należy rozpocząć od umieszczenie kursora w tej komórce, do której ma zostać wprowadzona żądana wartość. Następnie, za pomocą klawiatury, można umieścić tam dowolny tekst lub wartość liczbową.

Zmiana zawartości komórki odbywa się w podobny sposób – najpierw trzeba ustawić kursor w miejscu, gdzie będą dokonywane zmiany, a następnie nacisnąć klawisz **Delete** lub **Backspace**, usunąć istniejący tekst i wprowadzić w jego miejsce nowe informacje. Można również od razu zaznaczyć cały wyraz lub fragment tekstu w pojedynczej komórce i dokonać jego modyfikacji.

Następnie, po wprowadzeniu danych do komórek, należy określić sposób ich wyrównania. W tym celu trzeba ustawić kursor w jednej z komórek, kliknąć prawy przycisk myszy, a następnie zaznaczyć opcję *Wyrównanie komórek* i wybrać jeden z dziewięciu dostępnych sposobów wyrównania tekstu.

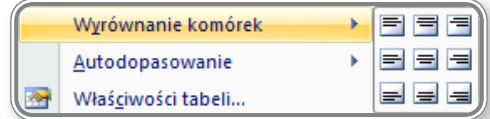

*Rysunek 60. Wyrównanie tekstu w komórkach tabeli*

W menu podręcznym jest również dostępna opcja, która umożliwia ustawienie kierunku wprowadzanego tekstu.

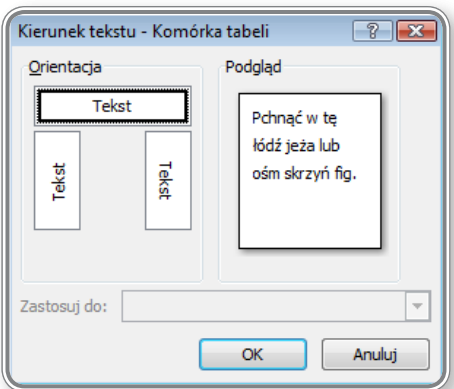

*Rysunek 61. Ustawianie kierunku tekstu w tabeli*

Wprowadzanie danych do komórki zostało przedstawione w lekcji nr 8 na ekranie 2.

### **4.1.3. Zaznaczanie wierszy, kolumn, komórek, całej tabeli**

Zaznaczanie komórek tabeli można przeprowadzić na kilka sposobów:

- **•**  za pomocą myszki:
	- zaznaczanie pojedynczej komórki umieścić kursor w dowolnej komórce, a następnie, trzymając wciśnięty lewy przycisk myszy, przesuwać go nad kolejnymi komórkami,
	- zaznaczanie wierszy umieścić kursor z lewej strony tabeli i, trzymając wciśnięty lewy przycisk myszy, zaznaczać całe wiersze,
	- zaznaczanie kolumn umieścić kursor nad kolumną, a następnie, trzymając wciśnięty lewy przycisk myszy, zaznaczać całe kolumny,
	- zaznaczanie całej tabeli kliknąć przycisk:  $\pm$ , znajdujący się w lewym górnym rogu tabeli;
- **•**  za pomocą klawisza **Shift**:
	- zaznaczanie pojedynczych komórek wcisnąć przycisk **Shift**, a następnie za pomocą klawiszy strzałek zaznaczać kolejne komórki;
- **•**  za pomocą klawisza funkcyjnego **F8**:
	- zaznaczanie pojedynczych komórek umieścić kursor w dowolnej komórce, kliknąć klawisz **F8**, a następnie za pomocą klawiszy strzałek zaznaczać kolejne komórki,
	- dwukrotne wciśnięcie klawisza **F8** powoduje zaznaczenie bieżącej komórki.

### **CZY WIESZ, ŻE?**

Przedstawione wyżej sposoby umożliwiały zaznaczanie tylko i wyłącznie sąsiadujących ze sobą komórek, wierszy czy kolumn. Z wykorzystaniem klawisza **Ctrl** można natomiast zaznaczać komórki, które nie sąsiadują ze sobą i mają dowolne położenie:

- **• zaznaczanie pojedynczych komórek** zaznaczyć dowolną komórkę, wcisnąć klawisz **Ctrl** i, nie zwalniając go, zaznaczać dowolne komórki w tabeli,
- **• zaznaczanie dowolnych wierszy** zaznaczyć wiersz, wcisnąć klawisz **Ctrl** i, nie zwalniając go, zaznaczać kolejne, dowolne wiersze,
- **• zaznaczanie dowolnych kolumn** zaznaczyć kolumnę, wcisnąć klawisz **Ctrl** i, nie zwalniając go, zaznaczać kolejne, dowolne kolumny.

### **4.1.4. Wstawianie, usuwanie wierszy <sup>i</sup> kolumn**

Ŷ

Po wstawieniu tabeli można ją dowolnie modyfikować, czyli np. zmienić liczbę wierszy i kolumn.

Proces wstawiania kolumn został omówiony w lekcji nr 8 na ekranie 4, a wstawianie wierszy na ekranie 5. tej samej lekcji. Usuwanie wierszy i kolumn przedstawiono w lekcji 8. na ekranie nr 9.

### **4.2. Formatowanie tabeli**

### **4.2.1. Zmiana szerokości kolumn i wysokości wierszy**

Zmianę szerokości kolumn i wysokości wierszy stosuje się po to, aby dostosować wielkość komórek do rozmiaru przechowywanych danych. Najprościej można tego dokonać korzystając z pionowej i poziomej linijki, gdyż umieszczone na niej znaczniki pozwalają użytkownikowi na dowolne zmienianie rozmiaru komórek.

| 囗      | ・ 2 ・   ・ 1 ・   『 <mark>X</mark> ・   ・ 1 ・ 1 ・ 2 ・   ・ 3 <sub>25</sub> 量 ・ 4 ・   ・ 5 ・   ・ 音 ・   ・ 量 ・   ・ 量 ・   ・ 10 ・   ・ 11 ・   ・ 12 ・ 量 ・ 13 ・   ・ 14 ・   ・ 15 ・   ・   <del> </del> |     |  |  |  |  |  |  |  |  |  |  |  |
|--------|----------------------------------------------------------------------------------------------------|-----|--|--|--|--|--|--|--|--|--|--|--|
|        |                                                                                                    |     |  |  |  |  |  |  |  |  |  |  |  |
| $\sim$ |                                                                                                    |     |  |  |  |  |  |  |  |  |  |  |  |
|        |                                                                                                    |     |  |  |  |  |  |  |  |  |  |  |  |
|        |                                                                                                    |     |  |  |  |  |  |  |  |  |  |  |  |
|        |                                                                                                    |     |  |  |  |  |  |  |  |  |  |  |  |
|        |                                                                                                    | $+$ |  |  |  |  |  |  |  |  |  |  |  |
|        |                                                                                                    |     |  |  |  |  |  |  |  |  |  |  |  |
|        |                                                                                                    |     |  |  |  |  |  |  |  |  |  |  |  |
|        |                                                                                                    |     |  |  |  |  |  |  |  |  |  |  |  |
|        |                                                                                                    |     |  |  |  |  |  |  |  |  |  |  |  |

*Rysunek 62. Zmiana szerokości kolumn i wysokości wierszy*

Kolumny tabeli przedstawionej na umieszczonej niżej ilustracji mają różne szerokości. Aby je wyrównać, można wykorzystać opcję *Rozłóż kolumny równomiernie*, dostępną po zaznaczeniu kolumn i kliknięciu prawego przycisku myszy.

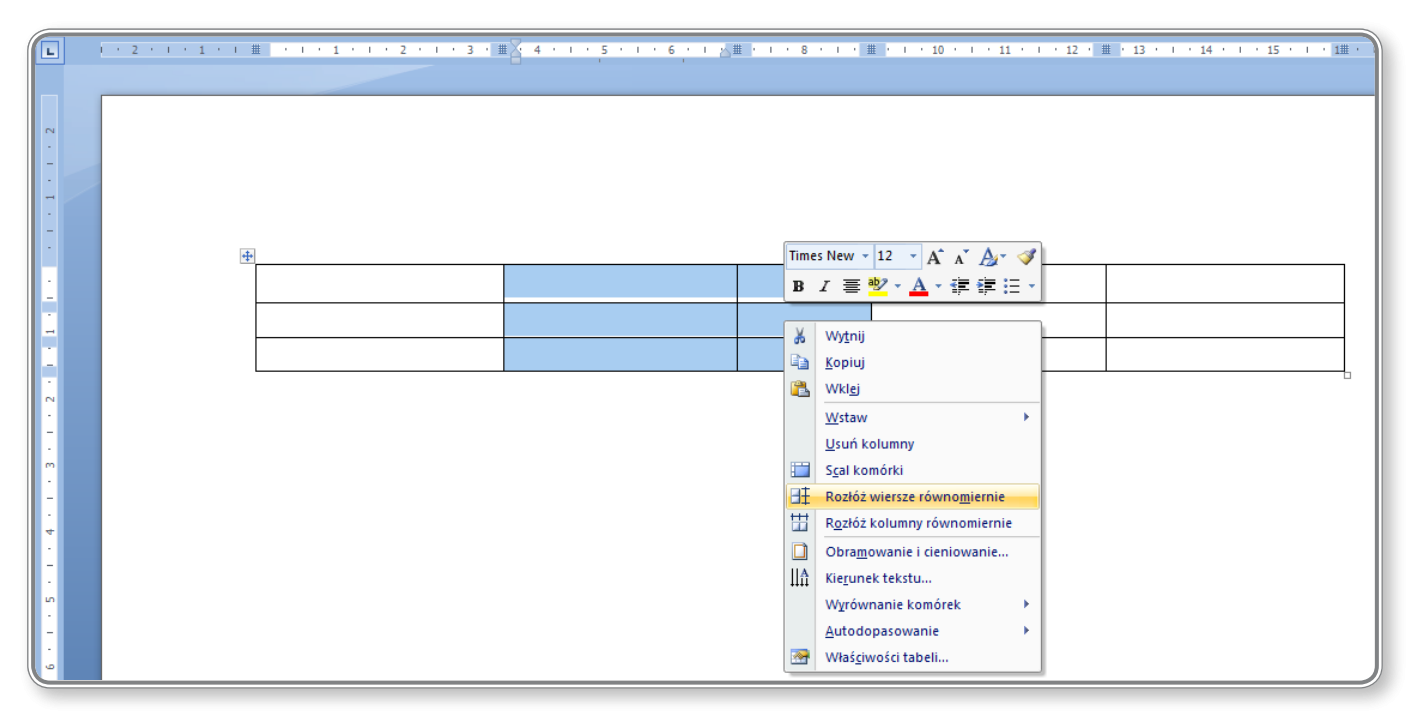

*Rysunek 63. Rozmieszczanie kolumn równomiernie*

#### Podobnie można wyrównać wysokość wierszy.

W lekcji 8. na ekranie nr 10 przedstawiono sposób zmiany szerokości wiersza.

### **3.2.2. Zmiana szerokości obramowania komórki tabeli, stylu i koloru linii obramowania**

W celu zmiany koloru linii obramowania tabeli, należy zaznaczyć komórkę lub obszar komórek, a następnie otworzyć okno *Obramowanie i cieniowanie*, które pojawia się po kliknięciu przez użytkownika grupy *Rysowanie obramowań*, dostępnej na karcie *Projektowanie*.

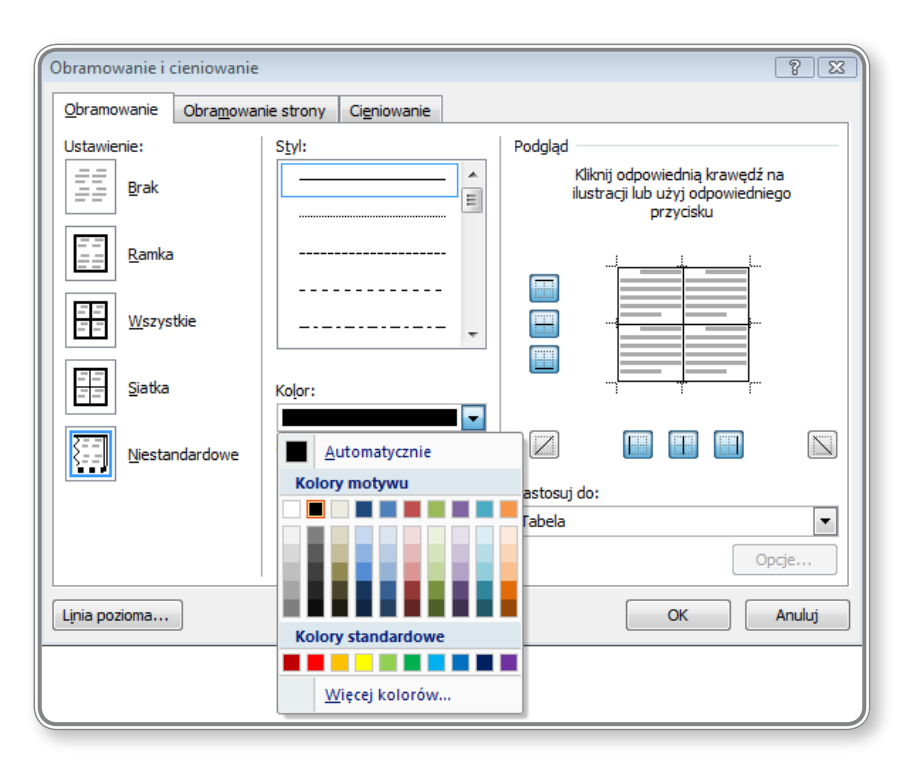

*Rysunek 64. Przykład zmiany koloru linii obramowania tabeli*

Zaznaczony obszar komórek zmieni tym samym kolor obramowania na wybrany z listy.

Zmiana stylu tabeli została przedstawiona w lekcji 8. na ekranie nr 2, natomiast na ekranie 7. pokazano zmianę szerokości obramowania komórki tabeli.

### **4.2.3. Wprowadzenie cieniowania lub koloru tła dla komórek tabeli**

Wprowadzenie cieniowania lub koloru tła dla komórek tabeli zostało omówione w lekcji 8. na ekranie 7.

**4.3. Obiekty graficzne**

 $\ddot{y}$ 

 $\ddot{\mathbf{y}}$ 

#### **4.3.1. Wstawienie obiektu (obraz, rysunek, grafika, wykres) do określonego miejsca <sup>w</sup> dokumencie**

Wstawianie obrazów do dokumentu przedstawiono w lekcji 9. na ekranie 7. Ponadto lekcja ta zawiera informacje o możliwości wyboru sposobu otaczania tekstem obrazka. Dodatkowo, szczegółowo zmiana sposobu otaczania obrazka tekstem została przedstawiona na ekranie 2.

Wyszukiwanie i wstawianie clipartów zostało przedstawione w lekcji 9. na ekranie 8.

W podobny sposób, jak przedstawiony w wymienionych wyżej lekcjach, do dokumentu wstawia się inne obiekty, np. wykresy lub kształty. W tym celu należy kliknąć odpowiednią ikonkę w grupie *Ilustracje* na karcie *Wstawianie*.

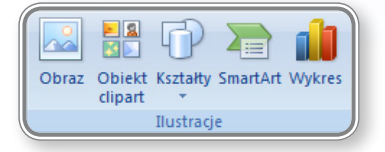

*Rysunek 65. Wstawianie obiektów do dokumentu*

W lekcji 9. na ekranie nr 10 przedstawiono sposób wstawiania znaku wodnego do dokumentu.

### **4.3.2. Zaznaczanie obiektu**

Aby zaznaczyć obraz w tekście, należy najpierw kliknąć go myszką. W każdym z rogów obiektu pokażą się wówczas punkty, dzięki którym można modyfikować jego rozmiar i położenie.

Zasady zaznaczania większej liczby obrazków są identyczne jak te dotyczące tekstu, opisane w pkt. 2.2.2.

W lekcji 9. na ekranie nr 3 pokazano sposób zaznaczania obiektów poprzez kliknięcie myszką.

### **4.3.3. Kopiowanie, przenoszenie obiektu wewnątrz dokumentu lub pomiędzy otwartymi dokumentami**

Zasady kopiowania i przenoszenia obrazów nie różnią się od zasad dotyczących tekstu, które zostały przedstawione w punkcie 2.2.6.

Obiekty można przenosić przy użyciu lewego przycisku myszy lub też kopiować je, używając prawego przycisku myszy. Po kliknięciu prawego przycisku myszy użytkownik może zadecydować, czy dany obraz chce przenieść czy skopiować.

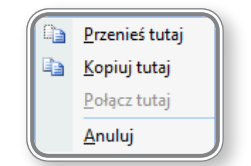

*Rysunek 66. Kopiowanie/ przenoszenie obiektów*

Podobnie jak w przypadku tekstu, także podczas kopiowania i przenoszenia obrazów można używać skrótów klawiaturowych oraz schowka do przechowywania obiektów.

# **PAMIĘTAJ!**

Podczas wstawiania wielu obiektów do dokumentu układają się one warstwowo, tzn. każdy nowo dodany obiekt przykrywa poprzedni. Użytkownik może jednak samodzielnie zaplanować ułożenie obiektów w dokumencie poprzez odpowiednie ustawienie ich warstw.

Zarządzanie warstwami obiektów zostało omówione w lekcji 9. na ekranie nr 5.

### **CZY WIESZ, ŻE?**

Kopiowanie obrazka można również przeprowadzić z użyciem klawisza **Ctrl**. Należy tylko zaznaczyć właściwy obrazek, kliknąć klawisz **Ctrl** i, trzymając go wciśniętym, jednocześnie przenieść za pomocą myszy obiekt w nowe miejsce. Zostanie wówczas utworzona i umieszczona we wskazanym miejscu kopia tego obrazu.

### **4.3.4. Zmiana rozmiaru, usunięcie obiektu**

### Zmiana rozmiarów obiektu została przedstawiona w lekcji 9. na ekranie nr 3, a na ekranie nr 7 zaprezentowano sposób na usunięcie obiektu. Dodatkowo, ćwiczenia umieszczone na ekranie 4. pozwalają użytkownikowi na pełniejsze zapoznanie się z zagadnieniem.

# **5. Korespondencja seryjna**

### **5.1. Przygotowanie**

Funkcja zwana korespondencją seryjną pozwala użytkownikowi na przygotowanie wielu dokumentów w oparciu o szablon oraz bazę danych, zawierającą informacje o adresatach. Jeśli użytkownik chce przygotować np. imienne zaproszenia na bal sylwestrowy, to może stworzyć wzór zaproszenia w jednym dokumencie, a w osobnym pliku przygotować spis osób, do których zaproszenie ma zostać wysłane. Następnie może scalić obydwa dokumenty uzyskując tym sposobem gotowe imienne zaproszenia dla wszystkich uczestników balu.

Idea korespondencji seryjnej oraz podstawowe informacje na ten temat zostały zawarte w lekcji 10. na ekranie nr 2.

### **5.1.1. Otwarcie, przygotowanie dokumentu jako głównego dokumentu korespondencji seryjnej**

W lekcji 10. na ekranie nr 8 zostały przedstawione wytyczne dotyczące otwarcia i przygotowania dokumentu głównego na potrzeby korespondencji seryjnej.

W lekcji 10. na ekranie nr 8 przedstawiono zasady edycji dokumentu głównego oraz jego modyfikacji.

#### **5.1.2. Zaznaczenie listy adresowej (źródła danych) korespondencji seryjnej innego typu niż dokument tekstowy**

W lekcji 10. na ekranie nr 3 przedstawiono zasady edycji i wprowadzania danych do listy adresowej (źródła danych) korespondencji seryjnej.

Dane te są na ogół umieszczane w tabeli, co znacznie ułatwia ich analizę w trakcie scalania dokumentów.

### **5.1.3. Wstawienie danych <sup>w</sup> głównym dokumencie korespondencji seryjnej (list, etykiety adresowe)**

W lekcji 10. na ekranie nr 4 przedstawiono zasady łączenia dokumentu głównego ze źródłem danych, natomiast na ekranie 9. przedstawiono zasady adresowania kopert w korespondencji seryjnej.

### **5.2. Wydruki**

ku.

Ŷ

#### **5.2.1. Łączenie listy adresowej <sup>z</sup> listem, etykietą adresową jaki nowy plik lub wydruk**

W lekcji 10. na ekranie nr 6 pokazano sposób łączenia listy adresowej z listem oraz funkcje podglądania wyników wydru-

### **5.2.2. Drukowanie dokumentów <sup>w</sup> korespondencji seryjnej: listów, etykiet**

Drukowanie elementów korespondencji seryjnej jest ostatnim etapem jej tworzenia. Po kliknięciu grupy *Zakończ i scal* dostępnej na karcie *Korespondencja* można te elementy wydrukować, bądź też wysłać za pomocą poczty elektronicznej.

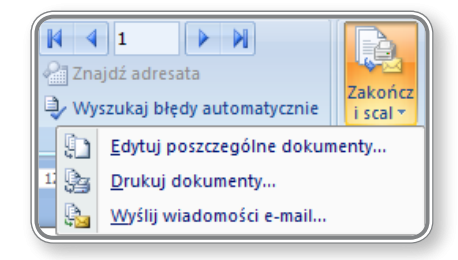

*Rysunek 67. Drukowanie dokumentów korespondencji seryjnej*

Zarówno przed wydrukowaniem, jak i przed wysłaniem wiadomości w formie e-maila użytkownik musi określić zakres rekordów, które mają zostać przetworzone.

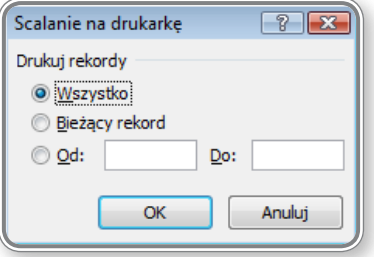

*Rysunek 68. Określenie zakresu drukowania*

# **6. Przygotowanie wydruków**

### **6.1. Ustawienia**

### **6.1.1. Zmiana orientacji dokumentu: pozioma, pionowa. Zmiana rozmiaru papieru**

Zmiana orientacji dokumentu na poziomą lub pionową została przedstawiona w lekcji nr 5 na ekranie 2. Na ekranie 3. tej samej lekcji znajduje się ćwiczenie, które pozwala na lepsze zrozumienie zasady zmieniania orientacji stron.

Zmianę rozmiaru papieru wprowadza się przy użyciu opcji zgromadzonych w grupie *Ustawienia strony* na karcie *Układ strony*.

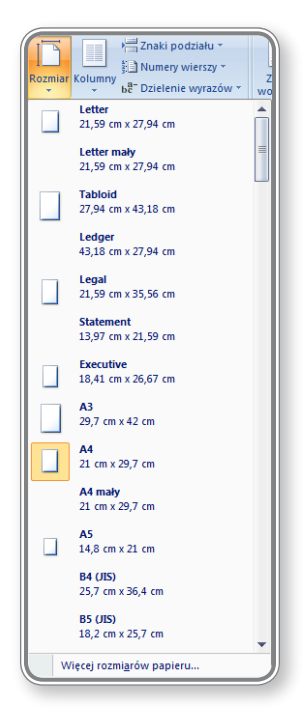

*Rysunek 69. Wybór rozmiaru papieru do drukowania*

Domyślnie jest ustawiony rozmiar A4, można go jednak zmienić, wybierając odpowiednią pozycję z listy.

### **6.1.2. Zmiana marginesów całego dokumentu: górnych, dolnych, lewych, prawych**

Sposoby zmiany marginesów całego dokumentu zostały przedstawione w lekcji 5. na ekranie nr 4. Na ekranie 5. tej lekcji zamieszczono ćwiczenie, które pozwoli na utrwalenie informacji związanych ze zmianą marginesów.

### **6.1.3. Stosowanie dobrych praktyk w dodawaniu stron: wstawianie opcji Podział tekstu na strony (page break) zamiast używania klawisza ENTER**

Wstawianie podziału strony zostało omówione w lekcji nr 5 na ekranie 6. i w ćwiczeniu na ekranie 7. Podział stron jest o wiele korzystniejszym rozwiązaniem niż używanie klawisza **Enter**, ponieważ pozwala na kontrolowanie rozmieszczenia tekstu i nie powoduje powstawania niepotrzebnych przerw w dokumencie.

#### **6.1.4. Wstawianie, usuwanie funkcji Podział tekstu na strony do dokumentu**

Wstawianie podziału strony do dokumentu zostało omówione w lekcji 5. na ekranie 6.

### **6.1.5. Dodawanie, edytowanie tekstu <sup>z</sup> użyciem stopek <sup>i</sup> nagłówków.**

Nagłówki i stopki zawierają informacje, które mają się pojawiać na każdej stronie dokumentu. W nagłówkach przeważnie umieszcza się nazwę dokumentu i logo firmy itp., natomiast stopka zawiera najczęściej numer aktualnej strony i/ lub liczbę wszystkich stron w dokumencie.

Proces wstawiania tekstu do nagłówka i stopki przedstawiono w lekcji 5. na ekranie 9.

### **6.1.6. Dodawanie pól tekstowych <sup>w</sup> nagłówkach, stopkach: daty, numeru strony, nazwy pliku**

Dodawanie numeru strony do stopki dokumentu zostało omówione w lekcji 5. na ekranie nr 8, a wprowadzanie tekstu do nagłówka i stopki przedstawiono na ekranach 8 i 9.

#### **6.1.7. Wstawianie do dokumentu automatycznego numerowania stron**

Wstawianie do dokumentu automatycznego numerowania stron zostało omówione w lekcji 5. na ekranie 8.

### **6.2. Sprawdzanie dokumentu <sup>i</sup> drukowanie**

#### **6.2.1. Sprawdzanie błędów <sup>w</sup> dokumencie <sup>i</sup> ich poprawa: błędy ortograficzne, powtórki wyrazów**

Bardzo częstym błędem popełnianym przy pisaniu tekstów są literówki, wynikające z błędnego użycia klawisza na klawiaturze lub też z pośpiechu osoby piszącej. Program *Microsoft Office Word 2007* umożliwia użytkownikowi sprawdzenie pisowni wyrazów w całym dokumencie pod względem ortograficznym, jak również pozwala na znalezienie niepotrzebnie powtórzonych wyrazów.

Ustawienia dotyczące sprawdzania pisowni są umieszczone w oknie *Opcje programu Word*, dostępnym po kliknięciu **Przycisku pakietu Office**.

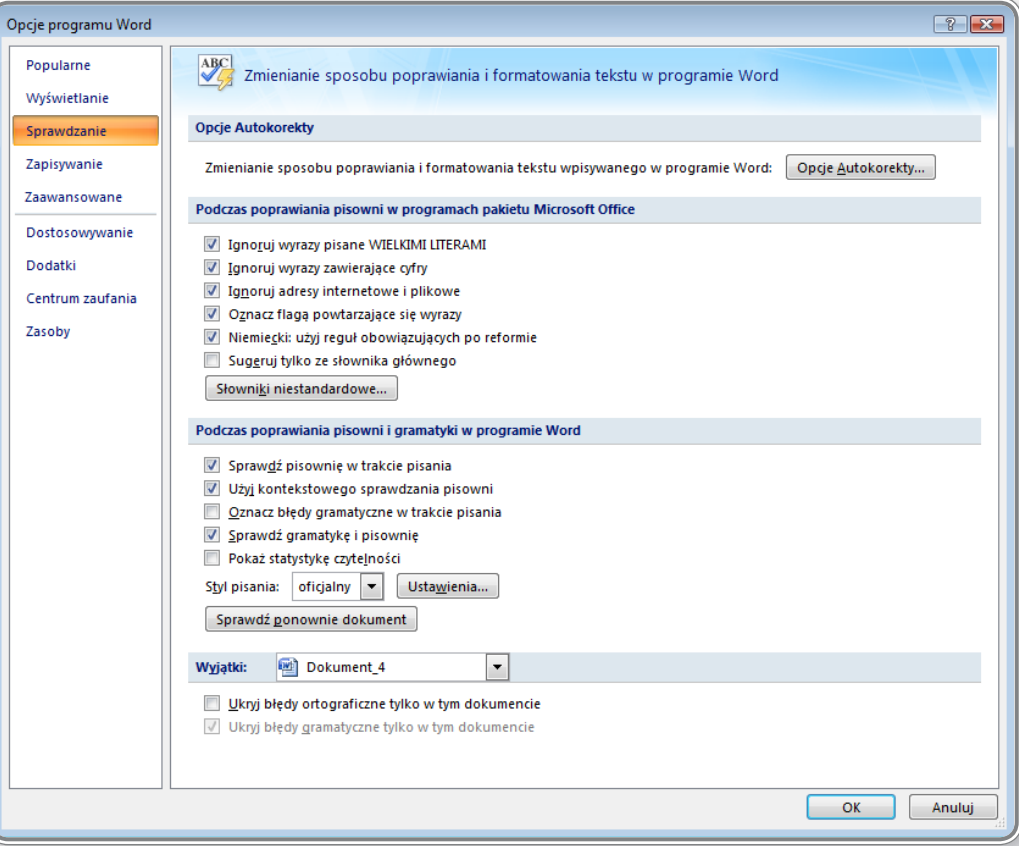

*Rysunek 70. Okno z opcjami programu Microsoft Office Word 2007*

Na zakładce o nazwie *Sprawdzanie* znajdują się wszystkie ustawienia dotyczące pisowni. Można za ich pomocą wymusić zaznaczanie powtarzających się wyrazów oraz podkreślanie błędów gramatycznych.

Sprawdzanie pisowni całego dokumentu przeprowadza się poprzez kliknięcie przycisku *Pisownia i gramatyka*, jaki znajduje się w grupie *Sprawdzanie* na karcie *Recenzja*.

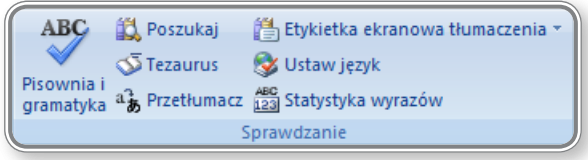

*Rysunek 71. Sprawdzanie pisowni*

W wyniku przedstawionej wyżej akcji rozpocznie się proces sprawdzania całego dokumentu, a użytkownik będzie mógł poprawić każdy błędnie napisany wyraz.

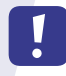

### **PAMIĘTAJ!**

Wszystkie wyrazy, w których pisowni popełniono błąd, zostają podkreślone na czerwono zaraz po ich napisaniu. Aby poprawić tak zaznaczony błąd, można skorzystać z podpowiedzi programu, która pojawi się po kliknięciu prawym przyciskiem myszy błędnie napisanego wyrazu, a następnie wybrać poprawną formę spośród propozycji widniejących na podręcznej liście. Jeśli na liście podręcznej nie ma poprawnej formy szukanego wyrazu lub też lista jest pusta, oznacza to, że wyraz nie figuruje w słowniku i program nie jest w stanie go poprawić. W takim wypadku należy poprawność jego pisowni sprawdzić w innym źródle.

### **6.2.2. Dodawanie słów do słownika użytkownika przy użyciu opcji sprawdzania pisowni**

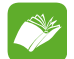

Po wybraniu opcji *Pisownia i gramatyka* otworzy się okienko, w którym można poprawić błędnie napisane wyrazy. Okienko to jest widoczna na poniższym rysunku.

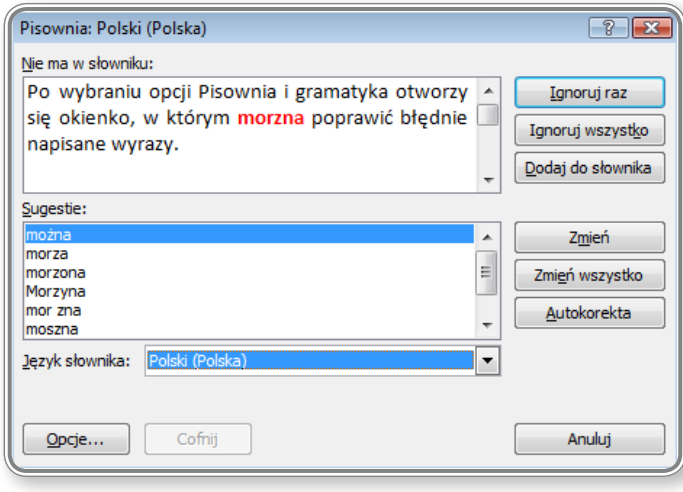

*Rysunek 72. Poprawa błędnie napisanych wyrazów*

Użytkownik może zadecydować, czy dany wyraz będzie zignorowany i tym samym zakwalifikowany jako poprawnie napisany, czy też zostanie on zamieniony na propozycję umieszczoną w słowniku. Zarówno ignorowanie wyrazów, jak i ich zamienianie można przeprowadzić dla każdego wyrazu pojedynczo lub też poprawić wszystkie identyczne błędy w dokumencie.

Opcja *Dodaj do słownika* pozwala użytkownikowi na wprowadzenie nowego wyrazu do słownika programu. Po umieszczeniu wyrazu w słowniku, każde kolejne jego pojawienie się w dokumencie nie będzie już sygnalizowane jako błąd. Można wykorzystać tą możliwość i na przykład wprowadzić swoje nazwisko do słownika – dzięki temu nie będzie ono podkreślane przy tworzeniu dokumentów. Należy jednak zachować szczególną ostrożność przy dodawaniu nowych wyrazów do słownika – jeśli użytkownik nie ma pewności co do poprawności ich pisowni i mimo to wprowadzi je do słownika, to można we wszystkich dokumentach popełnić ten sam błąd, który nie będzie zauważony przez moduł sprawdzania pisowni.

### **CZY WIESZ, ŻE?**

Uruchamianie sprawdzania pisowni można dokonać klikając klawisz funkcyjny **F7**.

### **6.2.3. Podgląd wydruku dokumentu**

Podgląd wydruku dokumentu umożliwia użytkownikowi sprawdzenie wyglądu dokumentu przed jego wydrukowaniem. Aby zobaczyć podgląd wydruku dokumentu, należy kliknąć **Przycisk pakietu Office**, a następnie kolejno opcje *Drukuj* i *Podgląd wydruku*.

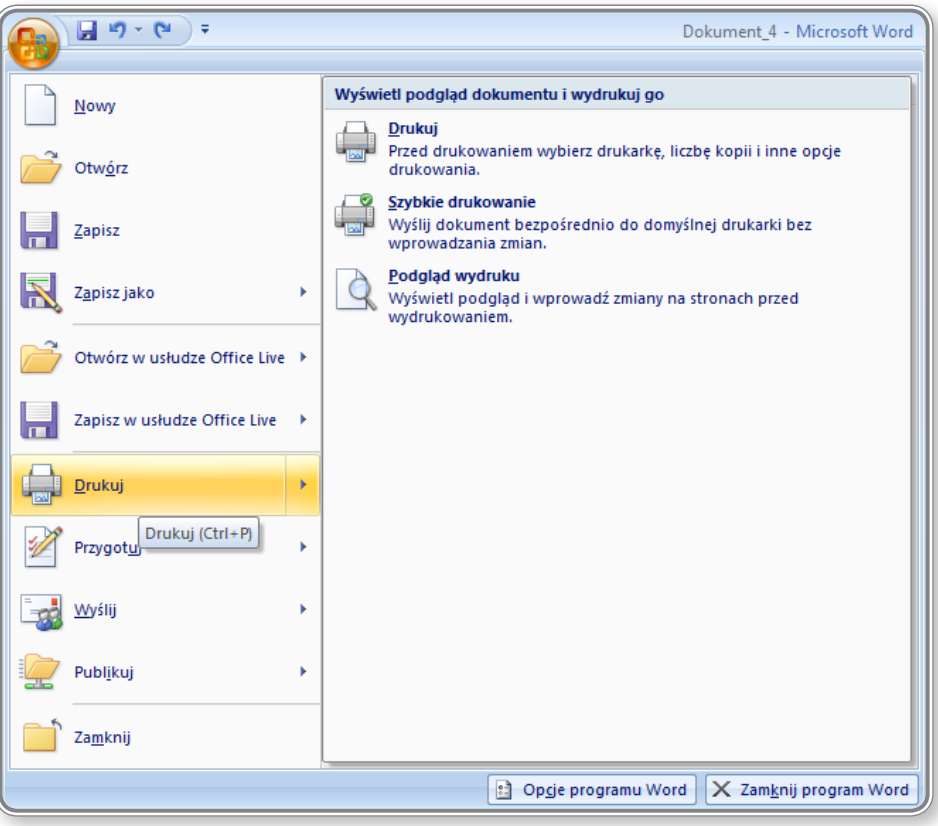

*Rysunek 73. Uruchamianie podglądu wydruku*

W otwartym oknie można wówczas zobaczyć, jak będzie wyglądał dokument np. przy zmienionych marginesach, orientacji strony czy rozmiarze kartki.

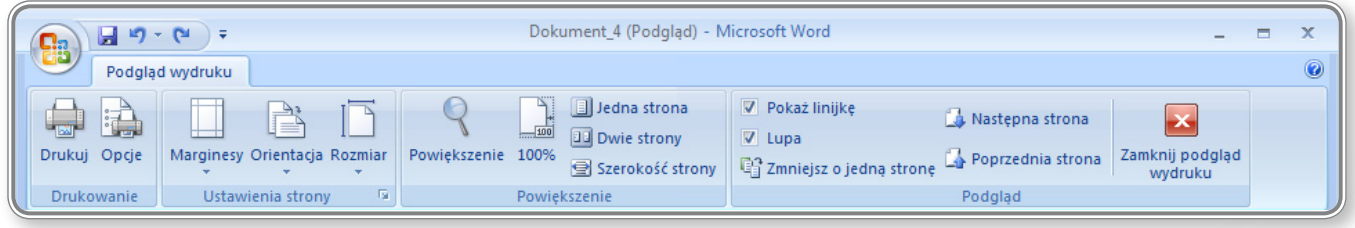

*Rysunek 74. Widok wstążki po uruchomieniu podglądu wydruku*

Możliwe jest także powiększenie dokumentu, które pozwoli na dokładne przejrzenie jego zawartości.

#### **6.2.4. Drukowanie dokumentu na zainstalowanej drukarce przy użyciu opcji wydruku: drukuj cały dokument, niektóre strony, liczba kopii**

Gotowy dokument może zostać od razu wysłany do drukarki. Po kliknięciu **Przycisku pakietu Office**, a następnie zaznaczeniu opcji *Drukuj*, można wydrukować dokument stosując *Szybkie drukowanie* lub też wybrać opcję *Drukuj* i określić parametry dodatkowe.

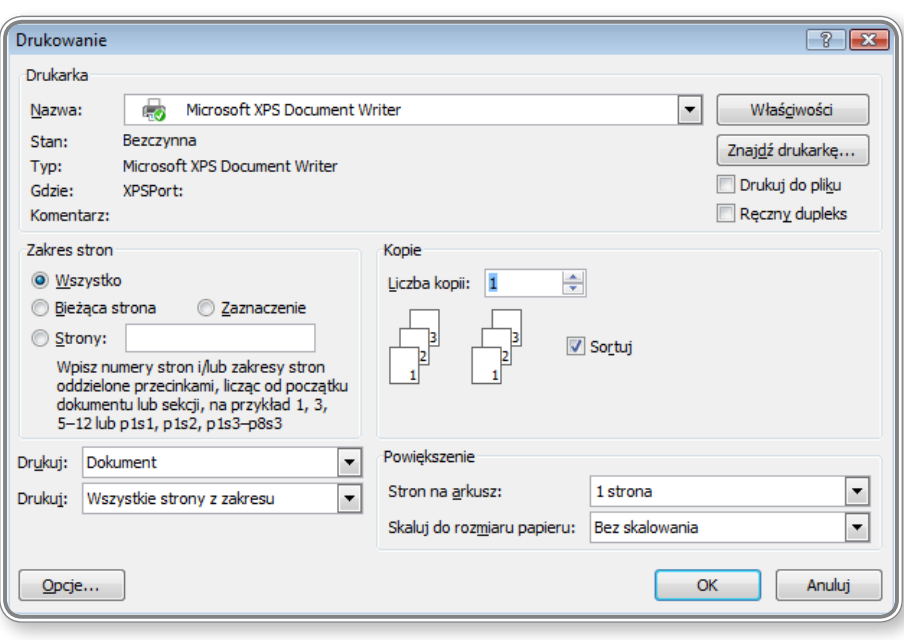

*Rysunek 75. Określanie parametrów drukowania*

Przede wszystkim należy określić nazwę drukarki, za pomocą której będzie wydrukowany dokument, a następnie określić zakres stron do wydrukowania oraz liczbę kopii. Można również podać liczbę stron, która ma zostać wydrukowana na jednej kartce oraz wybrać rodzaj skalowania. Możliwe jest także określenie, czy drukowany ma być cały dokument, czy też tylko jego wybrane elementy, oraz rodzaj stron do druku np. tylko parzyste lub tylko nieparzyste.

### **CZY WIESZ, ŻE?**

 $\mathbf{E}$ 

Dostęp do opcji drukowania uzyskać można naciskając kombinację klawiszy **Ctrl+P**.

# **7. ĆWICZENIA**

## **Ćwiczenia do rozdziału 1**

### **Ćwiczenie 1**

1. Utwórz nowy dokument i wprowadź do niego poniższy tekst:

Firma Kurierska XYZ ul. Świętokrzyska 123 Gdańsk

2. Zapisz dokument jako szablon o nazwie XYZ\_szablon.

3. Zamknij szablon.

### **Ćwiczenie 2**

1. Rozpocznij tworzenie nowego dokumentu na bazie szablonu XYZ\_szablon.

2. Do otwartego pliku wprowadź tekst przeniesiony z pliku **XYZ\_informacje.docx**.

3. Gotowy dokument zapisz pod nazwą XYZ.docx.

## **Ćwiczenia do rozdziału 2**

### **Ćwiczenie 1**

1. Otwórz plik o nazwie **pismo.docx**.

2. Zmień treść podania, zastępując, usuwając lub dopisując odpowiednie fragmenty tak, aby otrzymać tekst w postaci pokazanej poniżej:

Uprzejmie proszę o przyjęcie mnie do pracy na stanowisko specjalisty lub starszego specjalisty. Jestem absolwentką **Wyższej Szkoły Gospodarczej** w Warszawie i mam przygotowanie zawodowe w zakresie księgowości oraz reklamy i marketingu. Potrafię posługiwać się komputerem, znam podstawy edytora Word i arkusza kalkulacyjnego Excel. Posiadam dobrą znajomość języka angielskiego *i niemieckiego*.

### **Ćwiczenie 2**

1. Rozpocznij tworzenie nowego dokumentu na bazie szablonu XYZ\_szablon.

2. Do otwartego pliku skopiuj tekst z pliku **XYZ\_informacje.docx**.

3. Skopiowany tekst wyjustuj i zmień rozmiar fontu na 12 pt.

4. Dokonaj innych zmian formatowych według własnego uznania tak, aby tekst stał się bardziej czytelny (np. można wyróżnić niektóre akapity numerowaniem bądź punktowaniem, zastosować kolorowe tło lub ramkę).

5. Gotowy dokument zapisz pod nazwą XYZ\_dane.docx.

### **Ćwiczenia do rozdziału 3**

### **Ćwiczenie 1**

- 1. Otwórz plik o nazwie **informatyka.docx**.
- 2. Przy użyciu twardej spacji zlikwiduj występowanie "samotnych" liter na końcu wierszy.
- 3. Używając myślnika nierozdzielającego zlikwiduj zbyt duże odstępy między wyrazami.
- 4. Zapisz zmiany w pliku informatyka.docx.

### **Ćwiczenie 2**

### **1. Sformatuj tekst z pliku pismo.docx:**

- w całym dokumencie zmień font na Tahoma o rozmiarze 12 pt,
- adres odbiorcy pogrub i przesuń w prawo,
- słowo "Podanie" pogrub i zwiększ w nim rozmiar fontu do 16 pt, a także wyśrodkuj akapit,
- w treści podania zwiększ interlinię do 1,5 wiersza.

### **2. Gotowy dokument:**

Anna Kowalska ul. Bruna 34/5 00-934 Warszawa Agencja Rynku Rolnego ul. Wspólna 30 01-678 Warszawa **Podanie** Uprzejmie proszę o przyjęcie mnie do pracy w Agencji Rynku Rolnego na stanowisko specjalisty. Jestem absolwentką Szkoły Biznesu i Administracji w Warszawie i mam przygotowanie zawodowe w zakresie księgowości. Potrafię posługiwać się komputerem, znam podstawy edytora Word i arkusza kalkulacyjnego Excel. Posiadam dobrą znajomość języka angielskiego.

zapisz pod nazwą podanie.docx.

### **Ćwiczenie 3**

- 1. Otwórz plik o nazwie **numerowanie\_punktowanie.docx**.
- 2. Pod tekstem wymuś pojawienie się nowej strony.
- 3. Skopiuj tekst z pierwszej strony na drugą.
- 4. Na pierwszej stronie wypunktuj akapity wewnętrzne tak, aby lista zyskała następujący wygląd:

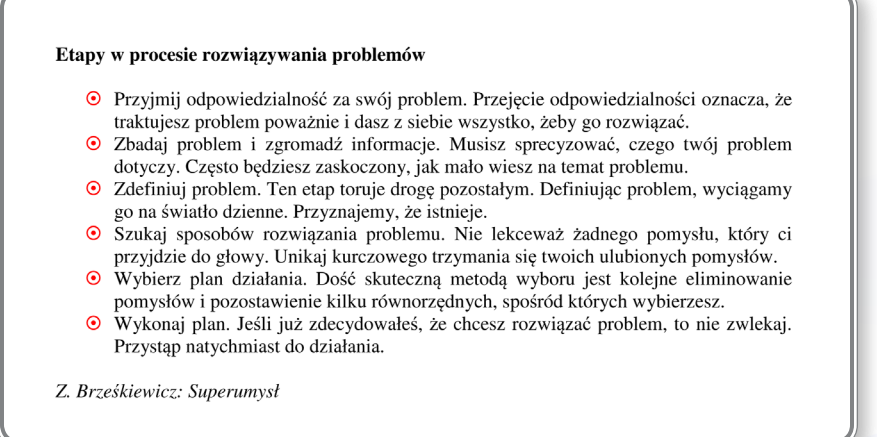

5. Na drugiej stronie ponumeruj akapity wewnętrzne tak, aby lista zyskała następujący wygląd:

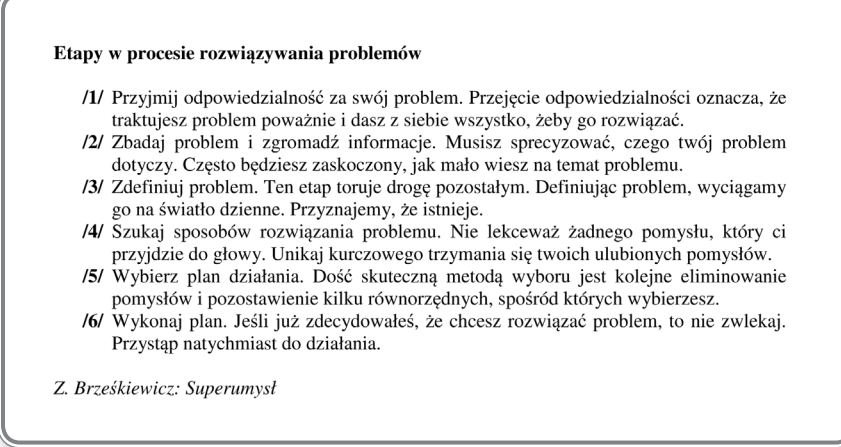

6. Zapisz zmiany w pliku pod nazwą bieżącą.

### **Ćwiczenie 4**

1. W nowo utworzonym dokumencie ustaw na linijce 4 tabulatory lewe co 2 cm (pierwszy tabulator na 1 cm linijki) i przy ich użyciu wpisz następujący tekst z uwzględnieniem atrybutów fontu:

 **A** było *Andrusem* i z dziećmi się biło. **B** było *Brzuchate*, bo tak się roztyło. C było *Cieniutkie - "trzy ćwierci od śmierci"*. **D** było *Dentystą*, co w zębach nam wierci. **E** często w *Entliczek -Pętliczek* grywało. **F** było *Fabryką*, z komina gwizdało. **G** było *Góralem*, skakało przez górki.

2. Zapisz dokument w pliku o nazwie tabulatory1.docx.

### **Ćwiczenie 5**

.

1. Wykorzystując tabulatory ze znakiem wiodącym, wpisz do nowego dokumentu następujący tekst:

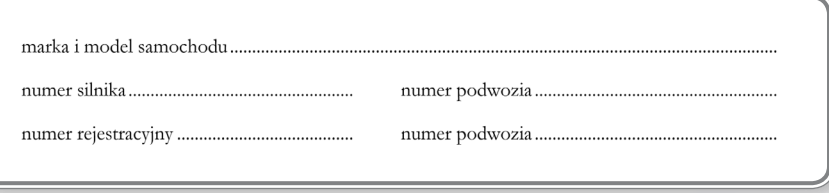

2. Zapisz dokument pod nazwą tabulatory2.docx.

### **Ćwiczenie 6**

1. Otwórz plik o nazwie **FAPA.docx** i sformatuj go według wzoru:

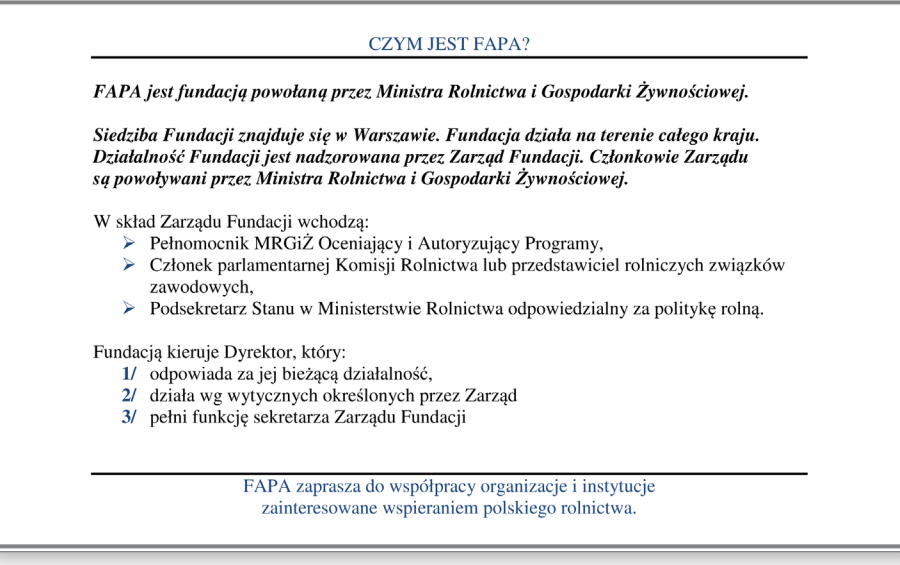

2. Zapisz zmiany w pliku o nazwie FAPA-sformatowany.docx.

### **Ćwiczenie 7**

1. Otwórz plik **rezerwacja.docx** i sformatuj tekst według wzoru:

**Biuro Rezerwacji** Hotel "Kleopatra" ul. Juliusza Cezara 1 00-950 Warszawa

#### REZERWACJA MIEJSC NA KONFERENCJE POŚWIĘCONĄ PROMOCJI CZEKOLADY "SZWAJCARSKA SŁODYCZ"

Chcielibyśmy dokonać rezerwacji kilkudziesięciu miejsc na konferencję poświęconą promocji czekolady "Szwajcarska słodycz" zaplanowanej na dzień 1, 2 i 3 grudnia bieżącego roku. Na konferencji obecnych będzie nie więcej niż 40 osób. Oprócz zakwaterowania chcielibyśmy zarezerwować dodatkowo salę konferencyjną oraz mniejsze pomieszczenie na zajęcia w grupach, a także wynająć najlepszy personel hotelowy do obsługi naszych pracowników.

2. Zapisz zmiany w pliku i nadaj mu nazwę: rezerwacja-sformatowany.docx.

## **Ćwiczenia do rozdziału 4**

### **Ćwiczenie 1**

1. Stwórz nowy dokument i przygotuj w nim tabelę o następującym wyglądzie:

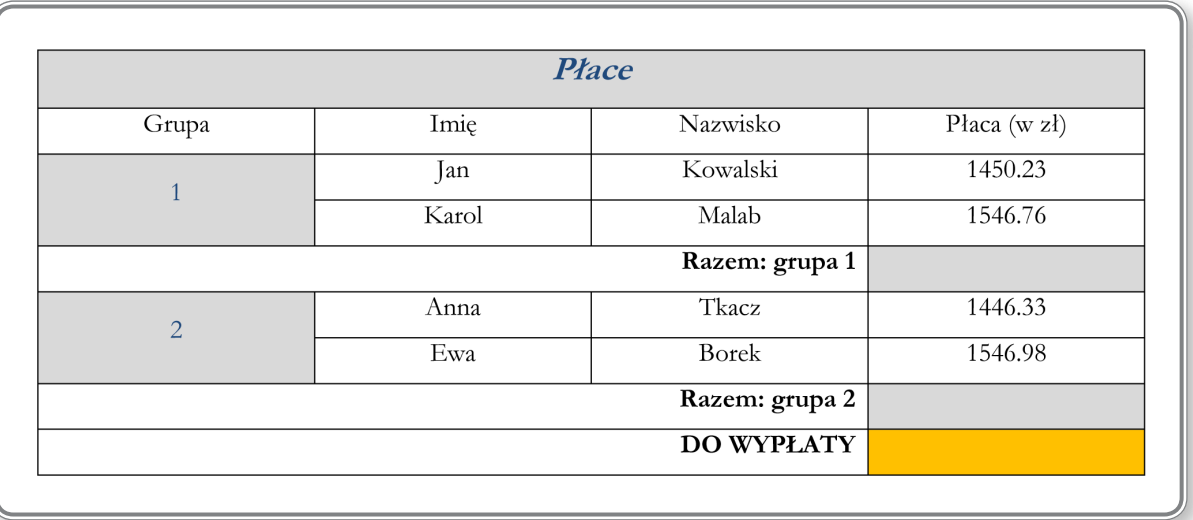

2. Zapisz dokument pod nazwą tabela\_płac.docx.

### **Ćwiczenie 2**

1. W tabeli umieszczonej w pliku **tabela.docx** podsumuj płace w każdej z grup z osobna oraz obie grupy (w odpowiednich komórkach należy zakodować właściwe formuły matematyczne).

2. Zmień kwoty zarobków poszczególnych osób i wymuś przeliczenie formuł w celu aktualizacji wyników obliczeń.

3. Zapisz zmiany wprowadzone w pliku.

### **Ćwiczenie 3**

- 1. Otwórz plik o nazwie **wykres.docx**.
- 2. Na podstawie tabeli umieszczonej w tym pliku utwórz wykres o następującym wyglądzie:

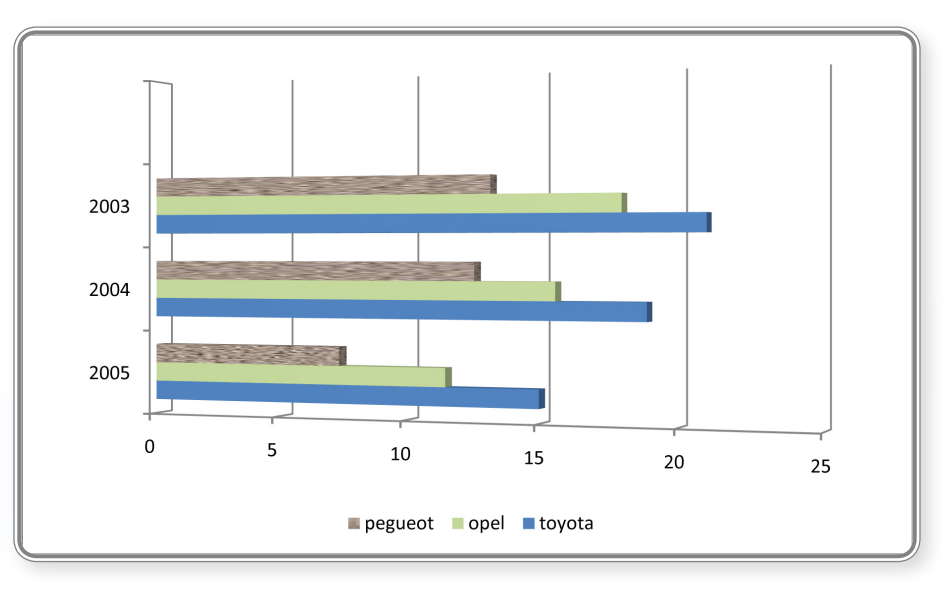

- 3. Wprowadź obramowanie wykresu za pomocą pojedynczej linii.
- 4. Zapisz zmiany wprowadzone w pliku.

### **Ćwiczenie 4**

- 1. Otwórz plik o nazwie wykres.docx (utworzony w ćwiczeniu 3).
- 2. Rozszerz tabelę do następującej postaci i wprowadź w nowej kolumnie formuły sumujące:

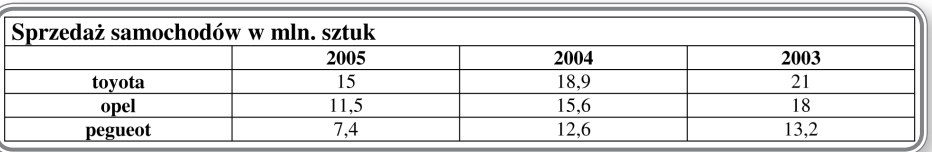

3. Dołącz do dokumentu kolejny wykres obrazujący podsumowanie sprzedaży samochodów w postaci:

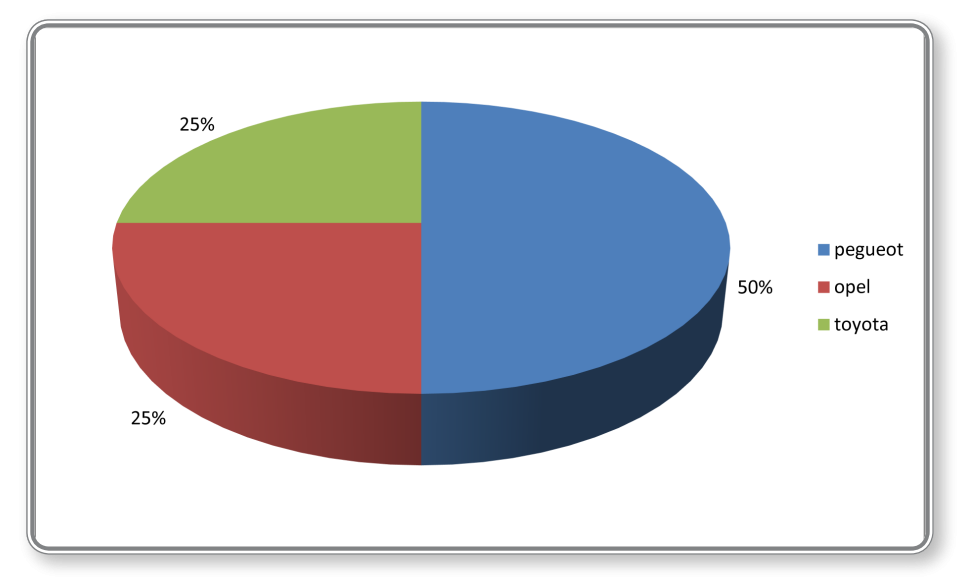

- 4. Przed drugim wykresem wstaw tekst: "Podsumowanie sprzedaży samochodów w latach 2003–2005".
- 5. Zapisz zmiany wprowadzone w pliku.

### **Ćwiczenie 5**

- 1. Otwórz plik o nazwie **ankieta.docx**.
- 2. Zapisz plik jako szablon o takiej samej nazwie i zamknij go.
- 3. Rozpocznij tworzenie nowego dokumentu na bazie szablonu **ankieta**.
- 4. Wprowadź następującą treść:

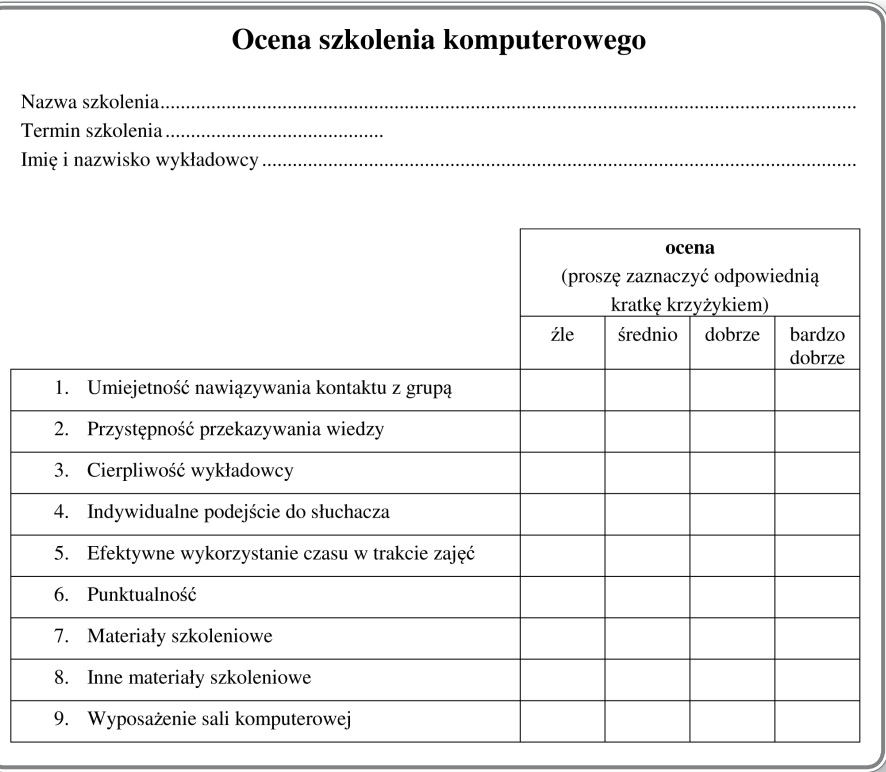

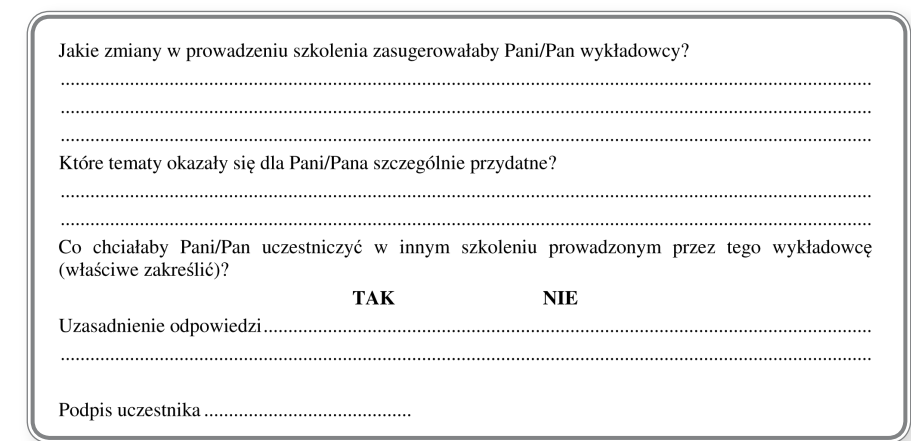

- 5. Wyśrodkuj stronę w pionie.
- 6. Zapisz plik pod nazwą ankieta\_uczestnika\_kursu.docx.

#### **Ćwiczenie 6**

- 1. Otwórz plik o nazwie **trasa.docx**.
- 2. Przekształć tekst i nadaj mu postać:

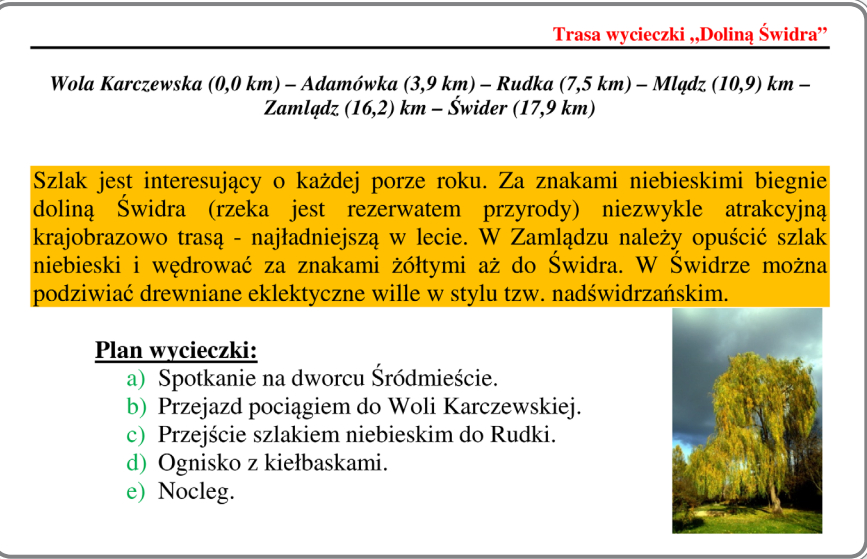

- 3. Zapisz plik pod nazwą trasa-sformatowany.docx.
- 4. Do dokumentu o nazwie trasa-sformatowany.docx wstaw rysunek pejzaż.jpg.
- 5. Rysunek zmniejsz i umieść w tekście, stosując formatowanie:

Szlak jest interesujący o każdej porze roku. Za znakami niebieskimi biegnie doliną Świdra (rzeka jest rezerwatem przyrody) niezwykle atrakcyjną krajobrazowo trasą - najładniejszą w lecie. W Zamlądzu należy opuścić szlak niebieski i wędrować za znakami żółtymi aż do Świdra. W Świdrze można podziwiać drewniane eklektyczne wille w stylu tzw. nadświdrzańskim.

#### Plan wycieczki:

- a) Spotkanie na dworcu Śródmieście.
- b) Przejazd pociągiem do Woli Karczewskiej.
- c) Przejście szlakiem niebieskim do Rudki.
- d) Ognisko z kiełbaskami.
- e) Nocleg.

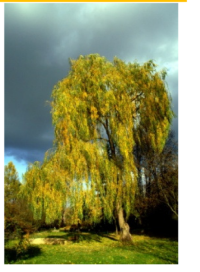

6. Zapisz zmiany wprowadzone w pliku.

## **Ćwiczenia do rozdziału 5**

### **Ćwiczenie 1**

1. Za pomocą narzędzi korespondencji seryjnej utwórz koperty seryjne zaadresowane do wszystkich osób, których adresy znajdują się w pliku **pracownicy.docx**. Zastosuj się do następujących wskazówek:

- koperta powinna posiadać adres zwrotny umieszczony w lewym górnym rogu,
- adres zwrotny powinien być sformatowany przy użyciu fontu Courier New o rozmiarze 10 pt,
- adres odbiorcy powinien być sformatowany przy użyciu fontu Arial o rozmiarze 11 pt i pogrubiony.
- 2. Dokument główny korespondencji seryjnej zapisz w pliku koperta\_kor\_ser.docx.

3. Plik z zaadresowanymi kopertami zapisz pod nazwą wszystkie\_koperty.docx.

### **Ćwiczenie 2**

1. Biorąc za podstawę treść pisma w dokumencie **zawiadomienie.docx**, utwórz listy zaadresowane do wszystkich osób, których adresy znajdują się w pliku pracownicy.docx.

2. Adresy sformatuj przy użyciu fontu Tahoma z kursywą, o rozmiarze 13.

3. Dokument główny korespondencji seryjnej zapisz w pliku zawiadomienie kor\_ser.docx.

4. Plik z zaadresowanymi listami zapisz pod nazwą wszystkie\_zawiadomienia.docx.

### **Ćwiczenie 3**

1. Przekształć dokument główny korespondencji seryjnej zapisany w pliku zawiadomienie kor\_ser.docx tak, aby adres kobiety był poprzedzony zwrotem Pani, zaś adres mężczyzny zwrotem Pan.

2. Utwórz plik zawierający listy zaadresowane do osób mieszkających w Warszawie.

3. Wydrukuj drugi list.

### **Ćwiczenia do rozdziału 6**

### **Ćwiczenie 1**

- 1. Otwórz plik o nazwie tekst1.docx.
- 2. Popraw błędy pisowni, stosując odpowiednie narzędzie edytora tekstu.
- 3. Zapisz dokument pod nazwą tekst\_poprawiony.docx

### **Ćwiczenie 2**

1. W pliku **nagłówek\_stopka.docx** utwórz stopkę z numeracją stron i informacją o łącznej liczbie stron wydruku (patrz zamieszczony poniżej rysunek).

2. Stopkę oddziel od dokumentu linią podwójną, zaś akapit z numeracją wyśrodkuj:

str.  $2z2$ 

- 3. W widoku podglądu wydruku obejrzyj dokładnie obie strony i sprawdź, czy ich numeracja jest odpowiednia.
- 4. Zapisz zmiany wprowadzone w pliku nagłówek\_stopka.docx.

### **Ćwiczenie 3**

- 1. Do pliku o nazwie nagłówek\_stopka.docx wprowadź nagłówek, wpisując w nim własne imię i nazwisko.
- 2. Czcionkę w treści nagłówka powiększ do rozmiaru 14 pt, zastosuj kursywę i ciemnozielony kolor fontu.
- 3. Zmień tło akapitu na seledynowe:

Anna Kowalska

- 5. Obejrzyj gotowy dokument w podglądzie wydruku.
- 6. Zapisz zmiany wprowadzone w pliku nagłówek\_stopka.docx.

### **Ćwiczenie 4**

- 1. Otwórz plik **XYZ\_informacje.docx**.
- 2. Zmień szerokości marginesu lewego i prawego na 2 cm.
- 3. Wyśrodkuj stronę w pionie i dokonaj podglądu wydruku.

### **Ćwiczenie 5**

1. W nowym dokumencie utwórz nagłówek w postaci::

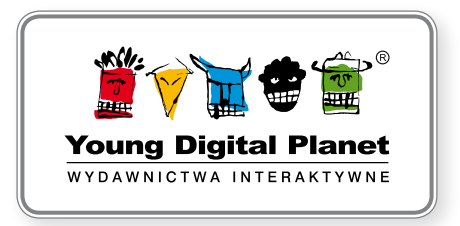

(rysunek skopiuj z pliku **YDP\_logo.docx**) oraz stopkę:

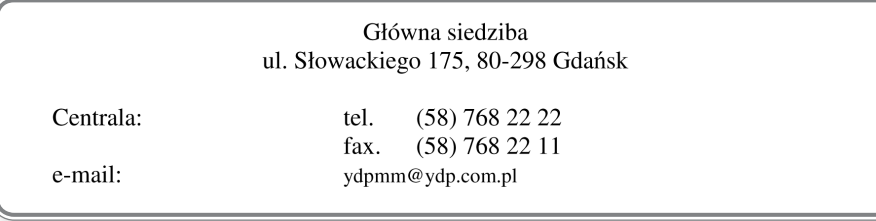

2. Zapisz dokument.

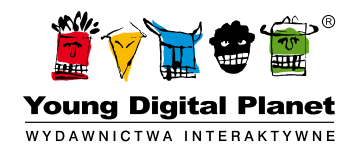

www.ydp.com.pl © Young Digital Planet SA 2011 ul. Słowackiego 175, 80-298 Gdańsk tel. 58 768 22 22, 58 349 44 44, fax 58 768 22 11, 58 349 44 11, e-mail: ydpmm@ydp.com.pl